# Mono Laser MFP

**User's Guide** 

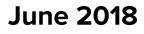

Machine type(s): 7017 Model(s): 476, 678, and their equivalent models

## Contents

| Safety information                                               | 7  |
|------------------------------------------------------------------|----|
| Conventions                                                      | 7  |
| Product statements                                               | 7  |
| Learning about the printer                                       | 10 |
| Selecting a location for the printer                             |    |
| Printer configurations                                           |    |
| Attaching cables                                                 |    |
| Using the control panel                                          | 14 |
| Understanding the status of the power button and indicator light | 14 |
| Using the home screen                                            | 15 |
| Printing the Menu Settings Page                                  | 16 |
| Printing the Network Setup Page                                  | 16 |
| Setting up and using the home screen applications                |    |
| Customizing the home screen                                      | 17 |
| Setting up Card Copy                                             |    |
| Using Shortcut Center                                            | 17 |
| Using Display Customization                                      | 18 |
| Setting up Scan Center                                           | 18 |
| Managing contacts                                                | 18 |
| Setting up and using the accessibility features                  | 21 |
| Enabling Magnification mode                                      | 21 |
| Activating Voice Guidance                                        | 21 |
| Adjusting the Voice Guidance speech rate                         | 21 |
| Enabling spoken passwords or personal identification numbers     | 21 |
| Navigating the screen using gestures                             | 22 |
| Using the keyboard on the display                                | 22 |
| Loading paper and specialty media                                | 23 |
| Setting the size and type of the specialty media                 | 23 |
| Configuring Universal paper settings                             |    |
| Loading trays                                                    | 23 |
| Loading the multipurpose feeder                                  | 25 |

| Linking trays                                  | 26 |
|------------------------------------------------|----|
| Supported paper                                | 27 |
| Supported paper sizes                          |    |
| Supported paper types                          |    |
| Supported paper weights                        |    |
| Printing                                       |    |
| Printing from a computer                       |    |
| Printing from a mobile device                  |    |
| Printing from a flash drive                    |    |
| Supported flash drives and file types          |    |
| Configuring confidential jobs                  |    |
| Printing held jobs                             |    |
| Printing a font sample list                    |    |
| Canceling a print job                          | 34 |
| Copying                                        | 35 |
| Making copies                                  |    |
| Copying photos                                 |    |
| Copying on letterhead                          |    |
| Copying on both sides of the paper (two-sided) |    |
| Reducing or enlarging copies                   |    |
| Collating copies                               |    |
| Placing separator sheets between copies        |    |
| Copying multiple pages onto a single sheet     |    |
| Creating a copy shortcut                       |    |
| E-mailing                                      |    |
| Setting up the e-mail function                 |    |
| Configuring e-mail settings                    |    |
| Sending an e-mail                              |    |
| Creating an e-mail shortcut                    |    |
| Faxing                                         |    |
| Setting up the printer to fax                  |    |
| Sending a fax                                  |    |
| Scheduling a fax                               |    |
|                                                |    |

| Creating a fax destination shortcut     | 45  |
|-----------------------------------------|-----|
| Changing the fax resolution             |     |
| Adjusting the fax darkness              |     |
| Viewing a fax log                       |     |
| Blocking junk faxes                     |     |
| Holding faxes                           |     |
| Forwarding a fax                        |     |
| Scanning                                |     |
| Scanning to an FTP server               |     |
| Creating an FTP shortcut                |     |
| Scanning to a flash drive               |     |
| Sending scanned documents to a computer | 48  |
| Understanding the printer menus         |     |
| Menu map                                |     |
| Device                                  |     |
| Print                                   |     |
| Paper                                   |     |
| Сору                                    | 71  |
| Fax                                     | 75  |
| E-mail                                  |     |
| FTP                                     |     |
| Network/Ports                           |     |
| USB Drive                               |     |
| Security                                |     |
| Reports                                 |     |
| Help                                    |     |
| Troubleshooting                         |     |
| Securing the printer                    | 126 |
| Locating the security slot              |     |
| Erasing printer memory                  |     |
| Erasing printer hard disk memory        |     |
| Encrypting the printer hard disk        |     |
| Restoring factory default settings      |     |
| Statement of Volatility                 |     |
|                                         |     |

| Maintaining the printer                    |     |
|--------------------------------------------|-----|
| Adjusting the speaker volume               |     |
| Networking                                 |     |
| Cleaning printer parts                     |     |
| Ordering parts and supplies                |     |
| Replacing parts and supplies               |     |
| Moving the printer                         |     |
| Saving energy and paper                    |     |
| Clearing jams                              | 148 |
| Avoiding jams                              |     |
| Identifying jam locations                  |     |
| Paper jam in door A                        | 150 |
| Paper jam in the rear door                 |     |
| Paper jam in the standard bin              |     |
| Paper jam in the duplex unit               |     |
| Paper jam in trays                         |     |
| Paper jam in the multipurpose feeder       |     |
| Paper jam in the automatic document feeder |     |
| Troubleshooting                            |     |
| Network connection problems                |     |
| Internal option problems                   |     |
| Issues with supplies                       | 163 |
| Paper feed problems                        | 163 |
| Printing problems                          |     |
| Faxing problems                            |     |
| Scanning problems                          |     |
| Contacting customer support                |     |
| Upgrading and migrating                    | 202 |
| Hardware                                   |     |
| Software                                   |     |
| Firmware                                   |     |

| Notices |  |
|---------|--|
|         |  |
| Index   |  |

## **Safety information**

#### Conventions

Note: A note identifies information that could help you.

Warning: A warning identifies something that could damage the product hardware or software.

CAUTION: A caution indicates a potentially hazardous situation that could injure you.

Different types of caution statements include:

**CAUTION—POTENTIAL INJURY:** Indicates a risk of injury.

CAUTION—SHOCK HAZARD: Indicates a risk of electrical shock.

CAUTION—HOT SURFACE: Indicates a risk of burn if touched.

CAUTION—TIPPING HAZARD: Indicates a crush hazard.

A CAUTION—PINCH HAZARD: Indicates a risk of being caught between moving parts.

## **Product statements**

**CAUTION—POTENTIAL INJURY:** To avoid the risk of fire or electrical shock, connect the power cord to an appropriately rated and properly grounded electrical outlet that is near the product and easily accessible.

**CAUTION—POTENTIAL INJURY:** To avoid the risk of fire or electrical shock, use only the power cord provided with this product or the manufacturer's authorized replacement.

**CAUTION—POTENTIAL INJURY:** Do not use this product with extension cords, multioutlet power strips, multioutlet extenders, or UPS devices. The power capacity of these types of accessories can be easily overloaded by a laser printer and may result in a risk of fire, property damage, or poor printer performance.

**CAUTION—POTENTIAL INJURY:** Do not use this product with an inline surge protector. The use of a surge protection device may result in a risk of fire, property damage, or poor printer performance.

**CAUTION—POTENTIAL INJURY:** To reduce the risk of fire, use only a 26 AWG or larger telecommunications (RJ-11) cord when connecting this product to the public switched telephone network. For users in Australia, the cord must be approved by the Australian Communications and Media Authority.

**CAUTION—SHOCK HAZARD:** To avoid the risk of electrical shock, do not place or use this product near water or wet locations.

**CAUTION—SHOCK HAZARD:** To avoid the risk of electrical shock, do not set up this product or make any electrical or cabling connections, such as the power cord, fax feature, or telephone, during a lightning storm.

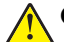

**CAUTION—POTENTIAL INJURY:** Do not cut, twist, bind, crush, or place heavy objects on the power cord. Do not subject the power cord to abrasion or stress. Do not pinch the power cord between objects such as furniture and walls. If any of these things happen, a risk of fire or electrical shock results. Inspect the power cord regularly for signs of such problems. Remove the power cord from the electrical outlet before inspecting it.

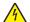

**CAUTION—SHOCK HAZARD:** To avoid the risk of electrical shock, make sure that all external connections (such as Ethernet and telephone system connections) are properly installed in their marked plug-in ports.

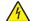

**CAUTION—SHOCK HAZARD:** To avoid the risk of electrical shock, if you are accessing the controller board or installing optional hardware or memory devices sometime after setting up the printer, then turn the printer off, and unplug the power cord from the electrical outlet before continuing. If you have any other devices attached to the printer, then turn them off as well, and unplug any cables going into the printer.

**CAUTION—SHOCK HAZARD:** To avoid the risk of electrical shock, do not use the fax feature during a lightning storm.

**CAUTION—SHOCK HAZARD:** To avoid the risk of electrical shock when cleaning the exterior of the printer, unplug the power cord from the electrical outlet and disconnect all cables from the printer before proceeding.

**CAUTION—POTENTIAL INJURY:** If the printer weight is greater than 18 kg (40 lb), then it requires two or more trained personnel to lift it safely.

**CAUTION—POTENTIAL INJURY:** When moving the printer, follow these guidelines to avoid personal injury or printer damage:

- Make sure that all doors and trays are closed.
- Turn off the printer, and then unplug the power cord from the electrical outlet.
- Disconnect all cords and cables from the printer.
- If the printer has separate floor-standing optional trays or output options attached to it, then disconnect them before moving the printer.
- If the printer has a caster base, then carefully roll it to the new location. Use caution when passing over thresholds and breaks in flooring.
- If the printer does not have a caster base but is configured with optional trays or output options, then remove the output options and lift the printer off the trays. Do not try to lift the printer and any options at the same time.
- Always use the handholds on the printer to lift it.
- Any cart used to move the printer must have a surface able to support the full footprint of the printer.
- Any cart used to move the hardware options must have a surface able to support the dimensions of the
  options.
- Keep the printer in an upright position.
- Avoid severe jarring movements.
- Make sure that your fingers are not under the printer when you set it down.
- Make sure that there is adequate clearance around the printer.

**CAUTION—TIPPING HAZARD:** Installing one or more options on your printer or MFP may require a caster base, furniture, or other feature to prevent instability causing possible injury. For more information on supported configurations, contact the place where you purchased the printer.

**CAUTION—TIPPING HAZARD:** To reduce the risk of equipment instability, load each tray separately. Keep all other trays closed until needed.

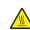

**CAUTION—HOT SURFACE:** The inside of the printer might be hot. To reduce the risk of injury from a hot component, allow the surface to cool before touching it.

**CAUTION—PINCH HAZARD:** To avoid the risk of a pinch injury, use caution in areas marked with this label. Pinch injuries may occur around moving parts, such as gears, doors, trays, and covers.

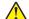

**CAUTION—POTENTIAL INJURY:** This product uses a laser. Use of controls or adjustments or performance of procedures other than those specified in the *User's Guide* may result in hazardous radiation exposure.

**CAUTION—POTENTIAL INJURY:** The lithium battery in this product is not intended to be replaced. There is a danger of explosion if a lithium battery is incorrectly replaced. Do not recharge, disassemble, or incinerate a lithium battery. Discard used lithium batteries according to the manufacturer's instructions and local regulations.

This product is designed, tested, and approved to meet strict global safety standards with the use of specific manufacturer's components. The safety features of some parts may not always be obvious. The manufacturer is not responsible for the use of other replacement parts.

Refer service or repairs, other than those described in the user documentation, to a service representative.

This product uses a printing process that heats the print media, and the heat may cause the media to release emissions. You must understand the section in your operating instructions that discusses the guidelines for selecting print media to avoid the possibility of harmful emissions.

This product may produce small amounts of ozone during normal operation, and may be equipped with a filter designed to limit ozone concentrations to levels well below the recommended exposure limits. To avoid high ozone concentration levels during extensive usage, install this product in a well-ventilated area and replace the ozone and exhaust filters if instructed to do so in the product maintenance instructions. If there are no references to filters in the product maintenance instructions, then there are no filters requiring replacement for this product.

#### SAVE THESE INSTRUCTIONS.

## Learning about the printer

#### Selecting a location for the printer

- Leave enough room to open trays, covers, and doors and to install hardware options.
- Set up the printer near an electrical outlet.

**CAUTION—POTENTIAL INJURY:** To avoid the risk of fire or electrical shock, connect the power cord to an appropriately rated and properly grounded electrical outlet that is near the product and easily accessible.

**CAUTION—SHOCK HAZARD:** To avoid the risk of electrical shock, do not place or use this product near water or wet locations.

- Make sure that airflow in the room meets the latest revision of the ASHRAE 62 standard or the CEN Technical Committee 156 standard.
- Provide a flat, sturdy, and stable surface.
- Keep the printer:
  - Clean, dry, and free of dust
  - Away from stray staples and paper clips
  - Away from the direct airflow of air conditioners, heaters, or ventilators
  - Free from direct sunlight and humidity extremes
- Observe the recommended temperatures and avoid fluctuations.

| Ambient temperature | 10 to 32°C (50 to 90°F) |
|---------------------|-------------------------|
| Storage temperature | 0 to 40°C (32 to 104°F) |

• Allow the following recommended amount of space around the printer for proper ventilation:

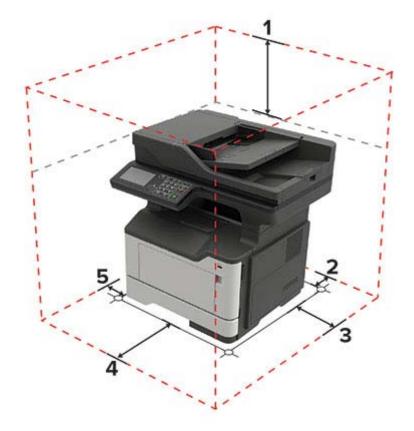

| 1                    | Тор        | 737 mm (29 in.) |
|----------------------|------------|-----------------|
| 2                    | Rear       | 203 mm (8 in.)  |
| 3                    | Right side | 305 mm (12 in.) |
| 4 Front 510 mm (20 i |            | 510 mm (20 in.) |
| 5                    | Left side  | 203 mm (8 in.)  |

## **Printer configurations**

**CAUTION—TIPPING HAZARD:** Installing one or more options on your printer or MFP may require a caster base, furniture, or other feature to prevent instability causing possible injury. For more information on supported configurations, contact the place where you purchased the printer.

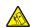

**CAUTION—TIPPING HAZARD:** To reduce the risk of equipment instability, load each tray separately. Keep all other trays closed until needed.

You can configure your printer by adding optional 250- or 550-sheet trays. For more information, see <u>"Installing optional trays" on page 205</u>.

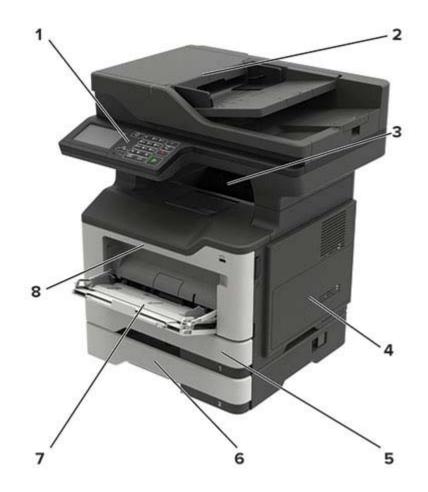

| 1 | Control panel                   |  |
|---|---------------------------------|--|
| 2 | Automatic document feeder (ADF) |  |
| 3 | Standard bin                    |  |
| 4 | Controller board access cover   |  |
| 5 | Standard 250-sheet tray         |  |
| 6 | Optional 250- or 550-sheet tray |  |
| 7 | 7 Multipurpose feeder           |  |
| 8 | Door A                          |  |

## **Attaching cables**

**CAUTION—SHOCK HAZARD:** To avoid the risk of electrical shock, do not set up this product or make any electrical or cabling connections, such as the power cord, fax feature, or telephone, during a lightning storm.

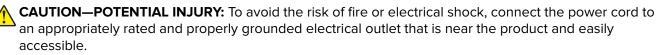

<u>/!</u>`

**CAUTION—POTENTIAL INJURY:** To avoid the risk of fire or electrical shock, use only the power cord provided with this product or the manufacturer's authorized replacement.

**CAUTION—POTENTIAL INJURY:** To reduce the risk of fire, use only a 26 AWG or larger telecommunications (RJ-11) cord when connecting this product to the public switched telephone network. For users in Australia, the cord must be approved by the Australian Communications and Media Authority.

**Warning—Potential Damage:** To avoid loss of data or printer malfunction, do not touch the USB cable, any wireless network adapter, or the printer in the areas shown while actively printing.

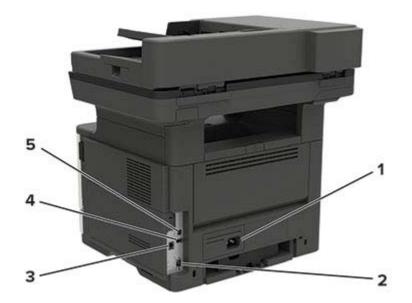

|   | Use the                                                           | То                                                                                                    |  |
|---|-------------------------------------------------------------------|----------------------------------------------------------------------------------------------------|--|
| 1 | Power cord socket                                                 | Connect the printer to an electrical outlet.                                                                                                    |  |
| 2 | Ethernet port                                                     | Connect the printer to an Ethernet network.                                                                                                    |  |
| 3 | LINE port                                                         | Connect the printer to an active telephone line through a standard wall jack (RJ-11), DSL filter, or VoIP adapter, or any other adapter that allows you to access the telephone line to send and receive faxes. |  |
| 4 | 4 USB port (678 only) Attach a keyboard or any compatible option. |                                                                                                    |  |
| 5 | USB printer port                                                  | rt Connect the printer to a computer.                                                                                                    |  |

## Using the control panel

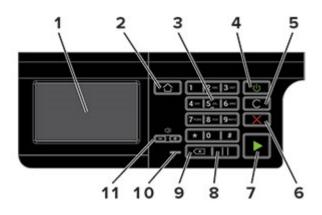

|    | Use the                                                | То                                                                                      |
|----|--------------------------------------------------------|-----------------------------------------------------------------------------------------|
| 1  | 1Display• View the printer messages and supply status. |                                                                                         |
|    |                                                        | Set up and operate the printer.                                                         |
| 2  | Home button                                            | Go to the home screen.                                                                  |
| 3  | Numeric keypad                                         | Enter numbers or symbols in an input field.                                             |
| 4  | Power button                                           | Turn on or turn off the printer.                                                        |
|    |                                                        | <b>Note:</b> To turn off the printer, press and hold the power button for five seconds. |
| 5  | Clear all or Reset button                              | Reset the default settings of a function such as copying, faxing, or scanning.          |
| 6  | Stop or Cancel button                                  | Stop the current printer task.                                                          |
| 7  | Start button                                           | Start a printer task, depending on which mode is selected.                              |
| 8  | Pause button                                           | Place a dial pause in a fax number.                                                     |
| 9  | Backspace button                                       | Move the cursor backward and delete a character in an input field.                      |
| 10 | Indicator light                                        | Check the printer status.                                                               |
| 11 | Volume buttons                                         | Adjust the speaker volume.                                                              |

# Understanding the status of the power button and indicator light

| Indicator light    | Printer status                                 |
|--------------------|------------------------------------------------|
| Off                | The printer is off or in Hibernate mode.       |
| Blue               | The printer is ready or processing data.       |
| Red                | The printer requires user intervention.        |
| Power button light | Printer status                                 |
| Off                | The printer is off, ready, or processing data. |
| Solid amber        | The printer is in sleep mode.                  |

| Power button light | Printer status                    |
|--------------------|-----------------------------------|
| Blinking amber     | The printer is in hibernate mode. |

## Using the home screen

**Note:** Your home screen may vary depending on your home screen customization settings, administrative setup, and active embedded solutions.

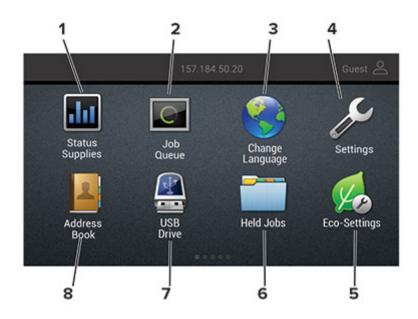

| Touch |                 | То                                                                                                    |
|-------|-----------------|----------------------------------------------------------------------------------------------------|
| 1     | Status/Supplies | <ul> <li>Show a warning or error message whenever the printer requires intervention to<br/>continue processing.</li> </ul> |
|       |                 | • View more information on the printer warning or message, and on how to clear it.                                         |
|       |                 | <b>Note:</b> You can also access this setting by touching the top section of the home screen.                              |
| 2     | Job Queue       | Show all the current print jobs.                                                                                           |
|       |                 | <b>Note:</b> You can also access this setting by touching the top section of the home screen.                              |
| 3     | Change Language | Change the language on the display.                                                                                        |
| 4     | Settings        | Access the printer menus.                                                                                                  |
| 5     | Eco-Settings    | Manage energy consumption, noise, toner, and paper usage settings.                                                         |
| 6     | Held Jobs       | Show the print jobs that are held in the printer memory.                                                                   |
| 7     | USB Drive       | Print photos and documents from a flash drive.                                                                             |
| 8     | Address Book    | Manage a contact list that other applications on the printer can access.                                                   |

#### **Printing the Menu Settings Page**

From the home screen, touch **Settings** > **Reports** > **Menu Settings Page**.

#### **Printing the Network Setup Page**

From the home screen, touch **Settings** > **Reports** > **Network** > **Network Setup Page**.

# Setting up and using the home screen applications

#### Customizing the home screen

**1** Open a web browser, and then type the printer IP address in the address field.

#### Notes:

- View the printer IP address on the printer home screen. The IP address appears as four sets of numbers separated by periods, such as 123.123.123.123.
- If you are using a proxy server, then temporarily disable it to load the web page correctly.
- 2 Click Settings > Device > Visible Home Screen Icons.
- 3 Select the icons that you want to appear on the home screen.
- 4 Apply the changes.

## **Setting up Card Copy**

**1** Open a web browser, and then type the printer IP address in the address field.

#### Notes:

- View the printer IP address on the printer home screen. The IP address appears as four sets of numbers separated by periods, such as 123.123.123.123.
- If you are using a proxy server, then temporarily disable it to load the web page correctly.
- 2 Click Apps > Card Copy > Configure.
- **3** Configure the output options and scan settings.

#### Notes:

- When scanning a card, make sure that the scan resolution does not exceed 200 dpi for color and 400 dpi for black and white.
- You can scan multiple cards only in printer models that support a printer hard disk.
- When scanning multiple cards, make sure that the scan resolution does not exceed 150 dpi for color and 300 dpi for black and white.
- Make sure that the printer network and e-mail settings are configured.
- 4 Apply the changes.

## **Using Shortcut Center**

- **1** From the home screen, touch **Shortcut Center**, and then select a printer function.
- 2 Touch Create Shortcut, and then configure the settings.

- **3** Touch **Save**, and then type a unique shortcut name.
- 4 Apply the changes.

#### **Using Display Customization**

#### Changing the wallpaper

- **1** From the home screen, touch **Change Wallpaper**.
- **2** Select an image to use.
- **3** Apply the changes.

#### Creating a slide show

Before you begin, make sure to configure the slide show settings. For more information, see the documentation that came with the solution.

- 1 Insert a flash drive into the USB port.
- 2 From the home screen, touch Slideshow.

Note: Images appear in alphabetical order.

#### **Setting up Scan Center**

- 1 From the home screen, touch Scan Center.
- **2** Select and create a destination, and then configure the settings.

#### Notes:

- When creating a network destination, make sure to validate and adjust the settings until no errors occur.
- Only destinations created from the Embedded Web Server are saved. For more information, see the documentation that came with the solution.
- **3** Apply the changes.

#### **Managing contacts**

#### **Adding contacts**

**1** Open a web browser, and then type the printer IP address in the address field.

Notes:

- View the printer IP address on the printer home screen. The IP address appears as four sets of numbers separated by periods, such as 123.123.123.123.
- If you are using a proxy server, then temporarily disable it to load the web page correctly.
- 2 Click Address Book.

**3** From the Contacts section, add a contact.

Note: You can assign the contact to one or more groups.

- 4 If necessary, specify a login method to allow application access.
- **5** Apply the changes.

#### Adding groups

**1** Open a web browser, and then type the printer IP address in the address field.

#### Notes:

- View the printer IP address on the printer home screen. The IP address appears as four sets of numbers separated by periods, such as 123.123.123.123.
- If you are using a proxy server, then temporarily disable it to load the web page correctly.
- 2 Click Address Book.
- **3** From the Contact Groups section, add a group name.

**Note:** You can assign one or more contacts to the group.

**4** Apply the changes.

#### **Editing contacts or groups**

**1** Open a web browser, and then type the printer IP address in the address field.

#### Notes:

- View the printer IP address on the printer home screen. The IP address appears as four sets of numbers separated by periods, such as 123.123.123.123.
- If you are using a proxy server, then temporarily disable it to load the web page correctly.
- 2 Click Address Book.
- **3** Do either of the following:
  - From the Contacts section, click a contact name, and then edit the information.
  - From the Contact Groups section, click a group name, and then edit the information.
- **4** Apply the changes.

#### Deleting contacts or groups

**1** Open a web browser, and then type the printer IP address in the address field.

#### Notes:

- View the printer IP address on the printer home screen. The IP address appears as four sets of numbers separated by periods, such as 123.123.123.123.
- If you are using a proxy server, then temporarily disable it to load the web page correctly.
- 2 Click Address Book.

#### **3** Do either of the following:

- From the Contacts section, select a contact that you want to delete.
- From the Contact Groups section, select a group name that you want to delete.

## Setting up and using the accessibility features

#### **Enabling Magnification mode**

- 1 From the control panel, press and hold the **5** key until you hear a voice message.
- 2 Select Magnification.
- 3 Select OK.

For more information on navigating a magnified screen, see <u>"Navigating the screen using gestures" on page 22</u>.

## **Activating Voice Guidance**

#### From the control panel

- 1 Press and hold the 5 key until you hear a voice message.
- 2 Select OK.

#### From the keyboard

- 1 Press and hold the 5 key until you hear a voice message.
- 2 Press Tab to navigate the focus cursor to the OK button, and then press Enter.

#### Notes:

- Voice Guidance is also activated when you insert headphones into the headphone jack.
- To adjust the volume, use the volume buttons at the bottom part of the control panel.

#### Adjusting the Voice Guidance speech rate

- 1 From the home screen, select Settings > Device > Accessibility > Speech Rate.
- **2** Select the speech rate.

# Enabling spoken passwords or personal identification numbers

- 1 From the home screen, select Settings > Device > Accessibility > Speak Passwords/PINs.
- **2** Enable the setting.

## Navigating the screen using gestures

#### Notes:

- The gestures are applicable only when Voice Guidance is activated.
- A physical keyboard is required for typing characters and adjusting certain settings.

| Gesture                   | Function                                                                                 |
|---------------------------|------------------------------------------------------------------------------------------|
| Double-tap                | Select an option or item on the screen.                                                  |
| Triple-tap                | Zoom in or zoom out text and images.                                                     |
| Swipe right or swipe down | Move to the next item on the screen.                                                     |
| Swipe left or swipe up    | Move to the previous item on the screen.                                                 |
| Pan                       | Access parts of the zoomed image that are beyond the limits of the screen.               |
|                           | <b>Note:</b> This gesture requires the use of two fingers to drag across a zoomed image. |
| Swipe up then left        | Exit an application and return to the home screen.                                       |
| Swipe down then left      | • Cancel a job.                                                                          |
|                           | Go back to the previous setting.                                                         |
|                           | • Exit the screen that appears without changing any setting or value.                    |
| Swipe up then down        | Repeat a spoken prompt.                                                                  |

## Using the keyboard on the display

Do one or more of the following:

- Drag a finger over the key to announce the character.
- Lift the finger to enter or type the character in the field.
- Press **Backspace** to delete characters.
- To hear the content in the input field, press Tab, and then press Shift + Tab.

## Loading paper and specialty media

## Setting the size and type of the specialty media

The trays automatically detect the size of plain paper. For specialty media like labels, card stock, or envelopes, do the following:

**1** From the home screen, navigate to:

Settings > Paper > Tray Configuration > Paper Size/Type > select a paper source

**2** Set the size and type of the specialty media.

## **Configuring Universal paper settings**

- 1 From the home screen, touch **Settings** > **Paper** > **Media Configuration** > **Universal Setup**.
- **2** Configure the settings.

## Loading trays

**CAUTION—TIPPING HAZARD:** To reduce the risk of equipment instability, load each tray separately. Keep all other trays closed until needed.

**1** Remove the tray.

Note: To avoid paper jams, do not remove trays while the printer is busy.

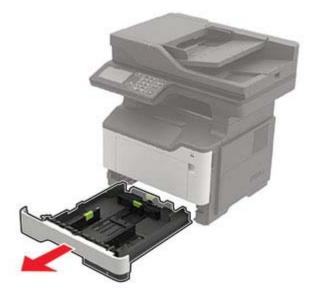

**2** Adjust the paper guides to match the size of the paper that you are loading.

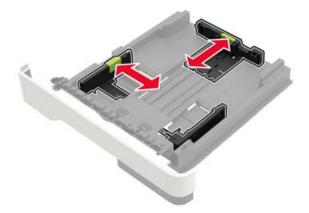

**3** Flex, fan, and align the paper edges before loading.

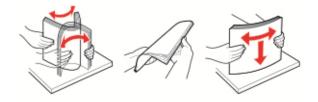

**4** Load the paper stack with the printable side facedown, and then make sure that the side guides fit snugly against the paper.

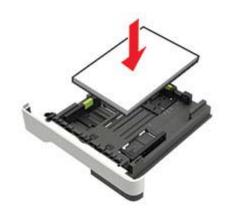

#### Notes:

- Load letterhead facedown with the top edge of the sheet toward the front of the tray for one-sided printing.
- Load letterhead faceup with the bottom edge of the sheet toward the front of the tray for two-sided printing.
- Do not slide paper into the tray.
- To avoid paper jams, make sure that the stack height is below the maximum paper fill indicator.
- **5** Insert the tray.

If necessary, set the paper size and paper type from the control panel to match the paper loaded.

#### Loading the multipurpose feeder

**1** Open the multipurpose feeder.

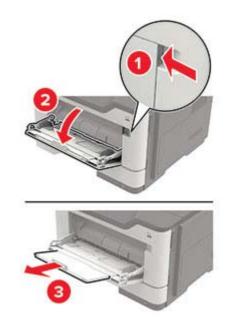

**2** Adjust the guide to match the size of the paper that you are loading.

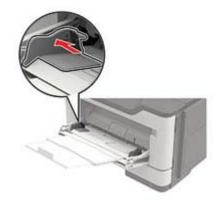

**3** Flex, fan, and align the paper edges before loading.

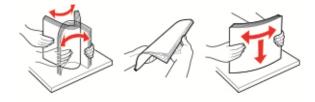

**4** Load paper with the printable side faceup.

#### Notes:

- Load letterhead faceup with the top edge of the sheet toward the front of the tray for one-sided printing.
- Load letterhead facedown with the bottom edge of the sheet toward the front of the tray for two-sided printing.

- Load envelopes with the flap facedown on the left side.
- Load European envelopes with the flap facedown and entering the printer first.

**Warning—Potential Damage:** Do not use envelopes with stamps, clasps, snaps, windows, coated linings, or self-stick adhesives.

**5** From the control panel, set the paper size and paper type to match the paper loaded.

## Linking trays

**1** Open a web browser, and then type the printer IP address in the address field.

#### Notes:

- View the printer IP address on the printer home screen. The IP address appears as four sets of numbers separated by periods, such as 123.123.123.123.
- If you are using a proxy server, then temporarily disable it to load the web page correctly.
- 2 Click Settings > Paper > Tray Configuration.
- **3** Set the same paper size and paper type for the trays that you are linking.
- **4** Save the settings.

Note: You can also change the settings from the printer control panel.

To unlink trays, make sure that no trays have the same paper size and paper type settings.

**Warning—Potential Damage:** The temperature of the fuser varies according to the specified paper type. To avoid printing issues, match the paper type setting in the printer with the paper loaded in the tray.

# Supported paper

## Supported paper sizes

| ✓<br>✓<br>✓  | ✓<br>✓       | ×            | √<br>√                                                                                                    | √<br>√                                                |
|--------------|--------------|--------------|----------------------------------------------------------------------------------------------------|-------------------------------------------------------|
| √<br>√       | $\checkmark$ | X            | $\checkmark$                                                                                                    | J                                                     |
| $\checkmark$ |              |              |                                                                                                    | , ,                                                   |
|              | $\checkmark$ | x            | $\checkmark$                                                                                                    | $\checkmark$                                          |
| $\checkmark$ | $\checkmark$ | x            | $\checkmark$                                                                                                    | $\checkmark$                                          |
| $\checkmark$ | $\checkmark$ | x            | $\checkmark$                                                                                                    | $\checkmark$                                          |
| $\checkmark$ | $\checkmark$ | $\checkmark$ | $\checkmark$                                                                                                    | $\checkmark$                                          |
| x            | $\checkmark$ | x            | ×                                                                                                    | $\checkmark$                                          |
| x            | x            | x            | ×                                                                                                    | $\checkmark$                                          |
| $\checkmark$ | $\checkmark$ | x            | $\checkmark$                                                                                                    | $\checkmark$                                          |
| $\checkmark$ | $\checkmark$ | x            | $\checkmark$                                                                                                    | $\checkmark$                                          |
| $\checkmark$ | $\checkmark$ | $\checkmark$ | $\checkmark$                                                                                                    | $\checkmark$                                          |
|              | ×<br>√<br>√  | <b>v</b>     | $\checkmark$ $\checkmark$ $\checkmark$ $\checkmark$ $\checkmark$ $\checkmark$ $\checkmark$ $\checkmark$ $\checkmark$ $\times$ $\checkmark$ $\checkmark$ $\times$ $\checkmark$ $\checkmark$ $\checkmark$ $\checkmark$ $\checkmark$ $\checkmark$ $\checkmark$ $\checkmark$ $\checkmark$ $\checkmark$ $\checkmark$ $\checkmark$ $\checkmark$ $\checkmark$ $\checkmark$ $\checkmark$ $\checkmark$ $\checkmark$ $\checkmark$ $\checkmark$ | $\begin{array}{c ccccccccccccccccccccccccccccccccccc$ |

| Paper size                                                                          | Tray                | Multipurpose<br>feeder | Two-sided<br>printing | ADF          | Scanner glass |
|-------------------------------------------------------------------------------------|---------------------|------------------------|-----------------------|--------------|---------------|
| <b>Legal</b><br>216 x 356 mm<br>(8.5 x 14 in.)                                      | $\checkmark$        | $\checkmark$           | $\checkmark$          | $\checkmark$ | $\checkmark$  |
| <b>Folio</b><br>216 x 330 mm<br>(8.5 x 13 in.)                                      | $\checkmark$        | $\checkmark$           | $\checkmark$          | $\checkmark$ | $\checkmark$  |
| <b>Universal</b><br>76.2 x 127 mm to<br>216 x 356 mm<br>(3 x 5 in. to 8.5 x 14 in.) | $\checkmark$        | $\checkmark$           | x                     | $\checkmark$ | $\checkmark$  |
| <b>7 3/4 Envelope</b><br>(Monarch)<br>98 x 191 mm<br>(3.9 x 7.5 in.)                | x                   | $\checkmark$           | x                     | x            | $\checkmark$  |
| <b>9 Envelope</b><br>98 x 225 mm<br>(3.9 x 8.9 in.)                                 | x                   | $\checkmark$           | x                     | x            | $\checkmark$  |
| <b>10 Envelope</b><br>105 x 241 mm<br>(4.1 x 9.5 in.)                               | x                   | $\checkmark$           | x                     | x            | $\checkmark$  |
| <b>DL Envelope</b><br>110 x 220 mm<br>(4.3 x 8.7 in.)                               | x                   | $\checkmark$           | x                     | x            | $\checkmark$  |
| <b>C5 Envelope</b><br>162 x 229 mm<br>(6.4 x 9 in.)                                 | x                   | $\checkmark$           | x                     | x            | $\checkmark$  |
| <b>B5 Envelope</b><br>176 x 250 mm<br>(6.9 x 9.8 in.)                               | x                   | $\checkmark$           | x                     | x            | $\checkmark$  |
| Other Envelope<br>76.2 x 127 mm to<br>216 x 356 mm<br>( 3 x 5 in. to 8.5 x 14 in.)  | x                   | $\checkmark$           | X                     | ×            | $\checkmark$  |
| * This paper size is not sup                                                        | ported in the optic | onal tray.             |                       |              |               |

## Supported paper types

| Paper type                | Tray         | Multipurpose<br>feeder | Two-sided<br>printing | ADF          | Scanner glass |
|---------------------------|--------------|------------------------|-----------------------|--------------|---------------|
| Plain paper               | $\checkmark$ | ~                      | $\checkmark$          | $\checkmark$ | ~             |
| Card stock                | х            | $\checkmark$           | x                     | х            | $\checkmark$  |
| Transparency              | $\checkmark$ | $\checkmark$           | x                     | х            | $\checkmark$  |
| Recycled                  | $\checkmark$ | $\checkmark$           | $\checkmark$          | $\checkmark$ | $\checkmark$  |
| Paper labels <sup>1</sup> | $\checkmark$ | $\checkmark$           | x                     | х            | $\checkmark$  |
| Bond <sup>2</sup>         | $\checkmark$ | $\checkmark$           | $\checkmark$          | $\checkmark$ | $\checkmark$  |
| Letterhead                | $\checkmark$ | $\checkmark$           | $\checkmark$          | $\checkmark$ | $\checkmark$  |
| Preprinted                | $\checkmark$ | $\checkmark$           | $\checkmark$          | $\checkmark$ | $\checkmark$  |
| Colored Paper             | $\checkmark$ | $\checkmark$           | $\checkmark$          | $\checkmark$ | $\checkmark$  |
| Light Paper               | $\checkmark$ | $\checkmark$           | $\checkmark$          | $\checkmark$ | $\checkmark$  |
| Heavy Paper <sup>2</sup>  | $\checkmark$ | $\checkmark$           | $\checkmark$          | $\checkmark$ | $\checkmark$  |
| Rough/Cotton              | $\checkmark$ | $\checkmark$           | $\checkmark$          | $\checkmark$ | $\checkmark$  |
| Envelope                  | х            | $\checkmark$           | x                     | x            | $\checkmark$  |
| Rough envelope            | X            | 1                      | X                     | Х            | $\checkmark$  |

 $^2$  Bond and Heavy Paper are supported in two-sided printing up to 90-g/m  $^2$  (24-lb) paper weight.

## Supported paper weights

|              | Tray                    | Multipurpose feeder     | Two-sided printing     | ADF                     |
|--------------|-------------------------|-------------------------|------------------------|-------------------------|
| Paper weight | 60–120 g/m <sup>2</sup> | 60–216 g/m <sup>2</sup> | 60–90 g/m <sup>2</sup> | 52–120 g/m <sup>2</sup> |
|              | (16–32 lb)              | (16–58 lb)              | (16–24 lb)             | (14–32 lb)              |

## Printing

## Printing from a computer

**Note:** For labels, card stock, and envelopes, set the paper size and paper type in the printer before printing the document.

- **1** From the document that you are trying to print, open the Print dialog.
- **2** If necessary, adjust the settings.
- **3** Print the document.

Note: For details of the function of the printer driver, refer to the Help of the printer driver.

## Printing from a mobile device

#### Printing from a mobile device using Google Cloud Print

Google Cloud Print<sup>TM</sup> is a mobile printing service that allows enabled applications on mobile devices to print to any Google Cloud Print-ready printer.

- **1** From the home screen of your mobile device, launch an enabled application.
- 2 Tap Print, and then select a printer.
- **3** Print the document.

#### Printing from a mobile device using Mopria Print Service

Mopria<sup>®</sup> Print Service is a mobile printing solution for mobile devices running on Android version 4.4 or later. It allows you to print directly to any Mopria-certified printer.

Note: Before printing, make sure that the Mopria Print Service is enabled.

- **1** From the home screen of your mobile device, launch a compatible application.
- **2** Tap **Print**, and then select a printer.
- **3** Print the document.

#### Printing from a mobile device using AirPrint

The AirPrint software feature is a mobile printing solution that allows you to print directly from Apple devices to an AirPrint-certified printer.

#### Notes:

• This application is supported only in some Apple devices.

- This application is supported only in the S2855dw printer model.
- **1** From the home screen of your mobile device, launch a compatible application.
- **2** Select an item to print, and then tap the share icon.
- 3 Tap Print, and then select a printer.
- 4 Print the document.

#### Printing from a flash drive

1 Insert the flash drive.

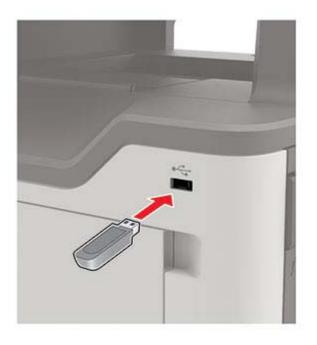

#### Notes:

- If you insert the flash drive when an error message appears, then the printer ignores the flash drive.
- If you insert the flash drive while the printer is processing other print jobs, then **Busy** appears on the display.
- **2** From the display, touch the document that you want to print.

If necessary, configure other print settings.

**3** Send the print job.

To print another document, touch **USB Drive**.

**Warning—Potential Damage:** To avoid loss of data or printer malfunction, do not touch the flash drive or the printer in the area shown while actively printing, reading, or writing from the memory device.

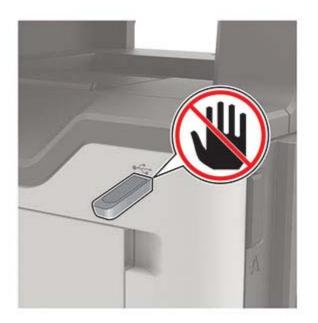

## Supported flash drives and file types

#### **Flash drives**

#### Notes:

- The printer supports high-speed USB flash drives with full-speed standard.
- USB flash drives must support the File Allocation Table (FAT) system.

Many flash drives are tested and approved for use with the printer. For more information, contact the place where you purchased the printer.

#### **File types**

Documents:

- .doc or .docx
- .xls or .xlsx
- .ppt or .pptx
- .pdf
- .xps

Images:

- .dcx
- .gif
- .jpeg or .jpg
- .bmp
- .pcx
- .tiff or .tif
- .png

## **Configuring confidential jobs**

- 1 From the home screen, touch **Settings** > **Security** > **Confidential Print Setup**.
- **2** Configure the settings.

| Use                            | То                                                                                                    |
|--------------------------------|----------------------------------------------------------------------------------------------------|
| Max Invalid PIN                | Limit the number of times an invalid PIN can be entered.                                                            |
|                                | Note: When the limit is reached, the print jobs for that user name are deleted.                                     |
| Confidential Job<br>Expiration | Set the amount of time before confidential jobs are automatically deleted from the printer memory.                  |
|                                | <b>Note:</b> Confidential held jobs are stored in the printer until you log in and release or delete them manually. |
| Repeat Job                     | Set the amount of time before repeat jobs are deleted from the printer memory.                                      |
| Expiration                     | Note: Repeat held jobs are stored so extra copies can be printed later.                                             |
| Verify Job Expiration          | Set the amount of time before verify jobs are deleted from the printer memory.                                      |
|                                | <b>Note:</b> Verify jobs print one copy to check if it is satisfactory before printing the remaining copies.        |
| Reserve Job                    | Set the amount of time before reserved jobs are deleted without being printed.                                      |
| Expiration                     | Note: Reserve held jobs are automatically deleted after printing.                                                   |

## **Printing held jobs**

- **1** From the document that you are trying to print, open the Print dialog.
- 2 Select the printer, and then do either of the following:
  - For Windows users, click Properties or Preferences, and then click Print and Hold.
  - For Macintosh users, select **Print and Hold**.
- **3** Select the print job type.
- 4 If necessary, assign a user name.
- **5** Send the print job.
- 6 From the printer home screen, touch Held Jobs.
- 7 Send the print job.

## Printing a font sample list

- 1 From the home screen, touch **Settings** > **Reports** > **Print** > **Print Fonts**.
- 2 Touch PCL Fonts or PostScript Fonts.

## **Canceling a print job**

#### From the printer control panel

**1** From the home screen, touch **Job Queue**.

Note: You can also access this setting by touching the top section of the home screen.

**2** Select the job to cancel.

#### From the computer

- **1** Depending on the operating system, do either of the following:
  - Open the printers folder, and then select your printer.
  - From the System Preferences in the Apple menu, navigate to your printer.
- **2** Select the job to cancel.

# Copying

## **Making copies**

1 Load an original document into the ADF tray or on the scanner glass.

**Note:** To avoid a cropped image, make sure that the original document and output have the same paper size.

- **2** From the home screen, touch **Copy**, and then specify the number of copies. If necessary, adjust the copy settings.
- 3 Copy the document.

Note: To make a quick copy, from the control panel, press

## **Copying photos**

- **1** Place a photo on the scanner glass.
- 2 From the home screen, touch Copy > Content > Photo.
- **3** From the Content Source menu, select the setting that best matches the original photo.
- 4 Send the copy job.

## **Copying on letterhead**

- **1** Load an original document into the ADF tray or on the scanner glass.
- 2 From the home screen, touch Copy, and then specify the size of the original document.
- 3 Touch Copy to, and then select the tray that contains the specialty media.
   If you are loading the specialty media into the multipurpose feeder, then navigate to:
   Multipurpose Feeder > select the size of the specialty media > Letterhead
- 4 Send the copy job.

## Copying on both sides of the paper (two-sided)

- **1** Load an original document into the ADF tray or on the scanner glass.
- 2 From the home screen, touch Copy > Settings > Paper Setup.
- **3** Adjust the settings.
- 4 Copy the document.

### **Reducing or enlarging copies**

- 1 Load an original document into the ADF tray or on the scanner glass.
- 2 From the home screen, navigate to:

Copy > Scale > specify a scale value

**Note:** Changing the size of the original document or output after setting Scale restores the scale value to Auto.

3 Copy the document.

## **Collating copies**

- 1 Load an original document into the ADF tray or on the scanner glass.
- 2 From the home screen, touch Copy, and then set Collate to On.
- 3 Copy the document.

#### Placing separator sheets between copies

- **1** Load an original document into the ADF tray or on the scanner glass.
- 2 From the home screen, touch Copy > Separator Sheets.
- **3** Adjust the settings.
- 4 Send the copy job.

## Copying multiple pages onto a single sheet

- 1 Load an original document into the ADF tray or on the scanner glass.
- 2 From the home screen, touch Copy > Pages per Side.
- **3** Adjust the settings.
- 4 Copy the document.

## Creating a copy shortcut

- **1** From the home screen, touch **Copy**.
- **2** Adjust the settings, and then touch m.
- 3 Enter a shortcut name.
- 4 Apply the changes.

# **E-mailing**

# Setting up the e-mail function

- 1 From the home screen, touch Settings > Device > Preferences > Run Initial Setup.
- 2 Turn off the printer, wait for about 10 seconds, and then turn it back on.
- 3 From the Before You Begin screen, select Change the Settings and Continue with the Wizard.
- 4 From the Fax/Email Server Setup screen, enter the needed information.
- **5** Finish the setup.

# **Configuring e-mail settings**

**1** Open a Web browser, and then type the printer IP address in the address field.

#### Notes:

- View the printer IP address on the printer home screen. The IP address appears as four sets of numbers separated by periods, such as 123.123.123.123.
- If you are using a proxy server, then temporarily disable it to load the Web page correctly.
- 2 Click Settings > E-mail.
- **3** Enter the needed information.
- 4 Apply the changes.

# Sending an e-mail

#### Using the control panel

- 1 Load an original document into the ADF tray or on the scanner glass.
- 2 From the home screen, touch **E-mail**, and then enter the needed information.

Note: You can also enter the recipient using the address book or shortcut number.

- **3** If necessary, configure the output file type settings.
- **4** Send the e-mail.

#### Using the shortcut number

- **1** From the control panel, press **#**, and then enter the shortcut number using the keypad.
- **2** Send the e-mail.

# Creating an e-mail shortcut

- **1** From the home screen, touch **E-mail**.
- **2** Configure the settings, and then touch  $\bigstar$ .
- **3** Enter a shortcut name.
- **4** Apply the changes.

# Faxing

# Setting up the printer to fax

#### Notes:

- The following connection methods are applicable only in some countries or regions.
- During the initial printer setup, clear the fax function check box and any other function you plan to set up later, and then select **Continue**.
- If the fax function is enabled and not fully set up, then the indicator light may blink red.

**Warning—Potential Damage:** To avoid loss of data or printer malfunction, do not touch cables or the printer in the area shown while actively sending or receiving a fax.

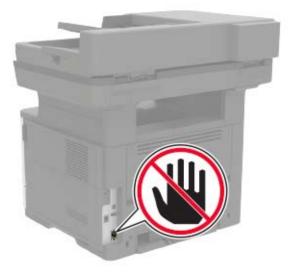

### Setting up the fax function

- 1 From the home screen, touch **Settings** > **Device** > **Preferences** > **Run Initial Setup**.
- 2 Turn off the printer, wait for about 10 seconds, and then turn it back on.
- 3 From the Before You Begin screen, select Change the Settings and Continue with the Wizard.
- 4 From the Fax/Email Server Setup screen, enter the needed information.
- **5** Finish the setup.

### Setting up fax using a standard telephone line

**CAUTION—SHOCK HAZARD:** To avoid the risk of electrical shock, do not set up this product or make any electrical or cabling connections, such as the power cord, fax feature, or telephone, during a lightning storm.

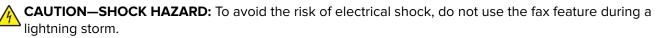

**CAUTION—POTENTIAL INJURY:** To reduce the risk of fire, use only a 26 AWG or larger telecommunications (RJ-11) cord when connecting this product to the public switched telephone network. For users in Australia, the cord must be approved by the Australian Communications and Media Authority.

#### Setup 1: Printer is connected to a dedicated fax line

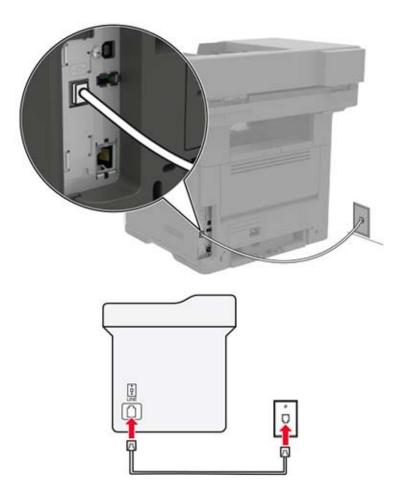

- **1** Connect one end of the telephone cable to the line port of the printer.
- **2** Connect the other end of the cable to an active analog wall jack.

#### Notes:

- You can set the printer to receive faxes automatically (Auto Answer On) or manually (Auto Answer Off).
- If you want to receive faxes automatically, then set the printer to pick up on a specified number of rings.

#### Setup 2: Printer is sharing the line with an answering machine

**Note:** If you subscribe to a distinctive ring service, then make sure that you set the correct ring pattern for the printer. Otherwise, the printer does not receive faxes even if you have set it to receive faxes automatically.

#### Connected to different wall jacks

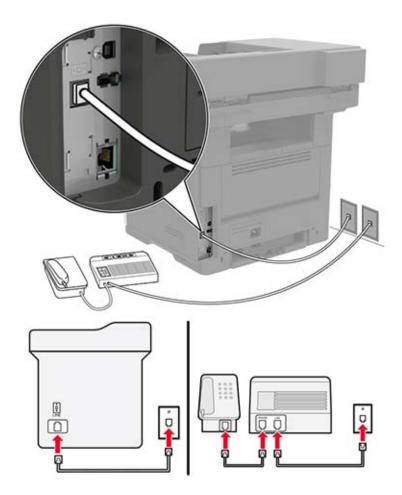

- **1** Connect one end of the telephone cable to the line port of the printer.
- **2** Connect the other end of the cable to an active analog wall jack.

#### Notes:

- If you have only one telephone number on your line, then set the printer to receive faxes automatically.
- Set the printer to pick up calls two rings after the answering machine. For example, if the answering machine picks up calls after four rings, then set the printer Rings to Answer setting to six.

# Setting up fax in countries or regions with different telephone wall jacks and plugs

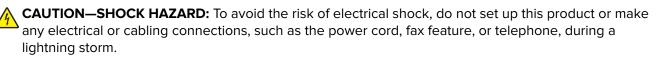

**CAUTION—SHOCK HAZARD:** To avoid the risk of electrical shock, do not use the fax feature during a lightning storm.

CAUTION—POTENTIAL INJURY: To reduce the risk of fire, use only a 26 AWG or larger telecommunications (RJ-11) cord when connecting this product to the public switched telephone network. For users in Australia, the cord must be approved by the Australian Communications and Media Authority.

The standard wall jack adopted by most countries or regions is RJ11. If the wall jack or equipment in your facility is not compatible with this type of connection, then use a telephone adapter. An adapter for your country or region may not come with your printer, and you may need to purchase it separately.

There may be an adapter plug installed in the telephone port of the printer. Do not remove the adapter plug from the telephone port of the printer if you are connecting to a serial or cascaded telephone system.

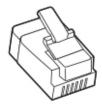

#### Connecting the printer to a non-RJ11 wall jack

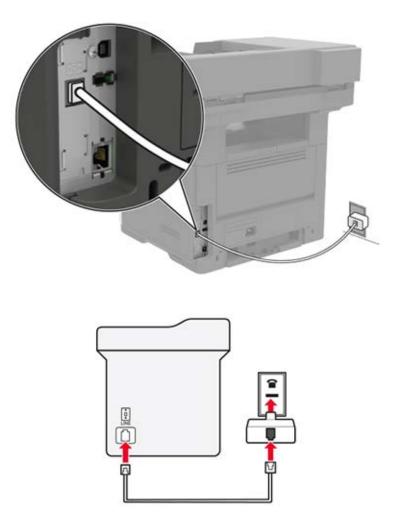

43

- **1** Connect one end of the telephone cable to the line port of the printer.
- 2 Connect the other end of the cable to the RJ11 adapter, and then connect the adapter to the wall jack.
- **3** If you want to connect another device with a non-RJ11 connector to the same wall jack, then connect it directly to the telephone adapter.

#### Connecting the printer to a wall jack in Germany

The German wall jack has two kinds of ports. The N ports are for fax machines, modems, and answering machines. The F port is for telephones. Connect the printer to any of the N ports.

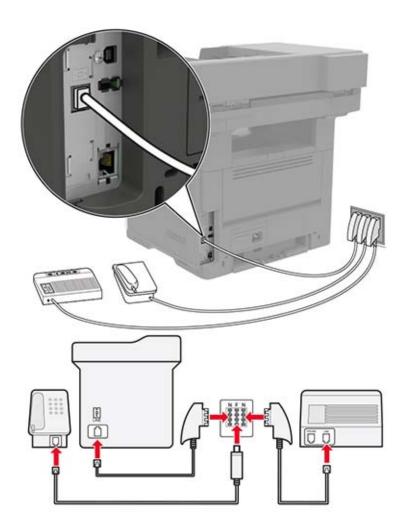

- **1** Connect one end of the telephone cable to the line port of the printer.
- 2 Connect the other end of the cable to the RJ11 adapter, and then connect the adapter to an N port.
- **3** If you want to connect a telephone and answering machine to the same wall jack, then connect the devices as shown.

### Connecting to a distinctive ring service

A distinctive ring service lets you have multiple telephone numbers on one telephone line. Each telephone number is assigned a different ring pattern.

- 1 From the home screen, touch Settings > Fax > Analog Fax Setup > Fax Receive Settings > Admin Controls > Answer On.
- **2** Select the ring pattern.
- **3** Apply the changes.

#### Setting the fax date and time

- 1 From the home screen, touch Settings > Device > Preferences > Date and Time > Configure.
- **2** Configure the settings.

#### Configuring daylight saving time

- 1 From the home screen, touch Settings > Device > Preferences > Date and Time > Configure.
- 2 In the Time Zone menu, select Custom.
- **3** Configure the settings.

# Sending a fax

### Using the control panel

- 1 Load the original document into the ADF tray or on the scanner glass.
- 2 From the home screen, touch Fax, and then enter the needed information.
- **3** If necessary, configure other fax settings.
- 4 Send the fax job.

#### Using the computer

#### For Windows users

- 1 With a document open, click File > Print.
- 2 Select the printer, and then click Properties, Preferences, Options, or Setup.
- 3 Click Fax > Enable fax, and then enter the recipient number.
- 4 If necessary, configure other fax settings.
- **5** Send the fax job.

#### For Macintosh users

- 1 With a document open, choose File > Print.
- **2** Select the printer and enter the recipient number.
- **3** If necessary, configure other fax settings.
- 4 Send the fax job.

### Scheduling a fax

- 1 Load the original document into the ADF tray or on the scanner glass.
- **2** From the home screen, navigate to:

Fax > enter the fax number > Send Time

- **3** Configure the date and time to send the fax.
- 4 If necessary, configure other fax settings.
- **5** Send the fax job.

### Creating a fax destination shortcut

- 1 From the home screen, touch **Fax** > **To**.
- **2** Enter the recipient number.

Note: To create a group of fax numbers, touch  $\bigoplus$ , and then enter another fax number.

- 3 Touch 🔭.
- 4 Enter a shortcut name.
- **5** Apply the changes.

### Changing the fax resolution

- **1** Load an original document into the ADF tray or on the scanner glass.
- 2 From the home screen, touch Fax, and then enter the needed information.
- **3** Adjust the Resolution setting.
- **4** Send the fax job.

### Adjusting the fax darkness

- **1** Load an original document into the ADF tray or on the scanner glass.
- 2 From the home screen, touch Fax, and then enter the needed information.

- **3** Adjust the Darkness setting.
- 4 Send the fax job.

# Viewing a fax log

**1** Open a Web browser, and then type the printer IP address in the address field.

Notes:

- View the printer IP address on the printer home screen. The IP address appears as four sets of numbers separated by periods, such as 123.123.123.123.
- If you are using a proxy server, then temporarily disable it to load the Web page correctly.
- 2 Click Settings > Reports > Fax.
- 3 Click Fax Job Log or Fax Call Log.

## **Blocking junk faxes**

- 1 From the home screen, touch Settings > Fax > Analog Fax Setup > Fax Receive Settings > Admin Controls > Block No Name Fax.
- **2** Apply the changes.

# **Holding faxes**

- 1 From the home screen, touch Settings > Fax > Analog Fax Setup > Fax Receive Settings > Holding Faxes.
- 2 Select a mode.

### Forwarding a fax

- 1 From the home screen, touch Settings > Fax > Analog Fax Setup > Fax Receive Settings > Admin Controls.
- **2** Configure the Fax Forwarding, Forward To, and Forward to Shortcut settings.
- **3** Apply the changes.

# Scanning

### Scanning to an FTP server

- 1 Load the original document into the ADF tray or on the scanner glass.
- 2 From the home screen, touch FTP, and then enter the needed information.
- **3** If necessary, configure other FTP settings.
- 4 Send the FTP job.

## **Creating an FTP shortcut**

- **1** From the home screen, touch **FTP**.
- 2 Enter the FTP server address, and then touch 🔭.
- **3** Enter a shortcut name.
- 4 Apply the changes.

### Scanning to a flash drive

- **1** Load an original document into the ADF tray or on the scanner glass.
- **2** Insert the flash drive.

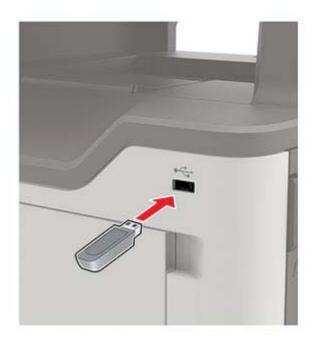

**3** Touch **Scan to USB** and adjust the settings if necessary.

Note: If the USB Drive screen does not appear, then touch USB Drive on the home screen.

#### **4** Scan the document.

**Warning—Potential Damage:** To avoid loss of data or printer malfunction, do not touch the flash drive or the printer in the area shown while actively printing, reading, or writing from the memory device.

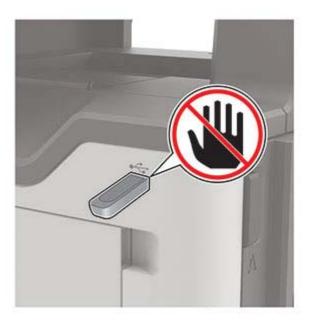

### Sending scanned documents to a computer

- **1** Load an original document into the ADF tray or on the scanner glass.
- **2** From the home screen, touch **Scan Profiles** > **Scan To Computer**.
- **3** Select the scan profile where you want to save the document.

# **Understanding the printer menus**

# Menu map

|               | • Print                         | <u>Network</u>                                      |
|---------------|---------------------------------|-----------------------------------------------------|
|               | • <u>Device</u>                 | • <u>Fax</u>                                        |
| Reports       | <u>Menu Settings Page</u>       | <u>Shortcuts</u>                                    |
|               | <u>Confidential Print Setup</u> | <u>Miscellaneous</u>                                |
|               | Login Restrictions              | <u>Mobile Services Management</u>                   |
|               | Security Audit Log              | Solutions LDAP Settings                             |
|               | <u>Schedule USB Devices</u>     | Erase Temporary Data Files                          |
| Security      | Login Methods                   | Disk Encryption                                     |
|               | • <u>SNMP</u>                   | <u>Google Cloud Print</u>                           |
|               | • <u>TCP/IP</u>                 | • <u>USB</u>                                        |
|               | • <u>Ethernet</u>               | • <u>ThinPrint</u>                                  |
|               | • <u>AirPrint</u>               | <u>HTTP/FTP Settings</u>                            |
|               | • <u>Wireless</u>               | LPD Configuration                                   |
| Network/Ports | Network Overview                | • <u>IPSec</u>                                      |
| USB Drive     | Flash Drive Scan                | <u>Flash Drive Print</u>                            |
| FTP           | FTP Defaults                    |                                                     |
|               | <u>E-mail Defaults</u>          |                                                     |
| E-mail        | • <u>E-mail Setup</u>           | <u>Web Link Setup</u>                               |
|               | <u>Analog Fax Setup</u>         |                                                     |
| Fax           | • Fax Mode                      | <u>Fax Server Setup</u>                             |
| Сору          | Copy Defaults                   |                                                     |
| Paper         | <u>Tray Configuration</u>       | <u>Media Configuration</u>                          |
|               | • <u>XPS</u>                    | • <u>Image</u>                                      |
|               | Job Accounting                  | • <u>HTML</u>                                       |
|               | • <u>Quality</u>                | • <u>PCL</u>                                        |
|               | • <u>Setup</u>                  | <u>PostScript</u>                                   |
| Print         | • <u>Layout</u>                 | • <u>PDF</u>                                        |
|               | <u>Accessibility</u>            |                                                     |
|               | Power Management                | <u>About This Printer</u>                           |
|               | <u>Notifications</u>            | <u>Visible Home Screen Icons</u>                    |
|               | <u>Remote Operator Panel</u>    | • <u>Maintenance</u>                                |
| Device        | Preferences                     | <ul> <li><u>Restore Factory Defaults</u></li> </ul> |

| Help            | Print All Guides                      | Media Guide         |
|-----------------|---------------------------------------|---------------------|
|                 | Connection Guide                      | Mono Quality Guide  |
|                 | Copy Guide                            | Moving Guide        |
|                 | • E-mail Guide                        | Print Quality Guide |
|                 | • Fax Guide                           | • Scan Guide        |
|                 | FTP Guide                             | Supplies Guide      |
|                 | <ul> <li>Information Guide</li> </ul> |                     |
| Troubleshooting | Print Quality Test Pages              |                     |

# Device

### Preferences

| Menu item                                                                                                    | Description                                                                                                    |
|----------------------------------------------------------------------------------------------------|----------------------------------------------------------------------------------------------------|
| <b>Display Language</b><br>[List of languages]                                                                                                    | Set the language of the text that appears on the display.                                                                                                    |
| Country/Region<br>[List of countries or regions]                                                                                                    | Identify the country or region where the printer is configured to operate.                                                                                                    |
| Run initial setup<br>On<br>Off*                                                                                                    | Run the setup wizard.                                                                                                    |
| <b>Keyboard</b><br>Keyboard Type<br>[List of languages]                                                                                                    | <ul> <li>Select a language as a keyboard type.</li> <li>Notes: <ul> <li>All the Keyboard Type values may not appear or may require special hardware to appear.</li> <li>This menu item appears only in some printer models.</li> </ul> </li> </ul> |
| Displayed information<br>Display Text 1 [IP Address*]<br>Display Text 2 [Date/Time*]<br>Custom Text 1<br>Custom Text 2                                                 | Specify the information to appear on the home screen.<br><b>Note:</b> Custom Text 1 and Custom Text 2 appear only in some printer models.                                                                                                    |
| Date and Time<br>Configure<br>Current Date and Time<br>Manually Set Date and Time<br>Date Format [MM-DD-YYYY*]<br>Time Format [12 hour A.M./P.M.*]<br>Time Zone [GMT*] | Configure the printer date and time.                                                                                                    |

| Menu item                                                  | Description                                                                                                    |
|------------------------------------------------------------|----------------------------------------------------------------------------------------------------|
| Date and Time<br>Network Time Protocol<br>Enable NTP [On*] | Configure the settings for Network Time Protocol (NTP). Notes:                                                                                                    |
| NTP Server<br>Enable Authentication                        | <ul> <li>Enable Authentication appears only in some printer models.</li> <li>When Enable Authentication is set to MD5 key, Key ID and Password appear.</li> </ul> |
| Paper Sizes                                                | Specify the unit of measurement for paper sizes.                                                                                                    |
| U.S.*<br>Metric                                            | <b>Note:</b> The country or region selected in the initial setup wizard determines the initial paper size setting.                                                |
| Screen Brightness                                          | Adjust the brightness of the display.                                                                                                    |
| 20–100% (100*)                                             | <b>Note:</b> This menu item appears only in some printer models.                                                                                                  |
| Flash Drive Access<br>Enabled*<br>Disabled                 | Enable access to the flash drive.                                                                                                    |
| Allow Background Removal<br>On*<br>Off                     | Specify whether background removal is allowed.                                                                                                    |
| Allow Custom Job scans<br>On*<br>Off                       | Scan multiple jobs to one file.                                                                                                    |
| <b>One Page Flatbed Scanning</b><br>On<br>Off <sup>*</sup> | Set copies from the scanner glass to only one page at a time.                                                                                                    |
| Audio Feedback<br>Button Feedback                          | Enable audio feedback for button presses, panel interactions paper loaded prompts, and error notifications.                                                       |
| On*<br>Off                                                 | <b>Note:</b> This menu item appears only in some printer models.                                                                                                  |
| Audio Feedback                                             | Adjust the volume of the printer speakers.                                                                                                    |
| Volume                                                     | Notes:                                                                                                    |
| 1–10 (5*)                                                  | <ul> <li>Changes to the volume are applied after the current user<br/>session ends.</li> </ul>                                                                    |
|                                                            | This menu item appears only in some printer models.                                                                                                    |
| <b>Screen Timeout</b><br>10–300 (60*)                      | Set the idle time in seconds before the display shows the home<br>screen, or before the printer logs off a user account<br>automatically.                         |

### **Remote Operator Panel**

| Menu item                                                                    | Description                                                                             |
|------------------------------------------------------------------------------|-----------------------------------------------------------------------------------------|
| External VNC Connection<br>Don't Allow*<br>Allow                             | Connect an external Virtual Network Computing (VNC) client to the remote control panel. |
| Authentication Type<br>None*                                                 | Set the authentication type when accessing the VNC client server.                       |
| Standard Authentication                                                      | <b>Note:</b> When set to Standard Authentication, VNC Password appears.                 |
| Note: An asterisk (*) next to a value indicates the factory default setting. |                                                                                         |

### **Notifications**

| Description                                                                                                    |
|----------------------------------------------------------------------------------------------------|
| Show the estimated supply status information.                                                                        |
| Let the printer continue processing or printing a job<br>automatically after clearing certain attendance conditions. |
| Set the printer to check for jammed paper automatically.                                                             |
| Set the printer to restart when an error occurs.                                                                     |
| Set the number of automatic reboots that the printer can perform.                                                    |
| Set the number of seconds before the printer performs an automatic reboot.                                           |
|                                                                                                    |

| Menu item                                                                             | Description                                                                                                    |
|---------------------------------------------------------------------------------------|----------------------------------------------------------------------------------------------------|
| Error Prevention<br>Auto Reboot<br>Auto Reboot Counter                                | Show a read-only information of the reboot counter.                                                                             |
| <b>Error Prevention</b><br>Display Short Paper Error<br>Auto-clear <sup>*</sup><br>On | Set the printer to show a message when a short paper error occurs.<br>Note: Short paper refers to the size of the paper loaded. |
| Error Prevention<br>Page Protect<br>Off*<br>On                                        | Set the printer to process the entire page into the memory before printing it.                                                  |
| Jam Content Recovery<br>Jam Recovery<br>Off<br>On<br>Auto*                            | Set the printer to reprint jammed pages.                                                                                        |
| Note: An asterisk (*) next to a value indicate                                        | s the factory default setting.                                                                                                  |

### **Power Management**

| Menu item                                                                                                    | Description                                                          |
|----------------------------------------------------------------------------------------------------|----------------------------------------------------------------------|
| Sleep Mode Profile<br>Print with Display off<br>Allow printing with display off*<br>Display on when printing                                       | Allow printing with the display turned off.                          |
| <b>Timeouts</b><br>Sleep Mode<br>1–120 minutes (15*)                                                                                               | Set the idle time before the printer begins operating in Sleep mode. |
| Timeouts<br>Hibernate Timeout<br>Disabled<br>1 hour<br>2 hours<br>3 hours<br>6 hours<br>1 day<br>2 days<br>3 days*<br>1 week<br>2 weeks<br>1 month | Set the time before the printer enters Hibernate mode.               |
| Note: An asterisk (*) next to a value indicates t                                                                                                  | the factory default setting.                                         |

| Menu item                                                                                        | Description                                                                                                    |
|--------------------------------------------------------------------------------------------------|----------------------------------------------------------------------------------------------------|
| <b>Timeouts</b><br>Hibernate Timeout on Connection<br>Hibernate<br>Do Not Hibernate <sup>*</sup> | Set the printer to Hibernate mode even when an active Ethernet connection exists.                                                                                 |
| <b>Eco-Mode</b><br>Off*<br>Energy<br>Energy/Paper<br>Paper                                       | Minimize the use of energy, paper, or specialty media.<br><b>Note:</b> Setting Eco-Mode to Energy or Paper may affect printer performance, but not print quality. |
| Note: An asterisk (*) next to a value indicates the factory default setting.                     |                                                                                                    |

### Accessibility

Note: This menu appears only in some printer models.

| Menu item                                                   | Description                                                                                                    |
|-------------------------------------------------------------|----------------------------------------------------------------------------------------------------|
| Duplicate Key Strike Interval<br>0-5 (0*)                   | Set the interval in seconds during which the printer ignores duplicate key presses on an attached keyboard.                             |
| Key Repeat Initial Delay<br>0.25–5 (1*)                     | Set the initial length of delay in seconds before a repeating key starts repeating.                                                     |
|                                                             | <b>Note:</b> This menu item appears only when a keyboard is attached to the printer.                                                    |
| Key Repeat Rate                                             | Set the number of presses per second for a repeating key.                                                                               |
| 0.5–30 (30*)                                                | <b>Note:</b> This menu item appears only when a keyboard is attached to the printer.                                                    |
| Prolong Screen Timeout<br>Off*<br>On                        | Let the user remain in the same location and reset the Screen Timeout timer<br>when it expires instead of returning to the home screen. |
| Headphone Volume                                            | Adjust the headphone volume.                                                                                                    |
| 1–10 (5*)                                                   | <b>Note:</b> This menu item appears only when a headphone is attached to the printer.                                                   |
| Enable Voice Guidance When<br>Headphone Is Attached<br>Off* | Enable Voice Guidance when a headphone is attached to the printer.                                                                      |
| On                                                          |                                                                                                    |
| Speak Passwords/PINs<br>Off*                                | Set the printer to read out loud passwords or personal identification numbers.                                                          |
| On                                                          | <b>Note:</b> This menu item appears only when a headphone or a speaker is attached to the printer.                                      |

| Menu item   | Description                                                        |
|-------------|--------------------------------------------------------------------|
| Speech Rate | Set the Voice Guidance speech rate.                                |
| Very Slow   | Note: This menu item appears only when a headphone or a speaker is |
| Slow        | attached to the printer.                                           |
| Normal*     |                                                                    |
| Fast        |                                                                    |
| Faster      |                                                                    |
| Very Fast   |                                                                    |
| Rapid       |                                                                    |
| Very Rapid  |                                                                    |
| Fastest     |                                                                    |

**Note:** An asterisk (\*) next to a value indicates the factory default setting.

### **Restore Factory Defaults**

| Menu item                | Description                                                                    |
|--------------------------|--------------------------------------------------------------------------------|
| Restore Settings         | Restore the printer factory default settings.                                  |
| Restore all settings     | <b>Note:</b> The default value is the value selected during the initial setup. |
| Restore printer settings |                                                                                |
| Restore network settings |                                                                                |
| Restore fax settings     |                                                                                |
| Restore app settings     |                                                                                |

### Maintenance

#### **Configuration Menu**

| Menu item                                             | Description                                                                                                    |
|-------------------------------------------------------|----------------------------------------------------------------------------------------------------|
| USB Configuration<br>USB PnP                          | Change the USB driver mode of the printer to improve its compatibility with a personal computer.                                                 |
| 1*<br>2                                               | <b>Note:</b> This menu item appears only in some printer models.                                                                                 |
| USB Scan to Local<br>On*<br>Off                       | Set whether the USB device driver enumerates as a USB<br>Simple device (single interface) or as a USB Composite device<br>(multiple interfaces). |
| USB Configuration<br>USB Speed<br>Full<br>Auto*       | Set the USB port to run at full speed and disable its high-speed capabilities.<br>Note: This menu item appears only in some printer models.      |
| Note: An asterisk (*) next to a value indicates the f | actory default setting.                                                                                                    |

| Menu item                                                                                                  | Description                                                                                                    |
|----------------------------------------------------------------------------------------------------|----------------------------------------------------------------------------------------------------|
| Tray Configuration<br>Tray Linking<br>Automatic*<br>Off                                                    | Set the printer to link the trays that have the same paper type<br>and paper size settings.                                                                                         |
| <b>Tray Configuration</b><br>Show Tray Insert Message<br>Off <sup>*</sup><br>On                            | Show the <b>Tray Insert</b> message.                                                                                                    |
| Tray Configuration<br>A5 Loading<br>Short Edge*<br>Long Edge                                               | Specify the page orientation when loading A5-size paper.                                                                                                    |
| <b>Tray Configuration</b><br>Paper Prompts<br>Auto*                                                        | Set the paper source that the user fills when a prompt to load paper or envelope appears.<br>Notes:                                                                                 |
| Multipurpose Feeder<br>Manual Paper<br>Envelope Prompts<br>Auto*<br>Multipurpose Feeder<br>Manual Envelope | <ul> <li>The multipurpose feeder is available only in some printer models.</li> <li>For Multipurpose Feeder to appear, set Configure MP to Cassette from the Paper menu.</li> </ul> |
| Tray Configuration<br>Action for Prompts<br>Prompt user*<br>Continue<br>Use current                        | Set the printer to resolve paper- or envelope-related change prompts.                                                                                                    |
| <b>Reports</b><br>Menu Settings Page<br>Event Log<br>Event Log Summary<br>HealthCheck Statistics           | Print reports about printer menu settings, status, and event logs.                                                                                                    |
| Supply Usage And Counters<br>Clear Supply Usage History                                                    | Reset the supply usage history, such as number of pages and days remaining, to the factory shipped level.                                                                           |
| Supply Usage And Counters<br>Reset Maintenance Counter                                                     | Reset the counter after installing a new maintenance kit.                                                                                                    |
| Printer Emulations<br>PPDS Emulation<br>Off <sup>*</sup><br>On                                             | Set the printer to recognize and use the PPDS data stream.                                                                                                    |

| Menu item                                                                            | Description                                                                                                    |
|--------------------------------------------------------------------------------------|----------------------------------------------------------------------------------------------------|
| Fax Configuration<br>Fax Low Power Support<br>Disable Sleep<br>Permit Sleep<br>Auto* | Set fax to enter Sleep mode whenever the printer determines that it should.                                                                                                    |
| Fax Configuration<br>Fax Storage Location<br>Disk<br>NAND*                           | Set the storage location for all faxes.                                                                                                    |
| Print Configuration<br>Font Sharpening<br>0–150 (24*)                                | Set a text point-size value below which the high-frequency<br>screens are used when printing font data.<br>For example, if the value is 24, then all fonts sized 24 points or<br>less use the high-frequency screens.                                                                                                    |
| Print Configuration<br>Print Density<br>1–5 (3*)<br>Copy Density<br>1–5 (3*)         | Adjust the toner density when printing or copying documents.                                                                                                    |
| Device Operations<br>Quiet Mode<br>Off*<br>On                                        | Set the printer to operate in Quiet Mode.<br><b>Note:</b> Enabling this setting slows down the printer performance.                                                                                                    |
| <b>Device Operations</b><br>Panel Menus<br>Off<br>On*                                | Enable access to the control panel menus.                                                                                                    |
| Device Operations<br>Custom Supply Levels<br>Off*<br>On                              | Let <i>printservice</i> read and edit values from the Embedded Web Server.                                                                                                    |
| <b>Device Operations</b><br>Safe Mode<br>Off*<br>On                                  | Set the printer to operate in a special mode, in which it attempts<br>to continue offering as much functionality as possible, despite<br>known issues.<br>For example, when set to On, and the duplex motor is<br>nonfunctional, the printer performs one-sided printing of the<br>documents even if the job is two-sided printing. |
| Device Operations<br>Minimum Copy Memory<br>80 MB*<br>100 MB                         | Set the minimum memory allocation for storing copy jobs.                                                                                                    |
| Device Operations<br>Clear Custom Status                                             | Erase user-defined strings for the Default or Alternate custom messages.                                                                                                    |
| Note: An asterisk (*) next to a value indicat                                        | es the factory default setting.                                                                                                    |

| Menu item                                                                                                    | Description                                                                                                    |
|----------------------------------------------------------------------------------------------------|----------------------------------------------------------------------------------------------------|
| Device Operations<br>Clear all remotely-installed messages                                                                      | Erase messages that were remotely installed.                                                                                                    |
| Device Operations<br>Automatically Display Error Screens<br>Off<br>On*                                                          | Show existing error messages on the display after the printer<br>remains inactive on the home screen for a length of time equal<br>to the Screen Timeout setting.        |
| Device Operations<br>Honor orientation on fast path copy<br>On<br>Off*                                                          | Enable the printer to use the orientation setting under the Copy menu when sending quick copy jobs.                                                                      |
| Device Operations                                                                                                    | Enable an optional parallel port.                                                                                                    |
| Enable Optional Parallel Port<br>Off*<br>On                                                                                     | <b>Note:</b> When set to On, the printer restarts.                                                                                                    |
| Scanner Configuration                                                                                                    | Print a Quick Test target page.                                                                                                    |
| Scanner Manual Registration<br>Print Quick Test                                                                                 | <b>Note:</b> Make sure that the margin spacing on the target page is uniform all the way around the target. If it is not, then the printer margins may need to be reset. |
| Scanner Configuration<br>Scanner Manual Registration<br>Front ADF Registration<br>Rear ADF Registration<br>Flatbed Registration | Manually register the flatbed and ADF after replacing the ADF, scanner glass, or controller board.                                                                       |
| Scanner Configuration<br>Edge Erase<br>Flatbed Edge Erase<br>0–6 (3*)<br>ADF Edge Erase<br>0–6 (3*)                             | Set the size, in millimeters, of the no-print area around an ADF or flatbed scan job.                                                                                    |
| Scanner Configuration<br>ADF Deskew<br>ADF Mechanical Deskew<br>Off<br>On<br>Auto*                                              | Set the printer to perform ADF mechanical skew adjustment.                                                                                                    |
| Scanner Configuration<br>Disabled Scanner<br>Enabled*<br>Disabled<br>ADF Disabled                                               | Disable the scanner when it is not working properly.                                                                                                    |

| Menu item                 | Description                                                     |
|---------------------------|-----------------------------------------------------------------|
| Scanner Configuration     | Set the byte order of a TIFF-formatted scan output.             |
| Tiff Byte Order           |                                                                 |
| CPU Endianness*           |                                                                 |
| Little Endian             |                                                                 |
| Big Endian                |                                                                 |
| Scanner Configuration     | Set the RowsPerStrip tag value of a TIFF-formatted scan output. |
| Exact Tiff Rows Per Strip |                                                                 |
| On*                       |                                                                 |
| Off                       |                                                                 |

#### **Out of Service Erase**

| Menu item                                                                                 | Description                                                                                             |
|-------------------------------------------------------------------------------------------|----------------------------------------------------------------------------------------------------|
| Out of Service Erase<br>Memory Last Sanitized                                             | Show information on when the printer memory or hard disk was last sanitized.                            |
| Hard Disk Last Sanitized                                                                  | <b>Note:</b> Hard Disk Last Sanitized appears only in printers with a hard disk installed.              |
| Out of Service Erase<br>Sanitize all information on nonvolatile                           | Clear all settings and applications that are stored in the printer memory or hard disk.                 |
| memory<br>Sanitize all information on hard disk<br>Erase all printer and network settings | <b>Note:</b> Sanitize all information on hard disk appears only in printers with a hard disk installed. |

### Visible Home Screen Icons

**Note:** This menu appears only in some printer models.

| Menu                      | Description                                     |
|---------------------------|-------------------------------------------------|
| Visible Home Screen Icons | Specify which icons to show on the home screen. |
| Сору                      |                                                 |
| E-mail                    |                                                 |
| Fax                       |                                                 |
| Status/Supplies           |                                                 |
| Job Queue                 |                                                 |
| Change Language           |                                                 |
| Shortcut Center           |                                                 |
| Address Book              |                                                 |
| Bookmarks                 |                                                 |
| Held Jobs                 |                                                 |
| USB                       |                                                 |
| FTP                       |                                                 |
| Scan Profiles             |                                                 |
| App Profiles              |                                                 |
| Display Customization     |                                                 |
| Scan Center               |                                                 |
| Card Copy                 |                                                 |

### **About this Printer**

| Menu item                                                                                                | Description                                                         |
|----------------------------------------------------------------------------------------------------|---------------------------------------------------------------------|
| Asset Tag <sup>1</sup>                                                                                   | Describe the printer. The maximum length is 32 characters.          |
| Printer's Location <sup>1</sup>                                                                          | Identify the printer location. The maximum length is 63 characters. |
| Contact <sup>1</sup>                                                                                     | Personalize the printer name. The maximum length is 63 characters.  |
| Export Configuration File to USB <sup>2</sup>                                                            | Export configuration files to a flash drive.                        |
| Export Compressed Logs to USB <sup>2</sup>                                                               | Export compressed log files to a flash drive.                       |
| <sup>1</sup> In some printer models, this menu item can be configured only from the Embedded Web Server. |                                                                     |
| <sup>2</sup> This menu item appears only in some printer models.                                         |                                                                     |

# Print

### Layout

| Menu item                                                                    | Description                       |
|------------------------------------------------------------------------------|-----------------------------------|
| Sides (Duplex)                                                               | Print on both sides of the paper. |
| Off*                                                                         |                                   |
| On                                                                           |                                   |
| Note: An asterisk (*) next to a value indicates the factory default setting. |                                   |

| Menu item                                                                                                    | Description                                                                                                    |
|----------------------------------------------------------------------------------------------------|----------------------------------------------------------------------------------------------------|
| Duplex Binding<br>Long Edge*<br>Short Edge                                                                                                    | <ul> <li>Define binding for two-sided pages, and how the printing on the back of the sheet is oriented in relation to the printing on the front.</li> <li>Notes: <ul> <li>Long Edge assumes binding along the long edge of the page (left edge for portrait and top edge for landscape).</li> <li>Short Edge assumes binding along the short edge of the page (top edge for portrait and left edge for landscape).</li> </ul> </li> </ul> |
| Blank Pages<br>Do Not Print*<br>Print                                                                                                    | Print blank pages that are included in a print job.                                                                                                    |
| <b>Collate</b><br>Off [1,1,1,2,2,2]<br>On [1,2,1,2,1,2]*                                                                                                    | Print multiple copies in sequence.                                                                                                    |
| Separator Sheets<br>None*<br>Between Copies<br>Between Jobs<br>Between Pages                                                                                         | Specify whether to insert blank separator sheets when printing.                                                                                                    |
| Separator Sheet Source<br>Tray [x] (1*)<br>Multipurpose Feeder                                                                                                    | Specify the paper source for the separator sheet.<br><b>Note:</b> For Multipurpose Feeder to appear, set Configure MP to Cassette from the Paper menu.                                                                                                    |
| Pages per Side<br>Off*<br>2 pages per side<br>3 pages per side<br>4 pages per side<br>6 pages per side<br>9 pages per side<br>12 pages per side<br>16 pages per side | Print multiple page images on one side of a sheet of paper.                                                                                                    |
| Pages per Side Ordering<br>Horizontal <sup>*</sup><br>Reverse Horizontal<br>Reverse Vertical<br>Vertical                                                             | Specify the positioning of multiple page images when using Pages per Side.<br><b>Note:</b> The positioning depends on the number of page images and their page orientation.                                                                                                    |
| Pages per Side Orientation<br>Auto*<br>Landscape<br>Portrait                                                                                                    | Specify the orientation of a multiple-page document when using Pages per Side.                                                                                                    |
| Note: An asterisk (*) next to a val                                                                                                    | ue indicates the factory default setting.                                                                                                    |

| Menu item                                                                    | Description                                                      |
|------------------------------------------------------------------------------|------------------------------------------------------------------|
| Pages per Side Border<br>None*<br>Solid                                      | Print a border around each page image when using Pages per Side. |
| <b>Copies</b><br>1–999 (1*)                                                  | Specify the number of copies for each page in a print job.       |
| <b>Print Area</b><br>Normal <sup>*</sup><br>Whole Page                       | Set the printable area on a sheet of paper.                      |
| Note: An asterisk (*) next to a value indicates the factory default setting. |                                                                  |

### Setup

| Menu item                              | Description                                                                                                    |
|----------------------------------------|----------------------------------------------------------------------------------------------------|
| Printer Language                       | Set the printer language.                                                                                                    |
| PCL Emulation<br>PS Emulation*         | <b>Note:</b> Setting a printer language default does not prevent a software program from sending print jobs that use another printer language.                                                                                             |
| Job Waiting<br>Off*                    | Preserve print jobs requiring supplies so that jobs not requiring the missing supplies can print.                                                                                                    |
| On                                     | Note: This menu item appears only when a printer hard disk is installed.                                                                                                    |
| <b>Job Hold Timeout</b><br>0–255 (30*) | Set the time in seconds that the printer waits for user intervention before it holds jobs that require unavailable resources and continues to print other jobs in the print queue.                                                         |
|                                        | <b>Note:</b> This menu item appears only when a printer hard disk is installed.                                                                                                    |
| Download Target<br>RAM*                | Specify where to save all permanent resources, such as fonts and macros, that have been downloaded to the printer.                                                                                                    |
| Disk                                   | Note: This menu item appears only when a printer hard disk is installed.                                                                                                    |
| Resource Save<br>Off*<br>On            | Determine what the printer does with downloaded resources, such as fonts and macros, when it receives a job that requires more than the available memory.                                                                                  |
|                                        | Notes:                                                                                                    |
|                                        | <ul> <li>When set to Off, the printer retains downloaded resources only until<br/>memory is needed. Resources associated with the inactive printer<br/>language are deleted.</li> </ul>                                                    |
|                                        | <ul> <li>When set to On, the printer preserves all the permanent<br/>downloaded resources across all language switches. When<br/>necessary, the printer shows memory full messages instead of<br/>deleting permanent resources.</li> </ul> |
| Print All Order                        | Specify the order in which held and confidential jobs are printed when Print                                                                                                    |
| Alphabetical*                          | All is selected.                                                                                                    |
| Newest First                           | Note: This menu item appears only when a printer hard disk is installed.                                                                                                    |
| Oldest First                           |                                                                                                    |
| Note: An asterisk (*) next to a        | value indicates the factory default setting.                                                                                                    |

### Job Accounting

| Menu item                                                                                                    | Description                                                                                                    |
|----------------------------------------------------------------------------------------------------|----------------------------------------------------------------------------------------------------|
| Job Accounting<br>Off*<br>On                                                                                                    | Set the printer to create a log of the print jobs that it receives.                                                                                                    |
| Accounting Log Frequency<br>Daily<br>Weekly<br>Monthly*                                                                                                    | Specify how often the printer creates a log file.                                                                                                    |
| Log Action at End of Frequency<br>None*<br>E-mail Current Log<br>E-mail & Delete Current Log<br>Post Current Log<br>Post & Delete Current Log                                                                                                    | Specify how the printer responds when the frequency threshold expires.<br><b>Note:</b> The value defined in Accounting Log Frequency determines when this action is triggered. |
| <b>Log Near Full Level</b><br>Off<br>On*                                                                                                    | Specify the maximum size of the log file before the printer executes the Log Action at Near Full.                                                                              |
| Log Action at Near Full<br>None*<br>E-mail Current Log<br>E-mail & Delete Current Log<br>E-mail & Delete Oldest Log<br>Post Current Log<br>Post & Delete Current Log<br>Post & Delete Current Log<br>Delete Current Log<br>Delete All Logs<br>Delete All But Current | Specify how the printer responds when the hard disk is nearly full.<br><b>Note:</b> The value defined in Log Near Full Level determines when this action is triggered.         |
| Log Action at Full<br>None*<br>E-mail & Delete Current Log<br>E-mail & Delete Oldest Log<br>Post & Delete Current Log<br>Post & Delete Oldest Log<br>Delete Current Log<br>Delete Oldest Log<br>Delete All Logs<br>Delete All But Current                            | Specify how the printer responds when disk usage reaches the maximum limit.                                                                                                    |
| URL to Post Log                                                                                                    | Specify where the printer posts job accounting logs.                                                                                                    |
| E-mail Address to Send Logs                                                                                                    | Specify the e-mail address to which the printer sends job accounting logs.                                                                                                    |
| Note: An asterisk (*) next to a valu                                                                                                    | e indicates the factory default setting.                                                                                                    |

| Menu item                                                                    | Description                                                                                           |
|------------------------------------------------------------------------------|----------------------------------------------------------------------------------------------------|
| Log File Prefix                                                              | Specify the prefix for the log file name.                                                             |
|                                                                              | <b>Note:</b> The current host name defined in the TCP/IP menu is used as the default log file prefix. |
| Note: An asterisk (*) next to a value indicates the factory default setting. |                                                                                                    |

### Quality

| 300 dpiNote: Resolution600 dpi*1200 dpi1200 Image Q2400 Image Q2400 Image QEnable morilimages.Pixel BoostEnable morilimages.Off*FontsHorizontallyVerticallyVerticallyBoth directionsIsolatedDetermine to1-10 (8*)Enhance the                                                                                                    | plution for the text and images on the printed output.<br>ution is determined in dots per inch or image quality.<br>e pixels to print in clusters for clarity, in order to enhance text and |
|----------------------------------------------------------------------------------------------------|----------------------------------------------------------------------------------------------------|
| 600 dpi*1200 dpi1200 Image Q2400 Image QPixel BoostOff*FontsHorizontallyVerticallyBoth directionsIsolatedToner Darkness1–10 (8*)HalftoneNormal*                                                                                                    |                                                                                                    |
| 1200 dpi1200 lmage Q2400 lmage QPixel BoostOff*FontsHorizontallyVerticallyBoth directionsIsolatedToner Darkness1–10 (8*)HalftoneNormal*                                                                                                    | e pixels to print in clusters for clarity, in order to enhance text and                                                                                                    |
| 1200 Image Q       2400 Image Q         Pixel Boost       Enable more images.         Off*       Fonts         Horizontally       Vertically         Both directions       Isolated         Toner Darkness       Determine to the second second se                                                                                                    | e pixels to print in clusters for clarity, in order to enhance text and                                                                                                    |
| 2400 Image Q     Enable more images.       Pixel Boost     Enable more images.       Off*     images.       Fonts     Horizontally       Vertically     Both directions       Isolated     Determine to the second second se                                                                                                    | e pixels to print in clusters for clarity, in order to enhance text and                                                                                                    |
| Pixel Boost     Enable morimages.       Off*     images.       Fonts     Horizontally       Vertically     both directions       Isolated     Determine to       1-10 (8*)     Enhance the                                                                                                    | e pixels to print in clusters for clarity, in order to enhance text and                                                                                                    |
| Off*     images.       Fonts     Horizontally       Vertically     Both directions       Isolated     Determine to the second second se                                                                                              | e pixels to print in clusters for clarity, in order to enhance text and                                                                                                    |
| Fonts<br>Horizontally<br>Vertically<br>Both directions<br>Isolated<br>Toner Darkness<br>1–10 (8*)<br>Halftone<br>Normal*                                                                                                    |                                                                                                    |
| Horizontally<br>Vertically<br>Both directions<br>Isolated<br><b>Toner Darkness</b><br>1–10 (8*)<br>Halftone<br>Normal*                                                                                                    |                                                                                                    |
| Vertically<br>Both directions<br>Isolated<br>Toner Darkness<br>1–10 (8*)<br>Halftone<br>Normal*                                                                                                    |                                                                                                    |
| Both directions       Isolated       Toner Darkness       1–10 (8*)       Halftone       Normal*                                                                                                    |                                                                                                    |
| Isolated Determine to 1–10 (8*) Enhance the Normal*                                                                                                    |                                                                                                    |
| Toner Darkness     Determine to the second second sec |                                                                                                    |
| 1–10 (8*) Halftone Enhance the Normal*                                                                                                    |                                                                                                    |
| Halftone Enhance the Normal*                                                                                                    | he lightness or darkness of text images.                                                                                                    |
| Normal*                                                                                                    |                                                                                                    |
|                                                                                                    | e printed output to have smoother lines with sharper edges.                                                                                                    |
|                                                                                                    |                                                                                                    |
| Detail                                                                                                    |                                                                                                    |
| Brightness Adjust the b                                                                                                    | prightness of the printed output.                                                                                                    |
| -6 to 6 (0*)                                                                                                    |                                                                                                    |
| Contrast Adjust the c                                                                                                    | contrast of the printed output.                                                                                                    |
| 0 to 5 (0*)                                                                                                    |                                                                                                    |
| Gray Correction Adjust the c                                                                                                    | contrast enhancement applied to images.                                                                                                    |
| Auto*                                                                                                    | ··· <u>-</u>                                                                                                    |
| Off                                                                                                    |                                                                                                    |
| Note: An asterisk (*) next to a value indicates                                                                                                    |                                                                                                    |

### XPS

| Menu item                              | Description                                                                                                    |
|----------------------------------------|----------------------------------------------------------------------------------------------------|
| <b>Print Error Pages</b><br>Off*<br>On | Print a test page that contains information on errors, including XML markup errors.                                    |
| Minimum Line Width<br>1–30 (2*)        | Set the minimum stroke width. Notes:                                                                                   |
|                                        | <ul><li>Jobs printed in 1200 dpi use the value directly.</li><li>Jobs printed in 4800 CQ use half the value.</li></ul> |
| Note: An asterisk (*) next to a        | a value indicates the factory default setting.                                                                         |

### PDF

| Menu item                                                                    | Description                                            |
|------------------------------------------------------------------------------|--------------------------------------------------------|
| Scale to Fit<br>Off*<br>On                                                   | Scale the page content to fit the selected paper size. |
| Annotations<br>Do Not Print*<br>Print                                        | Specify whether to print annotations in the PDF.       |
| Note: An asterisk (*) next to a value indicates the factory default setting. |                                                        |

### PostScript

| Menu item                                                                    | Description                                                  |
|------------------------------------------------------------------------------|--------------------------------------------------------------|
| Print PS Error<br>On<br>Off*                                                 | Print a test page that contains the PostScript error.        |
| Minimum Line Width<br>1–30 (2*)                                              | Set the minimum stroke width of any job printed in 1200 dpi. |
| Lock PS Startup Mode<br>On<br>Off*                                           | Disable the SysStart file.                                   |
| Note: An asterisk (*) next to a value indicates the factory default setting. |                                                              |

| Menu item                                  | Description                                                                                                    |
|--------------------------------------------|----------------------------------------------------------------------------------------------------|
| Font Priority                              | Establish the font search order.                                                                                                    |
| Resident*                                  | Notes:                                                                                                    |
| Flash/Disk                                 | <ul> <li>Resident sets the printer to search its memory for the requested font<br/>before searching the flash memory.</li> </ul>           |
|                                            | <ul> <li>Flash/Disk sets the printer to search the flash memory for the<br/>requested font before searching the printer memory.</li> </ul> |
|                                            | <ul> <li>This menu item appears only when a flash memory is installed.</li> </ul>                                                          |
| Wait Timeout<br>Disabled<br>15–65535 (40*) | Set the printer to wait for additional data before canceling a print job.                                                                  |
| Note: An asterisk (*) next to a value ind  | icates the factory default setting.                                                                                                    |

### PCL

| Description                                                                                                    |
|----------------------------------------------------------------------------------------------------|
| Choose the source which contains the default font selection.                                                                                                    |
| Select a font from the specified font source.                                                                                                    |
| Specify the symbol set for each font name.                                                                                                    |
| <b>Note:</b> A symbol set is a set of alphabetic and numeric characters, punctuation, and special symbols. Symbol sets support the different languages or specific programs such as math symbols for scientific text. |
| Specify the font pitch for scalable monospaced fonts.                                                                                                    |
| <b>Note:</b> Pitch refers to the number of fixed-space characters in a horizontal inch of type.                                                                                                    |
| Specify the orientation of text and graphics on the page.                                                                                                    |
| Specify the number of lines of text for each page printed through the PCL® datastream.                                                                                                    |
| Notes:                                                                                                    |
| <ul> <li>This menu item activates vertical escapement that causes the<br/>selected number of requested lines to print between the default<br/>margins of the page.</li> </ul>                                         |
| <ul> <li>60 is the U.S. factory default setting. 64 is the international factory<br/>default setting.</li> </ul>                                                                                                    |
|                                                                                                    |

| Menu item                                                                                                    | Description                                                                                                    |
|----------------------------------------------------------------------------------------------------|----------------------------------------------------------------------------------------------------|
| PCL5 Minimum Line Width<br>1–30 (2*)                                                                                                    | Set the initial minimum stroke width. Notes:                                                                                                    |
| PCLXL Minimum Line Width<br>1–30 (2*)                                                                                                    | <ul> <li>Jobs printed in 1200 dpi use the value directly.</li> <li>Jobs printed in 4800CQ use half the value.</li> </ul>                         |
| A4 Width                                                                                                    | Set the width of the logical page on A4-size paper.                                                                                              |
| 198 mm*<br>203 mm                                                                                                    | <b>Note:</b> Logical page is the space on the physical page where data is printed.                                                               |
| Auto CR after LF<br>On                                                                                                    | Set the printer to perform a carriage return after a line feed control command.                                                                  |
| Off*                                                                                                    | <b>Note:</b> Carriage return is a mechanism that commands the printer to move the position of the cursor to the first position on the same line. |
| Auto LF after CR<br>On<br>Off*                                                                                                    | Set the printer to perform a line feed after a carriage return control command.                                                                  |
| Tray Renumber<br>Assign MP Feeder<br>Off*<br>None<br>0–201<br>Assign Tray [x]<br>Off*<br>None<br>0–201<br>Assign Manual Paper<br>Off*<br>None<br>0–201<br>Assign Manual Envelope<br>Off*<br>None<br>0–201 | Configure the printer to work with print drivers or applications that use different source assignments for the paper source.                     |
| Tray Renumber<br>View Factory Defaults                                                                                                    | Show the factory default setting assigned for each paper source.                                                                                 |
| Tray Renumber<br>Restore Defaults                                                                                                    | Return all tray assignments to factory default values.                                                                                           |
| Print Timeout<br>Disabled<br>1–255 (90*)                                                                                                    | Set the printer to end a print job after it has been idle for the specified amount of time in seconds.                                           |
|                                                                                                    | ndicates the factory default setting.                                                                                                    |

### HTML

| Menu item                                                                    | Description                                                  |
|------------------------------------------------------------------------------|--------------------------------------------------------------|
| Font Name<br>[List of fonts] (Times*)                                        | Set the font to use for HTML documents.                      |
| <b>Font Size</b><br>1–255 (12*)                                              | Set the font size to use for HTML documents.                 |
| Scale<br>1–400% (100*)                                                       | Scale HTML documents.                                        |
| <b>Orientation</b><br>Portrait*<br>Landscape                                 | Set the page orientation for HTML documents.                 |
| Margin Size<br>8–255 mm (19*)                                                | Set the page margin for HTML documents.                      |
| <b>Backgrounds</b><br>Do Not Print<br>Print*                                 | Print background information or graphics for HTML documents. |
| Note: An asterisk (*) next to a value indicates the factory default setting. |                                                              |

### Image

| Menu item                       | Description                                                                 |
|---------------------------------|-----------------------------------------------------------------------------|
| Auto Fit                        | Select the best available paper size and orientation setting for an image.  |
| On                              | Note: When set to On, this menu item overrides the scaling and orientation  |
| Off*                            | settings for the image.                                                     |
| Invert                          | Invert bitonal monochrome images.                                           |
| Off*                            | Note: This menu item does not apply to GIF or JPEG image formats.           |
| On                              |                                                                             |
| Scaling                         | Adjust the image to fit the printable area.                                 |
| Anchor Top Left                 | Note: When Auto Fit is set to On, Scaling is automatically set to Best Fit. |
| Best Fit*                       |                                                                             |
| Anchor Center                   |                                                                             |
| Fit Height/Width                |                                                                             |
| Fit Height                      |                                                                             |
| Fit Width                       |                                                                             |
| Orientation                     | Specify the orientation of text and graphics on the page.                   |
| Portrait*                       |                                                                             |
| Landscape                       |                                                                             |
| Reverse Portrait                |                                                                             |
| Reverse Landscape               |                                                                             |
| Note: An asterisk (*) next to a | value indicates the factory default setting.                                |

# Paper

### **Tray Configuration**

| Menu item                                                                          | Description                                                                                                    |
|------------------------------------------------------------------------------------|----------------------------------------------------------------------------------------------------|
| Default Source                                                                     | Set the paper source for all print jobs.                                                                                                    |
| Tray [x] (1*)<br>MP Feeder<br>Manual Paper<br>Manual Envelope                      | <b>Note:</b> Multipurpose Feeder only appears when Configure MP is set to Cassette.                                                                                                    |
| <b>Paper Size/Type</b><br>Tray [x]<br>MP Feeder<br>Manual Paper<br>Manual Envelope | Specify the paper size or paper type loaded in each paper source.                                                                                                    |
| Substitute Size                                                                    | Set the printer to substitute a specified paper size if the requested size is not loaded in any paper source.                                                                                                    |
| Statement/A5<br>Letter/A4<br>All Listed*                                           | <ul> <li>Notes:</li> <li>Off prompts the user to load the required paper size.</li> <li>Statement/A5 prints A5-size document on statement when loading statement and statement-size jobs on A5 paper size when loading A5.</li> <li>Letter/A4 prints A4-size document on letter when loading letter and letter-size jobs on A4 paper size when loading letter.</li> <li>All Listed substitutes Letter/A4.</li> </ul>                                                  |
| <b>Configure MP</b><br>Cassette*<br>Manual<br>First                                | <ul> <li>Set the printer when to pick paper loaded in the multipurpose feeder.</li> <li>Notes: <ul> <li>When set to Cassette, the printer treats the multipurpose feeder like a tray.</li> <li>When set to Manual, the printer treats the multipurpose feeder like a manual feeder.</li> <li>When set to First, the printer picks paper from the multipurpose feeder until it is empty, regardless of the required paper source or paper size.</li> </ul> </li> </ul> |

### Media Configuration menu

#### **Universal Setup**

| Description                                                                                                    |
|----------------------------------------------------------------------------------------------------|
| Specify the unit of measurement for the universal paper.                                                           |
| <b>Note:</b> Inches is the U.S. factory default setting. Millimeters is the international factory default setting. |
| Set the portrait width of the universal paper.                                                                     |
| Set the portrait height of the universal paper.                                                                    |
| Set the printer to pick paper from the short edge or long edge direction.                                          |
| <b>Note:</b> Long Edge appears only when the longest edge is shorter than the maximum width supported.             |
|                                                                                                    |

#### **Custom Scan Sizes**

| Menu item             | Description                                              |
|-----------------------|----------------------------------------------------------|
| Custom Scan Size [x]  | Assign a scan size name and configure the scan settings. |
| Scan Size Name        |                                                          |
| Width                 |                                                          |
| 1–8.50 inches (8.50*) |                                                          |
| 25–216 mm (216*)      |                                                          |
| Height                |                                                          |
| 1–14 inches (14*)     |                                                          |
| 25–356 mm (297*)      |                                                          |
| Orientation           |                                                          |
| Portrait*             |                                                          |
| Landscape             |                                                          |
| 2 scans per side      |                                                          |
| Off*                  |                                                          |
| On                    |                                                          |

#### Media Types

| Menu item                                                                    | Description                                         |  |
|------------------------------------------------------------------------------|-----------------------------------------------------|--|
| Plain                                                                        | Specify the texture and weight of the paper loaded. |  |
| Card Stock                                                                   | Select from the following options:                  |  |
| Transparency                                                                 | Paper Texture                                       |  |
| Recycled                                                                     | Smooth                                              |  |
| Labels                                                                       | Normal*                                             |  |
| Bond                                                                         | Rough                                               |  |
| Envelope                                                                     | Paper Weight                                        |  |
| Rough Envelope                                                               | Light                                               |  |
| Letterhead                                                                   | Normal*                                             |  |
| Preprinted                                                                   | Heavy                                               |  |
| Colored Paper                                                                |                                                     |  |
| Light                                                                        |                                                     |  |
| Heavy                                                                        |                                                     |  |
| Rough/Cotton                                                                 |                                                     |  |
| Custom Type [x]                                                              |                                                     |  |
| Note: An asterisk (*) next to a value indicates the factory default setting. |                                                     |  |

# Сору

### **Copy Defaults**

| Menu item                                                                    | Description                                                              |  |
|------------------------------------------------------------------------------|--------------------------------------------------------------------------|--|
| Content Type                                                                 | Improve the output result based on the content of the original document. |  |
| Text                                                                         |                                                                          |  |
| Text/Photo*                                                                  |                                                                          |  |
| Photo                                                                        |                                                                          |  |
| Graphics                                                                     |                                                                          |  |
| Content Source                                                               | Improve the output result based on the source of the original document.  |  |
| Black and White Laser*                                                       |                                                                          |  |
| Color Laser                                                                  |                                                                          |  |
| Inkjet                                                                       |                                                                          |  |
| Photo/Film                                                                   |                                                                          |  |
| Magazine                                                                     |                                                                          |  |
| Newspaper                                                                    |                                                                          |  |
| Press                                                                        |                                                                          |  |
| Other                                                                        |                                                                          |  |
| Note: An asterisk (*) next to a value indicates the factory default setting. |                                                                          |  |

| Menu item                                                                                                | Description                                                                                                    |
|----------------------------------------------------------------------------------------------------|----------------------------------------------------------------------------------------------------|
| Sides (Duplex)<br>1 sided to 1 sided*<br>1 sided to 2 sided<br>2 sided to 1 sided<br>2 sided to 2 sided  | Specify the scanning behavior based on the original document.                                                                                                    |
| Separator Sheets<br>None*<br>Between Copies<br>Between Jobs<br>Between Pages                             | Specify whether to insert blank separator sheets when printing.                                                                                                    |
| <b>Separator Sheet Source</b><br>Tray [x] (1*)<br>Multipurpose Feeder                                    | Specify the paper source for the separator sheet.                                                                                                    |
| Pages per Side<br>Off*<br>2 Portrait pages<br>4 Portrait pages<br>2 Landscape pages<br>4 Landscape pages | Specify the number of page images to print on one side of a sheet of paper.                                                                                                    |
| Print Page Borders<br>Off <sup>*</sup><br>On                                                             | Place a border around each image when printing multiple pages on a single page.                                                                                                    |
| <b>Collate</b><br>Off [1,1,1,2,2,2]<br>On [1,2,1,2,1,2]*                                                 | Print multiple copies in sequence.                                                                                                    |
| <b>Copy from Size</b><br>[List of paper sizes]                                                           | <ul> <li>Set the paper size of the original document.</li> <li>Notes: <ul> <li>Letter is the U.S. factory default setting. A4 is the international factory default setting.</li> <li>This menu item may vary depending on your printer model.</li> </ul> </li> </ul> |
| <b>Copy To Source</b><br>Tray [x] (1*)<br>Multipurpose Feeder<br>Auto Size Match                         | Specify the paper source for the copy job.                                                                                                    |
| <b>Darkness</b><br>-4 to 4 (0*)                                                                          | Adjust the darkness of the scanned image.                                                                                                    |
| Number of Copies<br>1–9999 (1*)                                                                          | Specify the number of copies.                                                                                                    |
| Note: An asterisk (*) next to a                                                                          | value indicates the factory default setting.                                                                                                    |

| Menu item                                                                    | Description                                                    |
|------------------------------------------------------------------------------|----------------------------------------------------------------|
| Header/Footer                                                                | Apply a header or footer on the printed output.                |
| Top left                                                                     |                                                                |
| Top middle                                                                   |                                                                |
| Top right                                                                    |                                                                |
| Bottom left                                                                  |                                                                |
| Bottom middle                                                                |                                                                |
| Bottom right                                                                 |                                                                |
| Overlay                                                                      | Specify the overlay text printed on each page of the copy job. |
| Confidential                                                                 |                                                                |
| Сору                                                                         |                                                                |
| Draft                                                                        |                                                                |
| Urgent                                                                       |                                                                |
| Custom                                                                       |                                                                |
| Off*                                                                         |                                                                |
| Custom overlay                                                               | Type a custom overlay text.                                    |
| Note: An asterisk (*) next to a value indicates the factory default setting. |                                                                |

#### **Advanced Imaging**

| Menu item                                                   | Description                                                                                 |
|-------------------------------------------------------------|---------------------------------------------------------------------------------------------|
| Color Dropout<br>None*                                      | Specify which color to drop during scanning, and adjust the dropout setting for that color. |
| Red<br>Green<br>Blue                                        |                                                                                             |
| <b>Default Red Threshold</b><br>0–255 (128*)                |                                                                                             |
| <b>Default Green Threshold</b><br>0–255 (128*)              |                                                                                             |
| <b>Default Blue Threshold</b><br>0–255 (128*)               |                                                                                             |
| Contrast<br>Best for Content*<br>0<br>1<br>2<br>3<br>4<br>5 | Specify the contrast of the output.                                                         |

| Menu item                                                  | Description                                                    |
|------------------------------------------------------------|----------------------------------------------------------------|
| <b>Background Removal</b><br>Background Detection<br>Level | Adjust the amount of background visible on a scanned image.    |
| Auto Center<br>Off*<br>On                                  | Align the content at the center of the page.                   |
| <b>Mirror Image</b><br>Off*<br>On                          | Create a mirror image of the original document.                |
| <b>Negative Image</b><br>Off*<br>On                        | Create a negative image of the original document.              |
| Shadow Detail<br>-4 to 4 (0*)                              | Adjust the amount of shadow detail visible on a scanned image. |
| Scan Edge to Edge<br>Off*<br>On                            | Allow edge-to-edge scanning of the original document.          |
| Sharpness<br>1–5 (3*)                                      | Adjust the sharpness of a scanned image.                       |
| Note: An asterisk (*) next to a va                         | lue indicates the factory default setting.                     |

#### **Admin Controls**

| Menu item                                                                    | Description                                       |
|------------------------------------------------------------------------------|---------------------------------------------------|
| Transparency Separators<br>Off<br>On*                                        | Insert a blank sheet between transparencies.      |
| Allow Priority Copies<br>Off<br>On*                                          | Interrupt a print job to copy a page or document. |
| Custom Job Scanning<br>Off*<br>On                                            | Turn on scanning of custom jobs by default.       |
| Allow Save as Shortcut<br>Off<br>On*                                         | Save custom copy settings as shortcuts.           |
| Sample Copy                                                                  | Print a sample copy.                              |
| Note: An asterisk (*) next to a value indicates the factory default setting. |                                                   |

# Fax

### Fax Mode

| Menu item                                                                    | Description        |  |
|------------------------------------------------------------------------------|--------------------|--|
| Fax Mode                                                                     | Select a fax mode. |  |
| Analog*                                                                      |                    |  |
| Fax Server                                                                   |                    |  |
| Disabled                                                                     |                    |  |
| Note: An asterisk (*) next to a value indicates the factory default setting. |                    |  |

# Analog Fax Setup

## **General Fax Settings**

| Menu item                                                                                                  | Description                                                                                                    |
|----------------------------------------------------------------------------------------------------|----------------------------------------------------------------------------------------------------|
| Fax Name                                                                                                   | Identify your fax machine.                                                                                                    |
| Fax Number                                                                                                 | Identify your fax number.                                                                                                    |
| <b>Fax ID</b><br>Fax Name<br>Fax Number*                                                                   | Notify fax recipients of your fax name or fax number.                                                                                                    |
| Enable Manual Fax<br>Off*<br>On                                                                            | <ul> <li>Set the printer to fax manually.</li> <li>Notes: <ul> <li>This menu item does not appear if Fax Transport is set to T.38 or G711.</li> <li>This menu item requires a line splitter and a telephone handset.</li> <li>Use a regular telephone line to answer an incoming fax job and to dial a fax number.</li> <li>To go directly to the Manual Fax function, touch # and 0 on the keypad.</li> </ul> </li> </ul> |
| Memory Use<br>All receive<br>Mostly receive<br>Equal*<br>Mostly send<br>All send<br>Cancel Faxes<br>Allow* | Set the amount of internal printer memory allocated for faxing. Note: This menu item prevents memory buffer conditions and failed faxes. Cancel outgoing faxes before they are transmitted, or cancel incoming faxes before they finish printing.                                                                                                    |
| Don't Allow                                                                                                |                                                                                                    |
| Note: An asterisk (*) next to                                                                              | a value indicates the factory default setting.                                                                                                    |

| Menu item                                                                | Description                                                                                                    |
|--------------------------------------------------------------------------|----------------------------------------------------------------------------------------------------|
| Caller ID<br>Off<br>On*<br>Alternate                                     | Show the telephone number of the person sending the fax.                                                                                                    |
| <b>Fax Number Masking</b><br>Off <sup>*</sup><br>From Left<br>From Right | Specify the format for masking an outgoing fax number.                                                                                                    |
| Digits to Mask<br>0–58 (0*)                                              | Specify the number of digits to mask in an outgoing fax number.                                                                                                    |
| Enable Line Connected<br>Detection<br>Off<br>On*                         | <ul> <li>Determine whether a telephone line is connected to the printer.</li> <li>Notes: <ul> <li>Detection takes place when turning on the printer and before each call.</li> <li>This menu item does not appear if Fax Transport is set to T.38.</li> </ul> </li> </ul>                                     |
| Enable Line In Wrong Jack<br>Detection<br>Off*<br>On                     | <ul> <li>Determine whether a telephone line is connected to the correct port on the printer.</li> <li>Notes: <ul> <li>Detection takes place when turning on the printer and before each call.</li> <li>This menu item does not appear if Fax Transport is set to T.38.</li> </ul> </li> </ul>                 |
| Enable Extension in Use<br>Support<br>Off<br>On*                         | <ul> <li>Determine whether a telephone line is used by another device such as another phone on the same line.</li> <li>Notes: <ul> <li>This menu item is monitored continuously after turning on the printer.</li> <li>This menu item does not appear if Fax Transport is set to T.38.</li> </ul> </li> </ul> |
| Optimize Fax Compatibility                                               | Configure the printer fax functionality for optimal compatibility with other fax machines.                                                                                                    |
| Note: An asterisk (*) next to a val                                      | ue indicates the factory default setting.                                                                                                    |

### **Fax Send Settings**

| Menu item                                                                    | Description                                                                                                    |
|------------------------------------------------------------------------------|----------------------------------------------------------------------------------------------------|
| Resolution                                                                   | Set the resolution of the scanned image.                                                                       |
| Standard*                                                                    | Note: A higher resolution increases fax transmission time and requires higher                                  |
| Fine                                                                         | memory.                                                                                                    |
| Super Fine                                                                   |                                                                                                    |
| Ultra Fine                                                                   |                                                                                                    |
| Original Size                                                                | Specify the size of the original document.                                                                     |
| [List of paper sizes]                                                        | <b>Note:</b> Mixed Sizes is the U.S. factory default setting. A4 is the international factory default setting. |
| Note: An asterisk (*) next to a value indicates the factory default setting. |                                                                                                    |

| Menu item                                                                                                    | Description                                                                                                    |
|----------------------------------------------------------------------------------------------------|----------------------------------------------------------------------------------------------------|
| <b>Orientation</b><br>Portrait*<br>Landscape                                                                               | Specify the orientation of the original document.                                                                                                    |
| Sides<br>Off*<br>Long Edge<br>Short Edge                                                                                   | Specify the page orientation of text and graphics when scanning a two-sided document.                                                                                                    |
| <b>Content Type</b><br>Text*<br>Text/Photo<br>Photo<br>Graphics                                                            | Improve the output result based on the content of the original document.                                                                                                    |
| Content Source<br>Black and White Laser*<br>Color Laser<br>Inkjet<br>Photo/Film<br>Magazine<br>Newspaper<br>Press<br>Other | Improve the output result based on the source of the original document.                                                                                                    |
| <b>Darkness</b><br>-4 to 4 (0*)                                                                                            | Adjust the darkness of the scanned image.                                                                                                    |
| Behind a PABX<br>Off*<br>On<br>Dial Mode                                                                                   | Set the printer to dial a fax number without waiting to recognize the dial tone.<br><b>Note:</b> Private Automated Branch Exchange (PABX) is a telephone network that allows a single access number to offer multiple lines to outside callers. |
| Tone*<br>Pulse                                                                                                    | Specify the dial mode for incoming or outgoing faxes.<br>alue indicates the factory default setting.                                                                                                    |

### Advanced Imaging

| Menu item                                                                    | Description                                     |
|------------------------------------------------------------------------------|-------------------------------------------------|
| Color Balance<br>-4 to 4 (0*)                                                | Adjust the amount of toner used for each color. |
| Note: An asterisk (*) next to a value indicates the factory default setting. |                                                 |

| Menu item                                                                                      | Description                                                                                                    |
|------------------------------------------------------------------------------------------------|----------------------------------------------------------------------------------------------------|
| Color Dropout<br>None*<br>Red<br>Green<br>Blue                                                 | Specify which color to drop during scanning, and adjust the dropout setting for that color.                                                                                                    |
| <b>Default Red Threshold</b><br>0–255 (128*)                                                   |                                                                                                    |
| <b>Default Green Threshold</b><br>0–255 (128*)                                                 |                                                                                                    |
| <b>Default Blue Threshold</b><br>0–255 (128*)                                                  |                                                                                                    |
| Contrast<br>Best for Content*<br>0<br>1<br>2<br>3<br>4<br>5                                    | Set the contrast of the output.                                                                                                    |
| Background Removal<br>Background Detection<br>Content-based*<br>Fixed<br>Level<br>-4 to 4 (0*) | Adjust the amount of background visible on a scanned image.<br><b>Note:</b> If you want to remove the background color from the original document,<br>then set Background Detection to Content-based. If you want to remove<br>image noise from a photo, then set Background Detection to Fixed. |
| Mirror Image<br>Off*<br>On                                                                     | Create a mirror image of the original document.                                                                                                    |
| Negative Image<br>Off*<br>On                                                                   | Create a negative image of the original document.                                                                                                    |
| Shadow Detail<br>-4 to 4 (0*)                                                                  | Adjust the amount of shadow detail visible on a scanned image.                                                                                                    |
| Scan Edge to Edge<br>Off*<br>On                                                                | Allow edge-to-edge scanning of the original document.                                                                                                    |
| Sharpness<br>1–5 (3*)                                                                          | Adjust the sharpness of the scanned image.                                                                                                    |
| Temperature<br>-4 to 4 (0*)                                                                    | Specify whether to generate a cooler or warmer output.                                                                                                    |
| Note: An asterisk (*) next to a valu                                                           | ue indicates the factory default setting.                                                                                                    |

#### **Admin Controls**

| Menu item                                                                             | Description                                                                                                    |
|---------------------------------------------------------------------------------------|----------------------------------------------------------------------------------------------------|
| Automatic Redial<br>0–9 (5*)                                                          | Adjust the number of redial attempts based on the activity levels of recipient fax machines.                                                   |
| <b>Redial Frequency</b><br>1–200 minutes (3*)                                         | Increase the time between redial attempts to increase the chance of sending fax successfully.                                                  |
| Enable ECM                                                                            | Activate Error Correction Mode (ECM) for fax jobs.                                                                                             |
| Off<br>On*                                                                            | <b>Note:</b> ECM detects and corrects errors in the fax transmission process that are caused by telephone line noise and poor signal strength. |
| Enable Fax Scans<br>Off<br>On*                                                        | Fax documents that are scanned at the printer.                                                                                                 |
| Driver to Fax<br>Off<br>On*                                                           | Allow the print driver to send fax.                                                                                                    |
| Allow Save as Shortcut<br>Off<br>On*                                                  | Save fax numbers as shortcuts in the printer.                                                                                                  |
| Max Speed<br>33600*<br>14400<br>9600<br>4800<br>2400                                  | Set the maximum speed for sending fax.                                                                                                    |
| Custom Job Scanning                                                                   | Turn on scanning of custom jobs by default.                                                                                                    |
| Off*<br>On                                                                            | <b>Note:</b> This menu item appears only when a hard disk is installed.                                                                        |
| Scan Preview                                                                          | Show a preview of the scan on the display.                                                                                                    |
| Off*<br>On                                                                            | <b>Note:</b> This menu item appears only when a hard disk is installed.                                                                        |
| Enable Color Fax Scans<br>Off by default*<br>On by default<br>Never use<br>Always use | Enable color scans for fax.                                                                                                    |
| Auto Convert Color Faxes to<br>Mono Faxes<br>Off<br>On*                               | Convert all outgoing color faxes to black and white.                                                                                           |
| Note: An asterisk (*) next to a val                                                   | ue indicates the factory default setting.                                                                                                    |

| Menu item                                                                    | Description                             |
|------------------------------------------------------------------------------|-----------------------------------------|
| <b>Confirm Fax Number</b><br>Off*<br>On                                      | Ask the user to confirm the fax number. |
| Dial Prefix                                                                  | Set a dialing prefix.                   |
| <b>Dialing Prefix Rules</b><br>Prefix Rule [x]                               | Establish a dialing prefix rule.        |
| Note: An asterisk (*) next to a value indicates the factory default setting. |                                         |

## Fax Receive Settings

| Menu item                                                             | Description                                                                        |
|-----------------------------------------------------------------------|------------------------------------------------------------------------------------|
| Fax Job Waiting<br>None*<br>Toner<br>Toner and Supplies               | Remove fax jobs that request specific unavailable resources from the print queue.  |
| Rings to Answer<br>1–25 (3*)                                          | Set the number of rings for incoming fax.                                          |
| Auto Reduction<br>Off<br>On*                                          | Scale incoming fax to fit on the page.                                             |
| <b>Paper Source</b><br>Tray [x]<br>Multipurpose Feeder<br>Auto*       | Set the paper source for printing incoming fax.                                    |
| Sides<br>Off*<br>On                                                   | Print on both sides of the paper.                                                  |
| Separator Sheets<br>None*<br>Before Job<br>After Job                  | Specify whether to insert blank separator sheets when printing.                    |
| <b>Separator Sheet Source</b><br>Tray [x] (1*)<br>Multipurpose Feeder | Specify the paper source for the separator sheet.                                  |
| Output Bin<br>Standard Bin                                            | Specify the output bin for received faxes.                                         |
| Fax Footer<br>On                                                      | Print the transmission information at the bottom of each page from a received fax. |

| Menu item                                                                    | Description                                                          |
|------------------------------------------------------------------------------|----------------------------------------------------------------------|
| Fax Footer Time Stamp                                                        | Print the time stamp at the bottom of each page from a received fax. |
| Receive*                                                                     |                                                                      |
| Print                                                                        |                                                                      |
| Holding Faxes                                                                | Hold received faxes from printing until they are released.           |
| Held Fax Mode                                                                |                                                                      |
| Off*                                                                         |                                                                      |
| Always On                                                                    |                                                                      |
| Manual                                                                       |                                                                      |
| Scheduled                                                                    |                                                                      |
| Note: An asterisk (*) next to a value indicates the factory default setting. |                                                                      |

#### **Admin Controls**

| Set the printer to receive fax.                                                |
|--------------------------------------------------------------------------------|
| Set the printer to receive lax.                                                |
| Set the printer to receive fax in color.                                       |
| Show the number that is sending the incoming fax.                              |
| Block incoming faxes sent from devices with no station ID or fax ID specified. |
| Specify the phone numbers that you want to block.                              |
| Set a distinctive ring pattern for incoming fax.                               |
| Set the printer to receive fax automatically.                                  |
|                                                                                |

| Menu item                                                       | Description                                                                                                    |
|-----------------------------------------------------------------|----------------------------------------------------------------------------------------------------|
| <b>Manual Answer Code</b><br>0–9 (9*)                           | <ul> <li>Manually enter a code on the telephone number pad to begin receiving fax.</li> <li>Notes: <ul> <li>This menu item appears only when the printer shares a line with a telephone.</li> <li>This menu item appears only when you set the printer to receive fax manually.</li> </ul> </li> </ul> |
| <b>Fax Forwarding</b><br>Print*<br>Print and Forward<br>Forward | Specify how to forward received fax.                                                                                                    |
| <b>Forward to</b><br>Destination [x]<br>Type<br>Shortcut Number | Specify where to forward received fax.                                                                                                    |
| Confirmation E-mail                                             | Send a confirmation e-mail when fax forwarding is successful.<br><b>Note:</b> The e-mail is sent only when forwarding to FTP or Network Share destinations.                                                                                                    |
| Max Speed<br>33600*<br>14400<br>9600<br>4800<br>2400            | Set the maximum speed for transmitting fax.                                                                                                    |
|                                                                 | value indicates the factory default setting.                                                                                                    |

#### Fax Cover Page

| Menu item                                                                     | Description                                    |
|-------------------------------------------------------------------------------|------------------------------------------------|
| Fax Cover Page<br>Off by Default*<br>On by Default<br>Never Use<br>Always Use | Configure the settings for the fax cover page. |
| Include To field<br>Off*<br>On                                                |                                                |
| Include From field<br>Off*<br>On                                              |                                                |
| From                                                                          |                                                |
| Include Message Field<br>Off*<br>On                                           |                                                |
| Message:                                                                      |                                                |
| Include Logo<br>Off*<br>On                                                    |                                                |
| Include Footer [x]<br>Off*<br>On                                              |                                                |
| Footer [x]                                                                    |                                                |
|                                                                               | e indicates the factory default setting.       |

# Fax Log Settings

| Menu item                                                                         | Description                                                        |
|-----------------------------------------------------------------------------------|--------------------------------------------------------------------|
| <b>Transmission Log</b><br>Print log*<br>Do Not Print Log<br>Print Only For Error | Print a log for successful fax transmission or transmission error. |
| Receive Error Log<br>Print Never*<br>Print on Error                               | Print a log for fax-receive failures.                              |
| Auto Print Logs<br>On*<br>Off                                                     | Print all fax activity.                                            |
| Note: An asterisk (*) next to a value indicates the factory default setting.      |                                                                    |

| Menu item                                                       | Description                                           |
|-----------------------------------------------------------------|-------------------------------------------------------|
| <b>Log Paper Source</b><br>Tray [x] (1*)<br>Multipurpose Feeder | Specify the paper source for printing logs.           |
| <b>Logs Display</b><br>Remote Fax Name*<br>Dialed Number        | Identify the sender by remote fax name or fax number. |
| Enable Job Log<br>On*<br>Off                                    | View a summary of all fax jobs.                       |
| Enable Call Log<br>On*<br>Off                                   | View a summary of fax dialing history.                |
| <b>Log Output Bin</b><br>Standard Bin*<br>Bin [x]               | Specify the output bin for printed logs.              |
| Note: An asterisk (*) next to a valu                            | e indicates the factory default setting.              |

#### **Speaker Settings**

| Menu item                                                             | Description                              |
|-----------------------------------------------------------------------|------------------------------------------|
| <b>Speaker Mode</b><br>Always Off<br>Always On<br>On until Connected* | Set the fax speaker mode.                |
| <b>Speaker Volume</b><br>Low*<br>High                                 | Adjust the fax speaker volume.           |
| <b>Ringer Volume</b><br>Off<br>On*                                    | Enable the ringer volume.                |
| Note: An asterisk (*) next to a valu                                  | e indicates the factory default setting. |

# **Fax Server Setup**

### **General Fax Settings**

| Menu item                                                                    | Description                                                                                    |
|------------------------------------------------------------------------------|------------------------------------------------------------------------------------------------|
| To Format                                                                    | Specify a fax recipient.                                                                       |
|                                                                              | <b>Note:</b> If you want to use the fax number, then type the number sign (#) before a number. |
| Note: An asterisk (*) next to a value indicates the factory default setting. |                                                                                                |

| Menu item                                                                    | Description                              |
|------------------------------------------------------------------------------|------------------------------------------|
| Reply Address                                                                | Specify a reply address for sending fax. |
| Subject                                                                      | Specify the fax subject and message.     |
| Message                                                                      |                                          |
| Enable analog receive                                                        | Set the printer to receive analog faxes. |
| Off*                                                                         |                                          |
| On                                                                           |                                          |
| Note: An asterisk (*) next to a value indicates the factory default setting. |                                          |

### Fax Server E-mail Settings

| Menu item                                                                                                    | Description                                                                                                    |
|----------------------------------------------------------------------------------------------------|----------------------------------------------------------------------------------------------------|
| Primary SMTP Gateway                                                                                                    | Type the IP address or host name of the primary Simple Mail Transfer Protocol (SMTP) server for sending e-mail. |
| Primary SMTP Gateway Port<br>1–65535 (25*)                                                                                 | Enter the port number of the primary SMTP server.                                                               |
| Secondary SMTP Gateway                                                                                                    | Type the server IP address or host name of your secondary or backup SMTP server.                                |
| Secondary SMTP Gateway Port<br>1–65535 (25*)                                                                               | Enter the server port number of your secondary or backup SMTP server.                                           |
| <b>SMTP Timeout</b><br>5–30 (30*)                                                                                          | Set the time before the printer times out if the SMTP server does not respond.                                  |
| Reply Address                                                                                                    | Specify a reply address for sending fax.                                                                        |
| Always use SMTP default Reply<br>Address<br>Off<br>On*                                                                     | Specify the SMTP reply address for sending fax.                                                                 |
| <b>Use SSL/TLS</b><br>Disabled*<br>Negotiate<br>Required                                                                   | Specify whether to send fax using an encrypted link.                                                            |
| <b>Require Trusted Certificate</b><br>Off<br>On*                                                                           | Specify a trusted certificate when accessing the SMTP server.                                                   |
| SMTP Server Authentication<br>No authentication required*<br>Login / Plain<br>NTLM<br>CRAM-MD5<br>Digest-MD5<br>Kerberos 5 | Set the authentication type for the SMTP server.                                                                |

| Menu item                                                                                                    | Description                                                                   |
|----------------------------------------------------------------------------------------------------|-------------------------------------------------------------------------------|
| Device-Initiated E-mail<br>None*<br>Use Device SMTP Credentials                                                                                                   | Specify whether credentials are required for device-initiated e-mail.         |
| User-Initiated E-mail<br>None*<br>Use Device SMTP Credentials<br>Use Session User ID and<br>Password<br>Use Session E-mail address<br>and Password<br>Prompt user | Specify whether credentials are required for user-initiated e-mail.           |
| Use Active Directory Device<br>Credentials<br>Off<br>On*                                                                                                    | Enable user credentials and group destinations to connect to the SMTP server. |
| Device Userid<br>Device Password                                                                                                    | Specify the user ID and password to connect to the SMTP server.               |
| Kerberos 5 REALM                                                                                                    | Specify the realm for the Kerberos 5 authentication protocol.                 |
| NTLM Domain                                                                                                    | Specify the domain name for the NTLM security protocol.                       |
| Disable "SMTP server not set<br>up" error<br>Off*<br>On                                                                                                    | Hide the "SMTP server not set up" error message.                              |
| Note: An asterisk (*) next to a value                                                                                                    | e indicates the factory default setting.                                      |

#### **Fax Server Scan Settings**

| Menu item                            | Description                                                              |
|--------------------------------------|--------------------------------------------------------------------------|
| Image Format                         | Specify the file format for the scanned image.                           |
| TIFF (.tif)                          |                                                                          |
| PDF (.pdf)*                          |                                                                          |
| XPS (.xps)                           |                                                                          |
| TXT (.txt)                           |                                                                          |
| RTF (.rtf)                           |                                                                          |
| DOCX (.docx)                         |                                                                          |
| Content Type                         | Improve the output result based on the content of the original document. |
| Text                                 |                                                                          |
| Text/Photo*                          |                                                                          |
| Photo                                |                                                                          |
| Graphics                             |                                                                          |
| Note: An asterisk (*) next to a valu | e indicates the factory default setting.                                 |

| Menu item                                                                                                    | Description                                                                                                    |
|----------------------------------------------------------------------------------------------------|----------------------------------------------------------------------------------------------------|
| Content Source<br>Black and White Laser<br>Color Laser*<br>Inkjet<br>Photo/Film<br>Magazine<br>Newspaper<br>Press<br>Other | Improve the output result based on the source of the original document.                                                                                                    |
| Fax Resolution<br>Standard <sup>*</sup><br>Fine<br>Super Fine<br>Ultra Fine                                                | Set the fax resolution.                                                                                                    |
| Darkness<br>1–9 (5*)                                                                                                    | Set the darkness of the output.                                                                                                    |
| <b>Orientation</b><br>Portrait*<br>Landscape                                                                               | Specify the orientation of text and graphics on the page.                                                                                                    |
| <b>Original Size</b><br>[List of paper sizes]                                                                              | <ul> <li>Set the paper size of the original document.</li> <li>Notes: <ul> <li>Mixed Sizes is the U.S. factory default setting. A4 is the international factory default setting.</li> <li>This setting may vary depending on your printer model.</li> </ul> </li> </ul> |
| <b>Use Multi-Page TIFF</b><br>Off<br>On*                                                                                   | Choose between single- and multiple-page TIFF files.                                                                                                    |
| Note: An asterisk (*) next to a v                                                                                          | value indicates the factory default setting.                                                                                                    |

# E-mail

# E-mail Setup

| Menu item                                                                    | Description                                                                         |
|------------------------------------------------------------------------------|-------------------------------------------------------------------------------------|
| Primary SMTP Gateway                                                         | Type the IP address or host name of the primary SMTP server for sending e-<br>mail. |
| Primary SMTP Gateway Port<br>1–65535 (25*)                                   | Enter the port number of the primary SMTP server.                                   |
| Note: An asterisk (*) next to a value indicates the factory default setting. |                                                                                     |

| Menu item                                                                                                    | Description                                                                      |
|----------------------------------------------------------------------------------------------------|----------------------------------------------------------------------------------|
| Secondary SMTP Gateway                                                                                                    | Type the server IP address or host name of your secondary or backup SMTP server. |
| Secondary SMTP Gateway Port<br>1–65535 (25*)                                                                                                    | Enter the server port number of your secondary or backup SMTP server.            |
| SMTP Timeout<br>5–30 seconds (30*)                                                                                                    | Set the time before the printer times out if the SMTP server does not respond.   |
| Reply Address                                                                                                    | Specify a reply address in the e-mail.                                           |
| Always use SMTP default Reply<br>Address<br>On*<br>Off                                                                                                    | Always use the default reply address in the SMTP server.                         |
| <b>Use SSL/TLS</b><br>Disabled*<br>Negotiate<br>Required                                                                                                    | Specify whether to send e-mail using an encrypted link.                          |
| Require Trusted Certificate<br>Off<br>On*                                                                                                    | Require a trusted certificate when accessing the SMTP server.                    |
| SMTP Server Authentication<br>No authentication required*<br>Login / Plain<br>NTLM<br>CRAM-MD5<br>Digest-MD5<br>Kerberos 5                                        | Set the authentication type for the SMTP server.                                 |
| <b>Device-Initiated E-mail</b><br>None*<br>Use Device SMTP Credentials                                                                                            | Specify whether credentials are required for device-initiated e-mail.            |
| User-Initiated E-mail<br>None*<br>Use Device SMTP Credentials<br>Use Session User ID and<br>Password<br>Use Session E-mail address<br>and Password<br>Prompt user | Specify whether credentials are required for user-initiated e-mail.              |
| Use Active Directory Device<br>Credentials<br>Off<br>On*                                                                                                    | Enable user credentials and group designations to connect to the SMTP server.    |
| Note: An asterisk (*) next to a value                                                                                                    | e indicates the factory default setting.                                         |

| Menu item                                                                    | Description                                                     |
|------------------------------------------------------------------------------|-----------------------------------------------------------------|
| Device Userid                                                                | Specify the user ID and password to connect to the SMTP server. |
| Device Password                                                              |                                                                 |
| Kerberos 5 REALM                                                             | Specify the realm for the Kerberos 5 authentication protocol.   |
| NTLM Domain                                                                  | Specify the domain name for the NTLM security protocol.         |
| Disable "SMTP server not set<br>up" error                                    | Hide the "SMTP server not set up" error message.                |
| Off*<br>On                                                                   |                                                                 |
| Note: An asterisk (*) next to a value indicates the factory default setting. |                                                                 |

# E-mail Defaults

| Menu item                                                                                     | Description                                                                                   |
|-----------------------------------------------------------------------------------------------|-----------------------------------------------------------------------------------------------|
| Subject                                                                                       | Specify the e-mail subject and message.                                                       |
| Message                                                                                       |                                                                                               |
| File Name                                                                                     | Specify the file name for the scanned image.                                                  |
| Format<br>PDF (.pdf)*<br>TIFF (.tif)<br>JPEG (.jpg)<br>XPS (.xps)<br>TXT (.txt)<br>RTF (.rtf) | Specify the file format for the scanned image.                                                |
| DOC (.docx)                                                                                   |                                                                                               |
| Global OCR Settings                                                                           | Configure the settings for optical character recognition (OCR).                               |
| Recognized Languages<br>Auto Rotate<br>Despeckle<br>Auto Contrast Enhance                     | <b>Note:</b> This menu item appears only if you have purchased and installed an OCR solution. |
| Note: An asterisk (*) next to a value indicates the factory default setting.                  |                                                                                               |

| Menu item              | Description                                                              |
|------------------------|--------------------------------------------------------------------------|
| PDF Settings           | Set the PDF format of the scanned image.                                 |
| PDF Version            |                                                                          |
| 1.3                    |                                                                          |
| 1.4                    |                                                                          |
| 1.5*                   |                                                                          |
| 1.6                    |                                                                          |
| 1.7                    |                                                                          |
| Archival Version       |                                                                          |
| A-1a*                  |                                                                          |
| A-1b                   |                                                                          |
| Highly Compressed      |                                                                          |
| Off*                   |                                                                          |
| On                     |                                                                          |
| Secure                 |                                                                          |
| Off*                   |                                                                          |
| On                     |                                                                          |
| Searchable             |                                                                          |
| Off*                   |                                                                          |
| On                     |                                                                          |
| Archival (PDF/A)       |                                                                          |
| Off*                   |                                                                          |
| On                     |                                                                          |
|                        |                                                                          |
| Content Type           | Improve the output result based on the content of the original document. |
| Text                   |                                                                          |
| Text/Photo*            |                                                                          |
| Photo                  |                                                                          |
| Graphics               |                                                                          |
| Content Source         | Improve the output result based on the original document.                |
| Black and White Laser* |                                                                          |
| Color Laser            |                                                                          |
| Inkjet                 |                                                                          |
| Photo/Film             |                                                                          |
| Magazine               |                                                                          |
| Newspaper              |                                                                          |
| Press                  |                                                                          |
| Other                  |                                                                          |
| Color                  | Specify the color when scanning an image.                                |
| Black and White        |                                                                          |
| Gray                   |                                                                          |
| Color*                 |                                                                          |
| Auto                   |                                                                          |
|                        | e indicates the factory default setting.                                 |

| Menu item                                                                    | Description                                                                 |
|------------------------------------------------------------------------------|-----------------------------------------------------------------------------|
| Resolution                                                                   | Set the resolution of the scanned image.                                    |
| 75 dpi                                                                       |                                                                             |
| 150 dpi*                                                                     |                                                                             |
| 200 dpi                                                                      |                                                                             |
| 300 dpi                                                                      |                                                                             |
| 400 dpi                                                                      |                                                                             |
| 600 dpi                                                                      |                                                                             |
| Darkness                                                                     | Adjust the darkness of the scanned image.                                   |
| -4 to 4 (0*)                                                                 |                                                                             |
| Orientation                                                                  | Specify the orientation of text and graphics on the page.                   |
| Portrait*                                                                    |                                                                             |
| Landscape                                                                    |                                                                             |
| Original Size                                                                | Set the paper size of the original document.                                |
| [List of paper sizes]                                                        | Note: Mixed Sizes is the factory default setting.                           |
| Sides                                                                        | Specify the page orientation of text and graphics when scanning a two-sided |
| Off*                                                                         | document.                                                                   |
| Long Edge                                                                    |                                                                             |
| Short Edge                                                                   |                                                                             |
| Note: An asterisk (*) next to a value indicates the factory default setting. |                                                                             |

#### Advanced Imaging

| Menu item                                                                                                    | Description                                                                                                    |
|----------------------------------------------------------------------------------------------------|----------------------------------------------------------------------------------------------------|
| Color Balance<br>-4 to 4 (0*)                                                                                                    | Adjust the amount of toner being used for each color.                                                                                               |
| Color Dropout<br>Color Dropout<br>None*<br>Red<br>Green<br>Blue<br>Default Red Threshold<br>0–255 (128*)<br>Default Green Threshold<br>0–255 (128*)<br>Default Blue Threshold<br>0–255 (128*) | Specify which color to drop during scanning, and adjust the dropout setting for that color.                                                         |
| Auto Color Detect<br>Color Sensitivity<br>1–9 (5*)<br>Area Sensitivity<br>1–9 (5*)                                                                                                    | Set the amount of color that the printer detects from the original document.<br><b>Note:</b> This menu item appears only when Color is set to Auto. |

| Menu item                                                                                      | Description                                                                                                    |
|------------------------------------------------------------------------------------------------|----------------------------------------------------------------------------------------------------|
| JPEG Quality                                                                                   | Set the quality of a JPEG-format scanned image.                                                                                                    |
| Best for content*                                                                              | Notes:                                                                                                    |
| 5–95                                                                                           | <ul> <li>5 reduces the file size, but lessens the image quality.</li> </ul>                                                                                                    |
|                                                                                                | <ul> <li>95 provides the best image quality, but produces a large file size.</li> </ul>                                                                                                    |
| Contrast<br>Best for content*<br>0<br>1<br>2<br>3<br>4<br>5                                    | Specify the contrast of the output.                                                                                                    |
| Background Removal<br>Background Detection<br>Content-based*<br>Fixed<br>Level<br>-4 to 4 (0*) | Adjust the amount of background visible on a scanned image.<br><b>Note:</b> If you want to remove the background color from the original document, then set Background Detection to Content-based. If you want to remove image noise from a photo, then set Background Detection to Fixed. |
| Mirror Image<br>Off*<br>On                                                                     | Create a mirror image of the original document.                                                                                                    |
| <b>Negative Image</b><br>Off*<br>On                                                            | Create a negative image of the original document.                                                                                                    |
| Shadow Detail<br>-4 to 4 (0*)                                                                  | Adjust the amount of shadow detail visible on a scanned image.                                                                                                    |
| Scan Edge to Edge<br>Off <sup>*</sup><br>On                                                    | Allow edge-to-edge scanning of the original document.                                                                                                    |
| Sharpness<br>1–5 (3*)                                                                          | Adjust the sharpness of a scanned image.                                                                                                    |
| <b>Temperature</b><br>-4 to 4 (0*)                                                             | Specify whether to generate a cooler or warmer output.                                                                                                    |
| <b>Blank Pages</b><br>Blank Page Removal<br>Blank Page Sensitivity                             | Specify whether to include blank pages.                                                                                                    |
| Note: An asterisk (*) next to a va                                                             | alue indicates the factory default setting.                                                                                                    |

#### **Admin Controls**

| Menu item                                                                         | Description                                                                                                    |
|-----------------------------------------------------------------------------------|----------------------------------------------------------------------------------------------------|
| <b>Max E-mail Size</b><br>0–65535 (0*)                                            | Set the allowable file size for each e-mail.                                                                                                    |
| Size Error Message                                                                | Specify an error message that the printer sends when an e-mail exceeds its allowable file size.                                                       |
|                                                                                   | Note: You can type up to 1024 characters.                                                                                                    |
| Limit Destinations                                                                | Limit sending of e-mail only to the specified list of domain names.                                                                                   |
|                                                                                   | Note: Use a comma to separate each domain.                                                                                                    |
| Send Me a Copy<br>Never appears*<br>On by Default<br>Off by Default<br>Always On  | Send a copy of the e-mail to yourself.                                                                                                    |
| Limit E-mail Recipients<br>Off*<br>On                                             | Limit the number of e-mail recipients.                                                                                                    |
| Use cc:/bcc:<br>Off*<br>On                                                        | Enable carbon copy and blind carbon copy in e-mail.                                                                                                   |
| <b>Use Multi-Page TIFF</b><br>On*<br>Off                                          | Choose between single- and multiple-page TIFF files.                                                                                                  |
| TIFF Compression<br>LZW*<br>JPEG                                                  | Set a compression option for TIFF files.                                                                                                    |
| <b>Text Default</b><br>5–95 (75*)                                                 | Set the quality of text on a scanned image.                                                                                                    |
| <b>Text/Photo Default</b><br>5–95 (75*)                                           | Set the quality of text or photo on a scanned image.                                                                                                  |
| Photo Default<br>5–95 (50*)                                                       | Set the quality of a photo on a scanned image.                                                                                                    |
| <b>E-mail Bit Depth</b><br>1 bit<br>8 bit*                                        | Enable the Text/Photo mode to produce smaller file sizes by using 1-bit image.<br><b>Note:</b> This menu item appears only when Color is set to Gray. |
| <b>Transmission Log</b><br>Print log*<br>Do Not Print Log<br>Print Only For Error | Print a log for successful e-mail transmission.                                                                                                    |
| Note: An asterisk (*) next to a v                                                 | alue indicates the factory default setting.                                                                                                    |

| Menu item                                                                    | Description                                                                                                    |
|------------------------------------------------------------------------------|----------------------------------------------------------------------------------------------------|
| <b>Log Paper Source</b><br>Tray [x] (1*)<br>Multipurpose Feeder              | Specify the paper source for printing logs.                                                                                                    |
| <b>Custom Job Scanning</b><br>Off*<br>On                                     | Turn on scanning of custom jobs by default.<br><b>Note:</b> This menu item appears only when a hard disk is installed.                             |
| Scan Preview<br>Off<br>On*                                                   | Show the scan preview on the display.<br><b>Note:</b> This menu item appears only when a printer hard disk is installed.                           |
| Allow Save as Shortcut<br>Off<br>On*                                         | Save e-mail addresses as shortcuts.<br><b>Note:</b> When set to Off, the Save As Shortcut button does not appear on the e-mail Destination screen. |
| <b>E-mail Images Sent As</b><br>Attachment*<br>Web Link                      | Specify how to send the images in e-mail.                                                                                                    |
| Reset E-mail Information After<br>Sending<br>Off<br>On*                      | Restore the default e-mail information after sending an e-mail.                                                                                    |
| Note: An asterisk (*) next to a value indicates the factory default setting. |                                                                                                    |

# Web Link Setup

| Menu item | Description                                   |
|-----------|-----------------------------------------------|
| Server    | Set the printer to send e-mail as a web link. |
| Login     |                                               |
| Password  |                                               |
| Path      |                                               |
| File Name |                                               |
| Web Link  |                                               |

# FTP

### **FTP Defaults**

| Menu item             | Description                                                              |
|-----------------------|--------------------------------------------------------------------------|
| Format                | Specify the file format for the scanned image.                           |
| PDF (.pdf)*           | <b>Note:</b> The menu items may vary depending on your printer model.    |
| TIFF (.tif)           |                                                                          |
| JPEG (.jpg)           |                                                                          |
| XPS (.xps)            |                                                                          |
| TXT (.txt)            |                                                                          |
| RTF (.rtf)            |                                                                          |
| DOCX (.docx)          |                                                                          |
| Global OCR Settings   | Configure the settings for optical character recognition (OCR).          |
| Recognized Languages  | Note: This menu appears only if you have purchased and installed an OCR  |
| Auto Rotate           | solution.                                                                |
| Despeckle             |                                                                          |
| Auto Contrast Enhance |                                                                          |
| PDF Settings          | Set the PDF format for the scanned image.                                |
| PDF Version           |                                                                          |
| 1.3                   |                                                                          |
| 1.4                   |                                                                          |
| 1.5*                  |                                                                          |
| 1.6                   |                                                                          |
| 1.7                   |                                                                          |
| Archival Version      |                                                                          |
| A-1a*                 |                                                                          |
| A-1b                  |                                                                          |
| Secure                |                                                                          |
| Off*                  |                                                                          |
| On                    |                                                                          |
| Archival (PDF/A)      |                                                                          |
| Off*                  |                                                                          |
| On                    |                                                                          |
| Content Type          | Improve the output result based on the content of the original document. |
| Text                  |                                                                          |
| Text/Photo*           |                                                                          |
| Graphics              |                                                                          |
| Photo                 |                                                                          |

| Menu item                                                                                                    | Description                                                                                                    |
|----------------------------------------------------------------------------------------------------|----------------------------------------------------------------------------------------------------|
| Content Source<br>Black and White Laser<br>Color Laser*<br>Inkjet<br>Photo/Film<br>Magazine<br>Newspaper<br>Press<br>Other | Improve the output result based on the source of the original document.                                                                                                    |
| <b>Color</b><br>Black and White<br>Gray<br>Color <sup>*</sup><br>Auto                                                      | Specify the color when scanning an image.                                                                                                    |
| <b>Resolution</b><br>75 dpi<br>150 dpi*<br>200 dpi<br>300 dpi<br>400 dpi<br>600 dpi                                        | Set the resolution of the scanned image.                                                                                                    |
| <b>Darkness</b><br>-4 to 4 (0*)                                                                                            | Adjust the darkness of the scanned image.                                                                                                    |
| <b>Orientation</b><br>Portrait*<br>Landscape                                                                               | Specify the orientation of text and graphics on the page.                                                                                                    |
| <b>Original Size</b><br>[List of paper sizes]                                                                              | <ul> <li>Set the paper size of the original document.</li> <li>Notes: <ul> <li>Letter is the U.S. factory default setting. A4 is the international factory default setting.</li> <li>The menu items may vary depending on your printer model.</li> </ul> </li> </ul> |
| Sides<br>Off*<br>Long Edge<br>Short Edge                                                                                   | Specify the page orientation of text and graphics when scanning a two-sided document.                                                                                                    |
| File Name                                                                                                    | Specify the file name of the scanned image.                                                                                                    |

#### **Advanced Imaging**

| Menu item                                                                                                    | Description                                                                                                    |
|----------------------------------------------------------------------------------------------------|----------------------------------------------------------------------------------------------------|
| Color Balance<br>-4 to 4 (0*)                                                                                                    | Adjust the amount of toner used for each color in scan output.                                                                                                    |
| Color Dropout<br>Color Dropout<br>None*<br>Red<br>Green<br>Blue<br>Default Red Threshold<br>0–255 (128*)<br>Default Green Threshold<br>0–255 (128*)<br>Default Blue Threshold<br>0–255 (128*) | Specify which color to drop during scanning, and adjust the dropout setting for that color.                                                                                                    |
| Auto Color Detect<br>Color Sensitivity<br>1–9 (5*)<br>Area Sensitivity<br>1–9 (5*)                                                                                                    | Set the amount of color that the printer detects from the original document.<br><b>Note:</b> This menu item appears only when Color is set to Auto.                                                                                                    |
| JPEG Quality<br>Best for content*<br>5–95                                                                                                    | <ul> <li>Set the quality of a JPEG-format image.</li> <li>Notes: <ul> <li>5 reduces the file size, but lessens the image quality.</li> <li>90 provides the best image quality, but produces a large file size.</li> </ul> </li> </ul>                                                      |
| Contrast<br>Best for content*<br>0<br>1<br>2<br>3<br>4<br>5                                                                                                    | Specify the contrast of the output.                                                                                                    |
| Background Removal<br>Background Detection<br>Content-based*<br>Fixed<br>Level<br>-4 to 4 (0*)                                                                                                | Adjust the amount of background visible on a scanned image.<br><b>Note:</b> If you want to remove the background color from the original document, then set Background Detection to Content-based. If you want to remove image noise from a photo, then set Background Detection to Fixed. |
| Mirror Image<br>Off*<br>On                                                                                                    | Create a mirror image of the original document.<br>e indicates the factory default setting.                                                                                                    |

**Note:** An asterisk (\*) next to a value indicates the factory default setting.

| Menu item                                                                    | Description                                                    |
|------------------------------------------------------------------------------|----------------------------------------------------------------|
| <b>Negative Image</b><br>Off*<br>On                                          | Create a negative image of the original document.              |
| Shadow Detail<br>-4 to 4 (0*)                                                | Adjust the amount of shadow detail visible on a scanned image. |
| Scan Edge to Edge<br>Off*<br>On                                              | Allow edge-to-edge scanning of the original document.          |
| Sharpness<br>1–5 (3*)                                                        | Adjust the sharpness of a scanned image.                       |
| Temperature<br>-4 to 4 (0*)                                                  | Specify whether to generate a cooler or warmer output.         |
| <b>Blank Pages</b><br>Blank Page Removal<br>Blank Page Sensitivity           | Specify whether to include blank pages.                        |
| Note: An asterisk (*) next to a value indicates the factory default setting. |                                                                |

#### **Admin Controls**

| Menu item                                                                         | Description                                                |
|-----------------------------------------------------------------------------------|------------------------------------------------------------|
| <b>Text Default</b><br>5–95 (75*)                                                 | Set the quality of text on a scanned image.                |
| <b>Text/Photo Default</b><br>5–95 (75*)                                           | Set the quality of text or photo image on a scanned image. |
| Photo Default<br>5–95 (50*)                                                       | Set the quality of a photo image on a scanned image.       |
| <b>Use Multi-Page TIFF</b><br>On <sup>*</sup><br>Off                              | Choose between single- and multiple-page TIFF files.       |
| TIFF Compression<br>LZW*<br>JPEG                                                  | Set a compression option for TIFF files.                   |
| <b>Transmission Log</b><br>Print Log*<br>Do Not Print Log<br>Print Only For Error | Print a log for successful FTP scan transmission.          |
| <b>Log Paper Source</b><br>Tray [x] (1*)<br>Multipurpose Feeder                   | Specify the paper source for printing FTP logs.            |

| Menu item                                                                    | Description                                                                                                    |
|------------------------------------------------------------------------------|----------------------------------------------------------------------------------------------------|
| FTP Bit Depth<br>1 bit<br>8 bit*                                             | Enable the Text/Photo mode to have smaller file sizes by using 1-bit image.<br><b>Note:</b> This menu item appears only when Color is set to Gray.                   |
| Custom Job Scanning<br>Off*<br>On<br>Scan Preview                            | Turn on scanning of custom jobs by default.<br><b>Note:</b> This menu item appears only when a hard disk is installed.<br>Show a preview of the scan on the display. |
| Off<br>On*                                                                   | Note: This menu item appears only when a hard disk is installed.                                                                                                    |
| Allow Save as Shortcut<br>Off<br>On*                                         | Save custom FTP settings as shortcuts.                                                                                                    |
| Note: An asterisk (*) next to a value indicates the factory default setting. |                                                                                                    |

# **Network/Ports**

### **Network Overview**

| Menu item                                                 | Description                                                                                                    |
|-----------------------------------------------------------|----------------------------------------------------------------------------------------------------|
| <b>Active Adapter</b><br>Auto*<br>[List of network cards] | Specify how a network is connected.                                                                                           |
| Network Status                                            | Show the connection status of the printer network.                                                                            |
| Display Network Status on<br>Printer<br>Off<br>On*        | Show the network status on the display.                                                                                       |
| Speed, Duplex                                             | Show the speed of the currently active network card.                                                                          |
| IPv4                                                      | Show the IPv4 address.                                                                                                    |
| All IPv6 Addresses                                        | Show all IPv6 addresses.                                                                                                    |
| Reset Print Server<br>Start                               | Reset all active network connections to the printer.<br><b>Note:</b> This setting removes all network configuration settings. |
| Network Job Timeout<br>Off<br>On* (90 seconds)            | Set the time before the printer cancels a network print job.                                                                  |
| Banner Page<br>Off<br>On*                                 | Print a banner page.                                                                                                    |

### Wireless

Note: This menu is available only in printers connected to a wireless network.

| Menu item                                                                                                    | Description                                                                                                    |
|----------------------------------------------------------------------------------------------------|----------------------------------------------------------------------------------------------------|
| Setup On Printer Panel<br>Choose Network<br>Add Wi-Fi Network<br>Network Name<br>Network Mode<br>Infrastructure*<br>Ad hoc<br>Wireless Security Mode<br>Disabled*<br>WEP<br>WPA2/WPA - Personal<br>WPA2 - Personal | Configure the wireless connection using the control panel.                                                                                                    |
| <b>Wi-Fi Protected Setup</b><br>Start Push Button Method<br>Start PIN Method                                                                                                    | <ul> <li>Establish a wireless network and enable network security.</li> <li>Notes: <ul> <li>Start Push-Button Method connects the printer to a wireless network when buttons on both the printer and the access point (wireless router) are pressed within a given period of time.</li> <li>Start PIN Method connects the printer to a wireless network when a PIN on the printer is entered into the wireless settings of the access point.</li> </ul> </li> </ul> |
| Network Mode<br>BSS Type<br>Infrastructure*<br>Ad hoc<br>Preferred Channel Number<br>Auto*<br>1–11                                                                                                    | Specify the network mode.<br><b>Note:</b> Preferred Channel Number only appears if BSS Type is set to Ad hoc.                                                                                                    |
| Enable Wi-Fi Direct<br>On<br>Off*                                                                                                    | Set the printer to connect directly to Wi-Fi devices.                                                                                                    |
| <b>Compatibility</b><br>802.11b/g/n (2.4GHz)*<br>802.11a/b/g/n/ac (2.4GHz/5GHz)<br>802.11a/n/ac (5GHz)                                                                                                    | Specify the wireless standard for the wireless network.<br><b>Note:</b> 802.11a/b/g/n and 802.11a/n are selectable only if the Enable Wi-Fi Direct setting is disabled.                                                                                                    |
| Wireless Security Mode<br>Disabled*<br>WEP<br>WPA2/WPA - Personal<br>WPA2 - Personal<br>802.1x - RADIUS                                                                                                    | Set the type of security for connecting the printer to wireless devices.                                                                                                    |

| Menu item                                       | Description                                                                                                    |
|-------------------------------------------------|----------------------------------------------------------------------------------------------------|
| WEP Authentication Mode                         | Set the type of Wireless Encryption Protocol (WEP) used by the                                                       |
| Auto*                                           | printer.                                                                                                    |
| Open                                            | <b>Note:</b> This menu item appears only if Wireless Security Mode is set                                            |
| Shared                                          | to WEP.                                                                                                    |
| Set WEP Key                                     | Specify a WEP password for secure wireless connection.                                                               |
| WPA2/WPA - Personal                             | Enable wireless security through Wi-Fi Protected Access (WPA).                                                       |
| AES                                             | <b>Note:</b> This menu item appears only if the Wireless Security Mode is set to WPA2/WPA-Personal or WPA2-Personal. |
| Set Pre-Shared Key                              | Set the password for secure wireless connection.                                                                     |
| WPA2 - Personal                                 | Enable wireless security through WPA2.                                                                               |
| AES                                             | <b>Note:</b> This menu item appears only if the Wireless Security Mode is set to WPA2/WPA-Personal or WPA2-Personal. |
| 802.1x Encryption Mode                          | Enable wireless security through 802.1x standard.                                                                    |
| WPA+<br>WPA2*                                   | <b>Note:</b> This menu item appears only if the Wireless Security Mode is set to 802.1x - Radius.                    |
| IPv4                                            | Enable and configure IPv4 settings in the printer.                                                                   |
| Enable DHCP                                     |                                                                                                    |
| On*                                             |                                                                                                    |
| Off                                             |                                                                                                    |
| Set Static IP Address                           |                                                                                                    |
| IP Address                                      |                                                                                                    |
| Netmask                                         |                                                                                                    |
| Gateway                                         |                                                                                                    |
| IPv6                                            | Enable and configure IPv6 settings in the printer.                                                                   |
| Enable IPv6                                     |                                                                                                    |
| On*                                             |                                                                                                    |
| Off                                             |                                                                                                    |
| Enable DHCPv6                                   |                                                                                                    |
| On                                              |                                                                                                    |
| Off*                                            |                                                                                                    |
| Stateless Address Autoconfiguration             |                                                                                                    |
| On*                                             |                                                                                                    |
| Off                                             |                                                                                                    |
| DNS Server Address                              |                                                                                                    |
| Manually Assigned IPv6 Address                  |                                                                                                    |
| Manually Assigned IPv6 Router                   |                                                                                                    |
|                                                 |                                                                                                    |
| All IPv6 Addresses<br>All IPv6 Router Addresses |                                                                                                    |
|                                                 |                                                                                                    |
| Network Address                                 | View the network addresses.                                                                                          |
| UAA                                             |                                                                                                    |
| LAA                                             |                                                                                                    |

| Menu item              | Description                                                                                                    |
|------------------------|----------------------------------------------------------------------------------------------------|
| PCL Smartswitch<br>On* | Set the printer to switch automatically to PCL emulation when a print job requires it, regardless of the default printer language.                         |
| Off*                   | <b>Note:</b> If PCL SmartSwitch is off, then the printer does not examine incoming data and uses the default printer language specified in the Setup menu. |
| PS Smartswitch<br>On*  | Set the printer to switch automatically to PS emulation when a print job requires it, regardless of the default printer language.                          |
| Off*                   | <b>Note:</b> If PS SmartSwitch is off, then the printer does not examine incoming data and uses the default printer language specified in the Setup menu.  |
| Job Buffering          | Temporarily store print jobs in the printer hard disk before printing.                                                                                     |
| On<br>Off*             | <b>Note:</b> This menu item appears only when a hard disk is installed.                                                                                    |
| Mac Binary PS          | Set the printer to process Macintosh binary PostScript print jobs.                                                                                         |
| Auto*                  | Note: On processes raw binary PostScript print jobs.                                                                                                    |
| On                     |                                                                                                    |

### Ethernet

| Menu item                          | Description                                                                |
|------------------------------------|----------------------------------------------------------------------------|
| Network Speed                      | Show the speed of an active network adapter.                               |
| IPv4                               | Enable Dynamic Host Configuration Protocol (DHCP).                         |
| Enable DHCP                        | Note: DHCP is a standard protocol that allows a server to dynamically      |
| On*<br>Off                         | distribute IP addressing and configuration information to clients.         |
| IPv4                               | Set the static IP address of your printer.                                 |
| Set Static IP Address              |                                                                            |
| IP Address                         |                                                                            |
| Netmask                            |                                                                            |
| Gateway                            |                                                                            |
| Enable IPv6                        | Configure IPv6 in the printer.                                             |
| On*                                |                                                                            |
| Off                                |                                                                            |
| Enable DHCPv6                      | Run DHCPv6 in an IPv6 network.                                             |
| On                                 |                                                                            |
| Off*                               |                                                                            |
| Stateless Address                  | Set the network adapter to accept the automatic IPv6 address configuration |
| Autoconfiguration                  | entries provided by a router.                                              |
| On*                                |                                                                            |
| Off                                |                                                                            |
| Note: An asterisk (*) next to a va | alue indicates the factory default setting.                                |

| Menu item                               | Description                                                                                                    |
|-----------------------------------------|----------------------------------------------------------------------------------------------------|
| DNS Address                             | Specify the DNS server address, IP address, and the router for IPv6 network.                                                                               |
| Manually Assigned IPv6 Address          |                                                                                                    |
| Manually Assigned IPv6 Router           |                                                                                                    |
| Address Prefix<br>0–128 (64*)           |                                                                                                    |
| All IPv6 Addresses                      | Show all IP and router addresses used in an IPv6 network.                                                                                                  |
| All IPv6 Router Addresses               |                                                                                                    |
| Network Address                         | Show the printer Media Access Control (MAC) addresses: Locally Administered Address (LAA) and Universally Administered Address (UAA).                      |
| LAA                                     | <b>Note:</b> You can change the printer LAA manually.                                                                                                    |
| PCL SmartSwitch<br>On*                  | Set the printer to switch automatically to PCL emulation when a print job requires it, regardless of the default printer language.                         |
| Off                                     | <b>Note:</b> If PCL SmartSwitch is off, then the printer does not examine incoming data and uses the default printer language specified in the Setup menu. |
| PS SmartSwitch<br>On*                   | Set the printer to switch automatically to PS emulation when a print job requires it, regardless of the default printer language.                          |
| Off                                     | <b>Note:</b> If PS SmartSwitch is off, then the printer does not examine incoming data and uses the default printer language specified in the Setup menu.  |
| Mac Binary PS                           | Set the printer to process Macintosh binary PostScript print jobs.                                                                                         |
| Auto*<br>On<br>Off                      | <ul><li>Notes:</li><li>On processes raw binary PostScript print jobs.</li><li>Off filters print jobs using the standard protocol.</li></ul>                |
| Energy Efficient Ethernet<br>On*<br>Off | Reduce power consumption when the printer receives no data from the Ethernet network.                                                                      |
| Note: An asterisk (*) next to a value   | indicates the factory default setting.                                                                                                    |

## TCP/IP

**Note:** This menu appears only in network printers or printers attached to print servers.

| Menu item                                                                    | Description                                                                 |
|------------------------------------------------------------------------------|-----------------------------------------------------------------------------|
| Set Hostname                                                                 | Set the current TCP/IP host name.                                           |
| Domain Name                                                                  | Set the domain name.                                                        |
| Allow DHCP/BOOTP to update<br>NTP server                                     | Allow the DHCP and BOOTP clients to update the NTP settings of the printer. |
| On*                                                                          |                                                                             |
| Off                                                                          |                                                                             |
| Note: An asterisk (*) next to a value indicates the factory default setting. |                                                                             |

| Menu item                                                                                                 | Description                                                                                                    |
|----------------------------------------------------------------------------------------------------|----------------------------------------------------------------------------------------------------|
| Zero Configuration Name                                                                                   | Specify a service name for the zero configuration network.                                                              |
| Enable Auto IP<br>On*<br>Off                                                                              | Assign an IP address automatically.                                                                                     |
| DNS Address                                                                                               | Specify the current Domain Name System (DNS) server address.                                                            |
| Backup DNS Address                                                                                        | Specify the backup DNS server addresses.                                                                                |
| Backup DNS Address 2                                                                                      |                                                                                                    |
| Backup DNS Address 3                                                                                      |                                                                                                    |
| Domain Search Order                                                                                       | Specify a list of domain names to locate the printer and its resources that reside in different domains on the network. |
| Enable DDNS<br>On*<br>Off                                                                                 | Update Dynamic DNS settings.                                                                                            |
| DDNS TTL                                                                                                  | Specify the current DDNS settings.                                                                                      |
| Default TTL                                                                                               |                                                                                                    |
| DDNS Refresh Time                                                                                         |                                                                                                    |
| Enable mDNS<br>Off<br>On*                                                                                 | Update multicast DNS settings.                                                                                          |
| WINS Address                                                                                              | Specify a server address for Windows Internet Name Service (WINS).                                                      |
| Enable BOOTP<br>Off*<br>On                                                                                | Allow the BOOTP to assign a printer IP address.                                                                         |
| Restricted Server List                                                                                    | Specify an IP address for the TCP connections.                                                                          |
|                                                                                                    | Notes:                                                                                                    |
|                                                                                                    | <ul><li>Use a comma to separate each IP address.</li><li>You can add up to 50 IP addresses.</li></ul>                   |
| Restricted Server List Options<br>Block All Ports*<br>Block Printing Only<br>Block Printing and HTTP Only | Specify how the IP addresses in the list can access the printer functionality.                                          |
| ΜΤυ                                                                                                    | Specify a maximum transmission unit (MTU) parameter for the TCP connections.                                            |
| <b>Raw Print Port</b><br>1–65535 (9100*)                                                                  | Specify a raw port number for printers connected on a network.                                                          |
| Outbound Traffic Maximum<br>Speed<br>Off*<br>100 to 1000000                                               | Enable the printer maximum transfer rate.                                                                               |
| Note: An asterisk (*) next to a valu                                                                      | ie indicates the factory default setting.                                                                               |

| Menu item                                                                    | Description                                 |
|------------------------------------------------------------------------------|---------------------------------------------|
| Enhanced TLS Security                                                        | Enhance printer privacy and data integrity. |
| On                                                                           |                                             |
| Off*                                                                         |                                             |
| Note: An asterisk (*) next to a value indicates the factory default setting. |                                             |

### **SNMP**

Note: This menu appears only in network printers or printers that are attached to print servers.

| Menu item                     | Description                                                      |
|-------------------------------|------------------------------------------------------------------|
| SNMP Versions 1 and 2c        | Configure Simple Network Management Protocol (SNMP) versions 1   |
| Enabled                       | and 2c to install print drivers and applications.                |
| Off                           |                                                                  |
| On*                           |                                                                  |
| Allow SNMP Set                |                                                                  |
| Off                           |                                                                  |
| On*                           |                                                                  |
| Enable PPM MIB                |                                                                  |
| Off                           |                                                                  |
| On*                           |                                                                  |
| SNMP Community                |                                                                  |
| SNMP Version 3                | Configure SNMP version 3 to install and update printer security. |
| Enabled                       |                                                                  |
| Off                           |                                                                  |
| On*                           |                                                                  |
| Set Read/Write Credentials    |                                                                  |
| User Name                     |                                                                  |
| Password                      |                                                                  |
| Set Read-only Credentials     |                                                                  |
| User Name                     |                                                                  |
| Password                      |                                                                  |
| Authentication Hash           |                                                                  |
| MD5                           |                                                                  |
| SHA1*                         |                                                                  |
| Minimum Authentication Level  |                                                                  |
| No Authentication, No Privacy |                                                                  |
| Authentication, No Privacy    |                                                                  |
| Authentication, Privacy*      |                                                                  |
| Privacy Algorithm             |                                                                  |
|                               |                                                                  |
| DES                           |                                                                  |

### **IPSec**

Note: This menu appears only in network printers or printers that are attached to print servers.

| Menu item                                                                              | Description                                                                                                    |
|----------------------------------------------------------------------------------------|----------------------------------------------------------------------------------------------------|
| Enable IPSec<br>Off*<br>On                                                             | Enable Internet Protocol Security (IPSec).                                                                                           |
| Base Configuration<br>Default*<br>Compatibility<br>Secure                              | Set the IPSec base configuration.<br><b>Note:</b> This menu item appears only when Enable IPSec is set to On.                        |
| IPSec Device Certificate                                                               | Specify an IPSec certificate.<br><b>Note:</b> This menu item appears only when Base Configuration is set to Compatibility.           |
| Pre-Shared Key Authenticated<br>Connections<br>Host [x]<br>Address<br>Key              | Configure the authenticated connections of the printer.<br><b>Note:</b> These menu items appear only when Enable IPSec is set to On. |
| Certificate Authenticated Connections<br>Host [x] Address[/subnet]<br>Address[/subnet] |                                                                                                    |

### 802.1x

Note: This menu appears only in network printers or printers that are attached to print servers.

| Menu item                                                                    | Description                                                                               |
|------------------------------------------------------------------------------|-------------------------------------------------------------------------------------------|
| Active<br>Off*                                                               | Let the printer join networks that require authentication before allowing access.         |
| On                                                                           | <b>Note:</b> To configure the settings of this menu item, access the Embedded Web Server. |
| Note: An asterisk (*) next to a value indicates the factory default setting. |                                                                                           |

## **LPD** Configuration

Note: This menu appears only in network printers or printers that are attached to print servers.

| Menu item                                                                    | Description                                                                                                    |
|------------------------------------------------------------------------------|----------------------------------------------------------------------------------------------------|
| LPD Timeout<br>0–65535 seconds (90*)                                         | Set the time-out value to stop the Line Printer Daemon (LPD) server from waiting indefinitely for hung or invalid print jobs. |
| Note: An asterisk (*) next to a value indicates the factory default setting. |                                                                                                    |

| Description                                                                                                    |
|----------------------------------------------------------------------------------------------------|
| Print a banner page for all LPD print jobs.                                                                                                    |
| <b>Note:</b> A banner page is the first page of a print job used as a separator of print jobs and to identify the originator of the print job request. |
| Print a trailer page for all LPD print jobs.                                                                                                    |
| <b>Note:</b> A trailer page is the last page of a print job.                                                                                           |
| Enable carriage return conversion.                                                                                                    |
| <b>Note:</b> Carriage return is a mechanism that commands the printer to move the position of the cursor to the first position on the same line.       |
|                                                                                                    |

# HTTP/FTP Settings

Note: This menu appears only in network printers or printers attached to print servers.

| Menu item                                       | Description                                                                                                    |
|-------------------------------------------------|----------------------------------------------------------------------------------------------------|
| Enable HTTP Server<br>Off<br>On*                | Access the Embedded Web Server to monitor and manage the printer.                                                  |
| Enable HTTPS<br>Off<br>On*                      | Configure the Hypertext Transfer Protocol Secure (HTTPS) settings.                                                 |
| Enable FTP/TFTP<br>Off<br>On*                   | Send files using FTP.                                                                                              |
| Local Domains                                   | Specify domain names for HTTP and FTP servers.<br><b>Note:</b> This menu item appears only in some printer models. |
| HTTP Proxy IP Address                           | Configure the HTTP and FTP server settings.                                                                        |
| FTP Proxy IP Address                            | <b>Note:</b> These menu items appear only in some printer models.                                                  |
| HTTP Default IP Port<br>1–65535 (80*)           |                                                                                                    |
| HTTPS Device Certificate                        |                                                                                                    |
| <b>FTP Default IP Port</b><br>1–65535 (21*)     |                                                                                                    |
| Timeout for HTTP/FTP<br>Requests<br>1–299 (30*) | Specify the amount of time before the server connection stops.                                                     |
| Note: An asterisk (*) next to a va              | alue indicates the factory default setting.                                                                        |

| Menu item                                                                    | Description                                                  |
|------------------------------------------------------------------------------|--------------------------------------------------------------|
| Retries for HTTP/FTP Requests<br>1–299 (3*)                                  | Set the number of retries to connect to the HTTP/FTP server. |
| Note: An asterisk (*) next to a value indicates the factory default setting. |                                                              |

# ThinPrint

| Menu item                                                                    | Description                                                |
|------------------------------------------------------------------------------|------------------------------------------------------------|
| Enable ThinPrint<br>Off<br>On*                                               | Print using ThinPrint.                                     |
| <b>Port Number</b><br>4000–4999 (4000*)                                      | Set the port number for the ThinPrint server.              |
| Bandwidth (bits/sec)<br>0*<br>100–1000000                                    | Set the speed to transmit data in a ThinPrint environment. |
| <b>Packet Size (kbytes)</b><br>0–64000 (0*)                                  | Set the packet size for data transmission.                 |
| Note: An asterisk (*) next to a value indicates the factory default setting. |                                                            |

# USB

| Description                                                                                                    |
|----------------------------------------------------------------------------------------------------|
| Set the printer to switch to PCL emulation when a print job received through a USB port requires it, regardless of the default printer language.                                                                                        |
| <b>Note:</b> If PCL SmartSwitch is off, then the printer does not examine incoming data and uses the default printer language specified in the Setup menu.                                                                              |
| Set the printer to switch to PS emulation when a print job received through a USB port requires it, regardless of the default printer language.                                                                                         |
| <b>Note:</b> If PS SmartSwitch is off, then the printer does not examine incoming data and uses the default printer language specified in the Setup menu.                                                                               |
| <ul> <li>Set the printer to process Macintosh binary PostScript print jobs.</li> <li>Notes: <ul> <li>On processes raw binary PostScript print jobs.</li> <li>Off filters print jobs using the standard protocol.</li> </ul> </li> </ul> |
| Enable the standard USB port.                                                                                                    |
|                                                                                                    |

# **Google Cloud Print**

| Menu item                                                                    | Description                                                                                       |
|------------------------------------------------------------------------------|---------------------------------------------------------------------------------------------------|
| Registration<br>Register                                                     | Register the printer to the Google Cloud Print server.                                            |
| <b>Options</b><br>Enable Google Cloud Print<br>Off<br>On*                    | Print directly from your Google account.                                                          |
| <b>Options</b><br>Enable Local Discovery<br>Off<br>On*                       | Allow the registered user and other users on the same subnet to send jobs to the printer locally. |
| <b>Options</b><br>Enable SSL Peer Verification<br>Off<br>On*                 | Verify authenticity of the peer certificate to connect to your Google account.                    |
| <b>Options</b><br>Always Print As Image<br>Off <sup>*</sup><br>On            | Enable the Always Print As Image feature.                                                         |
| Note: An asterisk (*) next to a value indicates the factory default setting. |                                                                                                   |

## Wi-Fi Direct

Note: This menu appears only when a direct Wi-Fi network is the active network.

| Menu item                                                                    | Description                                                                                                    |
|------------------------------------------------------------------------------|----------------------------------------------------------------------------------------------------|
| SSID                                                                         | Specify the service set identifier (SSID) of the Wi-Fi network.                                                          |
| Set Preshared Key                                                            | Set the preshared key (PSK) to authenticate and validate users on a Wi-Fi connection.                                    |
| Show PSK on Setup Page<br>Off<br>On*                                         | Show the PSK on the Network Setup Page.                                                                                  |
| Group Owner IP Address                                                       | Specify the IP address of the group owner.                                                                               |
| Auto-Accept Push Button<br>Requests<br>Off*<br>On                            | Accept requests to connect to the network automatically.<br><b>Note:</b> Accepting clients automatically is not secured. |
| Note: An asterisk (*) next to a value indicates the factory default setting. |                                                                                                    |

# **USB** Drive

## Flash Drive Scan

| Menu item             | Description                                                              |
|-----------------------|--------------------------------------------------------------------------|
| Format                | Specify the file format for the scanned image.                           |
| PDF (.pdf)*           | <b>Note:</b> The settings may vary depending on your printer model.      |
| TIFF (.tif)           |                                                                          |
| JPEG (.jpg)           |                                                                          |
| XPS (.xps)            |                                                                          |
| Global OCR Settings   | Configure the settings for optical character recognition (OCR).          |
| Recognized Languages  | Note: This menu appears only if you have purchased and installed an OCR  |
| Auto Rotate           | solution.                                                                |
| Despeckle             |                                                                          |
| Auto Contrast Enhance |                                                                          |
| PDF Settings          | Set the PDF format for the scanned image.                                |
| PDF Version           |                                                                          |
| 1.3                   |                                                                          |
| 1.4                   |                                                                          |
| 1.5*                  |                                                                          |
| 1.6                   |                                                                          |
| 1.7                   |                                                                          |
| Archival Version      |                                                                          |
| A-1a*                 |                                                                          |
| A-1b                  |                                                                          |
| Secure                |                                                                          |
| Off*                  |                                                                          |
| On                    |                                                                          |
| Archival (PDF/A)      |                                                                          |
| Off*                  |                                                                          |
| On                    |                                                                          |
| Content Type          | Improve the output result based on the content of the original document. |
| Text                  |                                                                          |
| Text/Photo*           |                                                                          |
| Graphics              |                                                                          |
| Photo                 |                                                                          |

| Menu item                                                                                                    | Description                                                                                                    |
|----------------------------------------------------------------------------------------------------|----------------------------------------------------------------------------------------------------|
| Content Source<br>Black and White Laser<br>Color Laser*<br>Inkjet<br>Photo/Film<br>Magazine<br>Newspaper<br>Press<br>Other | Improve the output result based on the source of the original document.                                                                                                    |
| <b>Color</b><br>Black and White<br>Gray<br>Color*<br>Auto                                                                  | Specify the color when scanning an image.                                                                                                    |
| <b>Resolution</b><br>75 dpi<br>150 dpi*<br>200 dpi<br>300 dpi<br>400 dpi<br>600 dpi                                        | Set the resolution of the scanned image.                                                                                                    |
| Darkness<br>1–9 (5*)                                                                                                    | Adjust the darkness of the scanned image.                                                                                                    |
| Orientation<br>Portrait*<br>Landscape                                                                                      | Specify the orientation of text and graphics on the page.                                                                                                    |
| <b>Original Size</b><br>[List of paper sizes]                                                                              | <ul> <li>Set the paper size of the original document.</li> <li>Notes: <ul> <li>Letter is the U.S. factory default setting. A4 is the international factory default setting.</li> <li>This menu item may vary depending on your printer model.</li> </ul> </li> </ul> |
| Sides<br>Off*<br>Long edge<br>Short edge                                                                                   | Specify the page orientation of text and graphics when scanning a two-sided document.                                                                                                    |
| File Name                                                                                                    | Specify the file name of the scanned image.                                                                                                    |
| Note: An asterisk (*) next to a v                                                                                          | value indicates the factory default setting.                                                                                                    |

#### **Advanced Imaging**

| Menu item                                                                                                    | Description                                                                                                    |
|----------------------------------------------------------------------------------------------------|----------------------------------------------------------------------------------------------------|
| Color Balance                                                                                                    | Adjust the amount of toner used for each color.                                                                                                    |
| Color Dropout<br>Color Dropout<br>None*<br>Red<br>Green<br>Blue<br>Default Red Threshold<br>0–255 (128*)<br>Default Green Threshold<br>0–255 (128*)<br>Default Blue Threshold<br>0–255 (128*) | Specify which color to drop during scanning, and adjust the dropout setting for that color.                                                                                                    |
| Auto Color Detect<br>Color Sensitivity<br>1–9 (5*)<br>Area Sensitivity<br>1–9 (5*)                                                                                                    | Set the amount of color that the printer detects from the original document.<br><b>Note:</b> This menu item appears only when Color is set to Auto.                                                                                                    |
| JPEG Quality<br>Best for content*<br>5–95                                                                                                    | <ul> <li>Set the quality of a JPEG-format image.</li> <li>Notes: <ul> <li>5 reduces the file size, but lessens the image quality.</li> <li>90 provides the best image quality, but produces a large file size.</li> </ul> </li> </ul>                                                      |
| Contrast<br>Best for content*<br>0<br>1<br>2<br>3<br>4<br>5                                                                                                    | Specify the contrast of the output.                                                                                                    |
| Background Removal<br>Background Detection<br>Content-based*<br>Fixed<br>Level<br>-4 to 4 (0*)                                                                                                | Adjust the amount of background visible on a scanned image.<br><b>Note:</b> If you want to remove the background color from the original document, then set Background Detection to Content-based. If you want to remove image noise from a photo, then set Background Detection to Fixed. |
| Mirror Image<br>Off*<br>On                                                                                                    | Create a mirror image of the original document.                                                                                                    |
| Note: An asterisk (*) next to a va                                                                                                    | lue indicates the factory default setting.                                                                                                    |

| Menu item                                                                    | Description                                                    |
|------------------------------------------------------------------------------|----------------------------------------------------------------|
| <b>Negative Image</b><br>Off*<br>On                                          | Create a negative image of the original document.              |
| Shadow Detail<br>-4 to 4 (0*)                                                | Adjust the amount of shadow detail visible on a scanned image. |
| Scan Edge to Edge<br>Off*<br>On                                              | Allow edge-to-edge scanning of the original document.          |
| Sharpness<br>1–5 (3*)                                                        | Adjust the sharpness of a scanned image.                       |
| Temperature<br>-4 to 4 (0*)                                                  | Specify whether to generate a cooler or warmer output.         |
| <b>Blank Pages</b><br>Blank Page Removal<br>Blank Page Sensitivity           | Specify whether to include blank pages.                        |
| Note: An asterisk (*) next to a value indicates the factory default setting. |                                                                |

#### **Admin Controls**

| Menu item                                                                    | Description                                                                                                    |
|------------------------------------------------------------------------------|----------------------------------------------------------------------------------------------------|
| <b>Text Default</b><br>5–95 (75*)                                            | Set the quality of text on a scanned image.                                                                                                    |
| Text/Photo Default<br>5–95 (75*)                                             | Set the quality of text or photo on a scanned image.                                                                                               |
| Photo Default<br>5–95 (75*)                                                  | Set the quality of a photo on a scanned image.                                                                                                    |
| <b>Use Multi-Page TIFF</b><br>On*<br>Off                                     | Choose between single- and multiple-page TIFF files.                                                                                               |
| TIFF Compression<br>LZW*<br>JPEG                                             | Set the compression for TIFF files.                                                                                                    |
| Scan Bit Depth<br>1 bit<br>8 bit*                                            | Enable the Text/Photo mode to have smaller file sizes by using 1-bit image.<br><b>Note:</b> This menu item appears only when Color is set to Gray. |
| Custom Job Scanning<br>Off*<br>On                                            | Turn on scanning of custom jobs by default.<br><b>Note:</b> This menu item appears only when a hard disk is installed.                             |
| Note: An asterisk (*) next to a value indicates the factory default setting. |                                                                                                    |

| Menu item                                                                    | Description                                                             |
|------------------------------------------------------------------------------|-------------------------------------------------------------------------|
| Scan Preview                                                                 | Show a preview of the scan on the display.                              |
| Off                                                                          | <b>Note:</b> This menu item appears only when a hard disk is installed. |
| On*                                                                          |                                                                         |
| Note: An asterisk (*) next to a value indicates the factory default setting. |                                                                         |

### **Flash Drive Print**

| the number of copies.<br>the paper source for the print job.<br>e: The multipurpose feeder is available only in some printer models.<br>t multiple copies in sequence.<br>cify whether to print on one side or two sides of the paper.                |
|----------------------------------------------------------------------------------------------------|
| e: The multipurpose feeder is available only in some printer models.                                                                                                    |
|                                                                                                    |
| cify whether to print on one side or two sides of the paper.                                                                                                    |
|                                                                                                    |
| ermine which side of the paper (long edge or short edge) is bound when<br>forming two-sided printing.<br><b>e:</b> Depending on the option selected, the printer automatically offsets each<br>ted information of the page to bind the job correctly. |
| t multiple page images on one side of a sheet of paper.                                                                                                    |
| cify the positioning of multiple page images when using Pages per Side.<br><b>e:</b> The positioning depends on the number of page images and their page<br>ntation.                                                                                  |
| (                                                                                                    |

| Menu item                                                                    | Description                                                                                                    |
|------------------------------------------------------------------------------|----------------------------------------------------------------------------------------------------|
| Pages per Side Orientation<br>Auto*<br>Landscape<br>Portrait                 | Specify the orientation of a multiple-page document when using Pages per Side.                                                      |
| Pages per Side Border<br>None*<br>Solid                                      | Print a border around each page image when using Pages per Side.                                                                    |
| Separator Sheets<br>Off*<br>Between Copies<br>Between Jobs<br>Between Pages  | Specify whether to insert blank separator sheets when printing.                                                                     |
| <b>Separator Sheet Source</b><br>Tray [x] (1*)<br>Multipurpose Feeder        | Specify the paper source for the separator sheet.<br><b>Note:</b> The multipurpose feeder is available only in some printer models. |
| <b>Blank Pages</b><br>Do Not Print*<br>Print                                 | Specify whether to print blank pages in a print job.                                                                                |
| Note: An asterisk (*) next to a value indicates the factory default setting. |                                                                                                    |

# Security

# Login Methods

#### **Manage Permissions**

| Menu item                        | Description                                       |
|----------------------------------|---------------------------------------------------|
| Function Access                  | Control access to the printer functions.          |
| Access Address Book in Apps      |                                                   |
| Modify Address Book              |                                                   |
| Manage Shortcuts                 |                                                   |
| Create Profiles                  |                                                   |
| Manage Bookmarks                 |                                                   |
| Flash Drive Print                |                                                   |
| Flash Drive Scan                 |                                                   |
| Copy Function                    |                                                   |
| Color Dropout                    |                                                   |
| E-mail Function                  |                                                   |
| Fax Function                     |                                                   |
| FTP Function                     |                                                   |
| Release Held Faxes               |                                                   |
| Held Jobs Access                 |                                                   |
| User Profiles                    |                                                   |
| Cancel Jobs at the Device        |                                                   |
| Change Language                  |                                                   |
| Internet Printing Protocol (IPP) |                                                   |
| Initiate Scans Remotely          |                                                   |
| B/W Print                        |                                                   |
| Administrative Menus             | Control access to the printer menu settings.      |
| Security Menu                    |                                                   |
| Network/Ports Menu               |                                                   |
| Paper Menu                       |                                                   |
| Reports Menu                     |                                                   |
| Function Configuration Menus     |                                                   |
| Supplies Menu                    |                                                   |
| Option Card Menu                 |                                                   |
| SE Menu                          |                                                   |
| Device Menu                      |                                                   |
| Device Management                | Control access to the printer management options. |
| Remote Management                |                                                   |
| Firmware Updates                 |                                                   |
| Apps Configuration               |                                                   |
| Operator Panel Lock              |                                                   |
| Import/Export All Settings       |                                                   |
| Out of Service Erase             |                                                   |

| Menu item             | Description                             |
|-----------------------|-----------------------------------------|
| Apps                  | Control access to printer applications. |
| New Apps              |                                         |
| Slideshow             |                                         |
| Change Wallpaper      |                                         |
| Screen Saver          |                                         |
| Card Copy             |                                         |
| Scan Center           |                                         |
| Scan Center Custom 1  |                                         |
| Scan Center Custom 2  |                                         |
| Scan Center Custom 3  |                                         |
| Scan Center Custom 4  |                                         |
| Scan Center Custom 5  |                                         |
| Scan Center Custom 6  |                                         |
| Scan Center Custom 7  |                                         |
| Scan Center Custom 8  |                                         |
| Scan Center Custom 9  |                                         |
| Scan Center Custom 10 |                                         |
| Forms and Favorites   |                                         |

#### **Local Accounts**

| Menu item                 | Description                                                                       |
|---------------------------|-----------------------------------------------------------------------------------|
| Manage Groups/Permissions | Control group or user access to the printer functions, applications, and security |
| Add Group                 | settings.                                                                         |
| Import Access Controls    |                                                                                   |
| Function Access           |                                                                                   |
| Administrative Menus      |                                                                                   |
| Device Management         |                                                                                   |
| Apps                      |                                                                                   |
| All Users                 |                                                                                   |
| Import Access Controls    |                                                                                   |
| Function Access           |                                                                                   |
| Administrative Menus      |                                                                                   |
| Device Management         |                                                                                   |
| Apps                      |                                                                                   |
| Admin                     |                                                                                   |

| Menu item                                                      | Description                                                      |
|----------------------------------------------------------------|------------------------------------------------------------------|
| Add User<br>User Name/Password<br>User Name<br>Password<br>PIN | Create local accounts to manage access to the printer functions. |
| User Name/Password Accounts<br>Add User                        |                                                                  |
| User Name Accounts<br>Add User                                 |                                                                  |
| Password Accounts<br>Add User                                  |                                                                  |
| PIN Accounts<br>Add User                                       |                                                                  |

## Schedule USB Devices

| Menu item        | Description                       |
|------------------|-----------------------------------|
| Schedules        | Schedule access to the USB ports. |
| Add New Schedule |                                   |

# Security Audit Log

| Menu item                                                                    | Description                                                           |
|------------------------------------------------------------------------------|-----------------------------------------------------------------------|
| Enable Audit<br>Off*<br>On                                                   | Record the events in the secure audit log and remote syslog.          |
| Enable Remote Syslog<br>Off*<br>On                                           | Send audit logs to a remote server.                                   |
| Remote Syslog Server                                                         | Specify the remote syslog server.                                     |
| <b>Remote Syslog Port</b><br>1–65535 (514*)                                  | Specify the remote syslog port.                                       |
| <b>Remote Syslog Method</b><br>Normal UDP*<br>Stunnel                        | Specify a syslog method to transmit logged events to a remote server. |
| Note: An asterisk (*) next to a value indicates the factory default setting. |                                                                       |

| Menu item                               | Description                                                                       |
|-----------------------------------------|-----------------------------------------------------------------------------------|
| Remote Syslog Facility                  | Specify a facility code that the printer uses when sending log events to a remote |
| 0 - Kernel Messages                     | server.                                                                           |
| 1 - User-Level Messages                 |                                                                                   |
| 2 - Mail System                         |                                                                                   |
| 3 - System Daemons                      |                                                                                   |
| 4 - Security/Authorization              |                                                                                   |
| Messages*                               |                                                                                   |
| 5 - Messages Generated                  |                                                                                   |
| Internally by Syslogs                   |                                                                                   |
| 6 - Line Printer Subsystem              |                                                                                   |
| 7 - Network News Subsystem              |                                                                                   |
| 8 - UUCP Subsystem                      |                                                                                   |
| 9 - Clock Daemon                        |                                                                                   |
| 10 - Security/Authorization<br>Messages |                                                                                   |
| 11 - FTP Daemon                         |                                                                                   |
| 12 - NTP Subsystem                      |                                                                                   |
| 13 - Log Audit                          |                                                                                   |
| 14 - Log Alert                          |                                                                                   |
| 15 - Clock Daemon                       |                                                                                   |
| 16 - Local Use 0 (local0)               |                                                                                   |
| 17- Local Use 1 (local1)                |                                                                                   |
| 18 - Local Use 2 (local2)               |                                                                                   |
| 19 - Local Use 3 (local3)               |                                                                                   |
| 20 - Local Use 4 (local4)               |                                                                                   |
| 21 - Local Use 5 (local5)               |                                                                                   |
| 22 - Local Use 6 (local6)               |                                                                                   |
| 23 - Local Use 7 (local7)               |                                                                                   |
| Severity of Events to Log               | Specify the priority level cutoff for logging messages and events.                |
| 0 - Emergency                           |                                                                                   |
| 1 - Alert                               |                                                                                   |
| 2 - Critical                            |                                                                                   |
| 3 - Error                               |                                                                                   |
| 4 - Warning*                            |                                                                                   |
| 5 - Notice                              |                                                                                   |
| 6 - Informational                       |                                                                                   |
| 7 - Debug                               |                                                                                   |
| Remote Syslog Non-Logged<br>Events      | Send all events, regardless of severity level, to the remote server.              |
| Off*                                    |                                                                                   |
| On                                      |                                                                                   |
| Admin's E-mail Address                  | Send e-mail notification of logged events to the administrator.                   |
| Note: An asterisk (*) next to a value   | e indicates the factory default setting.                                          |
|                                         |                                                                                   |

| Menu item                                                                                     | Description                                                                                                    |
|-----------------------------------------------------------------------------------------------|----------------------------------------------------------------------------------------------------|
| <b>E-mail Log Cleared Alert</b><br>Off*<br>On                                                 | Send e-mail notification to the administrator when a log entry is deleted.                                          |
| <b>E-mail Log Wrapped Alert</b><br>Off*<br>On                                                 | Send e-mail notification to the administrator when the log becomes full and begins to overwrite the oldest entries. |
| <b>Log Full Behavior</b><br>Wrap Over Older Entries*<br>E-mail Log Then Delete All<br>Entries | Resolve log storage issues when the log fills its allotted memory.                                                  |
| <b>E-mail % Full Alert</b><br>Off*<br>On                                                      | Send e-mail notification to the administrator when the log fills its allotted memory.                               |
| % Full Alert Level<br>1–99 (90*)                                                              |                                                                                                    |
| <b>E-mail Log Exported Alert</b><br>Off <sup>*</sup><br>On                                    | Send e-mail notification to the administrator when a log is exported.                                               |
| E-mail Log Settings Changed<br>Alert<br>Off*<br>On                                            | Send e-mail notification to the administrator when Enable Audit is set.                                             |
| Log Line Endings<br>LF (\n)*<br>CR (\r)<br>CRLF (\r\n)                                        | Specify how the log file terminates the end of each line.                                                           |
| <b>Digitally Sign Exports</b><br>Off <sup>*</sup><br>On                                       | Add a digital signature to each exported log file.                                                                  |
| Clear Log                                                                                     | Delete all audit logs.                                                                                              |
| <b>Export Log</b><br>Syslog (RFC 5424)<br>Syslog (RFC 3164)                                   | Export a security log to a flash drive.                                                                             |

# Login Restrictions

| Menu item                                                                    | Description                                                                           |
|------------------------------------------------------------------------------|---------------------------------------------------------------------------------------|
| Login failures<br>1–10 (3*)                                                  | Specify the number of failed login attempts before the user gets locked out.          |
| Failure time frame<br>1–60 minutes (5*)                                      | Specify the time frame between failed login attempts before the user gets locked out. |
| Lockout time<br>1–60 minutes (5*)                                            | Specify the lockout duration.                                                         |
| Web Login Timeout<br>1–120 minutes (10*)                                     | Specify the delay for a remote login before the user is logged off automatically.     |
| Note: An asterisk (*) next to a value indicates the factory default setting. |                                                                                       |

# **Confidential Print Setup**

| Menu item                               | Description                                                                                                    |
|-----------------------------------------|----------------------------------------------------------------------------------------------------|
| Max Invalid PIN                         | Set the number of times an invalid PIN can be entered.                                                                                                    |
| 2–10                                    | Notes:                                                                                                    |
|                                         | • A value of zero turns off this setting.                                                                                                    |
|                                         | <ul> <li>When the limit is reached, the print jobs for that user name and PIN are<br/>deleted.</li> </ul>                                                                                                    |
|                                         | • This menu item appears only when a hard disk is installed.                                                                                                    |
| Confidential Job Expiratio              | <b>n</b> Set the expiration time for confidential print jobs.                                                                                                    |
| Off*                                    | Notes:                                                                                                    |
| 1 Hour<br>4 Hours<br>24 Hours<br>1 Week | <ul> <li>If this menu item is changed while confidential print jobs reside in the printer<br/>memory or hard disk, then the expiration time for those print jobs does not<br/>change to the new default value.</li> </ul> |
|                                         | • If the printer is turned off, then all confidential jobs held in the printer memory are deleted.                                                                                                    |
| Repeat Job Expiration                   | Set the expiration time for a print job that you want to repeat.                                                                                                    |
| 1 Hour                                  |                                                                                                    |
| 4 Hours                                 |                                                                                                    |
| 24 Hours                                |                                                                                                    |
| 1 Week                                  |                                                                                                    |
| Verify Job Expiration                   | Set the expiration time that the printer prints a copy for the user to examine its quality,                                                                                                    |
| Off*                                    | before printing the remaining copies.                                                                                                    |
| 1 Hour                                  |                                                                                                    |
| 4 Hours                                 |                                                                                                    |
| 24 Hours                                |                                                                                                    |
| 1 Week                                  |                                                                                                    |

| Menu item                                                                    | Description                                                                              |
|------------------------------------------------------------------------------|------------------------------------------------------------------------------------------|
| <b>Reserve Job Expiration</b>                                                | Set the expiration time that the printer stores print jobs for printing at a later time. |
| Off*                                                                         |                                                                                          |
| 1 Hour                                                                       |                                                                                          |
| 4 Hours                                                                      |                                                                                          |
| 24 Hours                                                                     |                                                                                          |
| 1 Week                                                                       |                                                                                          |
| Require All Jobs to be Held                                                  | Set the printer to hold all print jobs.                                                  |
| Off*                                                                         |                                                                                          |
| On                                                                           |                                                                                          |
| Note: An asterisk (*) next to a value indicates the factory default setting. |                                                                                          |

# **Disk Encryption**

**Note:** This menu appears only when a printer hard disk is installed.

| Menu item        | Description                                                                                                    |  |
|------------------|----------------------------------------------------------------------------------------------------|--|
| Status           | Determine whether Disk Encryption is enabled.                                                                                                    |  |
| Enabled          |                                                                                                    |  |
| Disabled         |                                                                                                    |  |
| Start encryption | Prevent the loss of sensitive data in case the printer or its hard disk is stolen.                                                                                |  |
|                  | <b>Note:</b> Enabling disk encryption erases all contents in the hard disk. If necessary, back up important data from the printer before starting the encryption. |  |

# **Erase Temporary Data Files**

| Menu item                                                                    | Description                                       |
|------------------------------------------------------------------------------|---------------------------------------------------|
| <b>Stored in onboard memory</b><br>Off <sup>*</sup><br>On                    | Delete all files stored on the printer memory.    |
| Stored on hard disk<br>1 Pass Erase*<br>3 Pass Erase<br>7 Pass Erase         | Delete all files stored on the printer hard disk. |
| Note: An asterisk (*) next to a value indicates the factory default setting. |                                                   |

# **Solutions LDAP Settings**

| Use                   | То                                                                         |
|-----------------------|----------------------------------------------------------------------------|
| Follow LDAP Referrals | Search the different servers in the domain for the logged-in user account. |
| Off*                  |                                                                            |
| On                    |                                                                            |

| Use                           | То                                        |
|-------------------------------|-------------------------------------------|
| LDAP Certificate Verification | Enable verification of LDAP certificates. |
| No*                           |                                           |
| Yes                           |                                           |

# **Mobile Services Management**

| Use      | То                                                 |
|----------|----------------------------------------------------|
| AirPrint | Enable functions in the AirPrint software feature. |
| Print    |                                                    |
| Scan     |                                                    |
| Fax      |                                                    |

### Miscellaneous

| Menu item                                                                    | Description                                                                                                    |  |
|------------------------------------------------------------------------------|----------------------------------------------------------------------------------------------------|--|
| Protected Features<br>Show*                                                  | Show all the features that Function Access Control (FAC) protects regardless of the security permission that the user has.                                                                                                    |  |
| Hide                                                                         | <b>Note:</b> FAC manages access to specific menus and functions or disables them entirely.                                                                                                    |  |
| Print Permission<br>Off*<br>On                                               | Let the user log in before printing.                                                                                                    |  |
| Default Print Permission Login                                               | Set the default login for Print Permission.                                                                                                    |  |
| Security Reset Jumper<br>Enable "Guest" access*<br>No Effect                 | <ul> <li>Specify the effect of using the security reset jumper.</li> <li>Notes: <ul> <li>The jumper is located beside a lock icon on the controller board.</li> <li>Enable "Guest" access provides full access control to users who are not logged in.</li> <li>No Effect means that the reset has no effect on the printer security configuration.</li> </ul> </li> </ul> |  |
| Minimum Password Length<br>0–32 (0*)                                         | Specify the minimum characters that are allowed for a password.                                                                                                    |  |
| Note: An asterisk (*) next to a value indicates the factory default setting. |                                                                                                    |  |

# Reports

# Menu Settings Page

| Menu item          | Description                                     |  |
|--------------------|-------------------------------------------------|--|
| Menu Settings Page | Print a report that contains the printer menus. |  |

# Device

| Menu item          | Description                                                 |  |
|--------------------|-------------------------------------------------------------|--|
| Device Information | Print a report that contains information about the printer. |  |
| Device Statistics  | Print a report about printer usage and supply status.       |  |
| Profiles List      | Print a list of profiles that are stored in the printer.    |  |

### Print

| Menu item                            | Description                                                                                                    |
|--------------------------------------|----------------------------------------------------------------------------------------------------|
| Print Fonts<br>PCL Fonts<br>PS Fonts | Print samples and information about the fonts that are available in each printer language.                                                                                     |
| Print Directory                      | Print the resources that are stored in the flash drive or printer hard disk.<br><b>Note:</b> This menu item appears only when a flash drive or printer hard disk is installed. |

## Shortcuts

| Menu item                | Description                                                             |
|--------------------------|-------------------------------------------------------------------------|
| All Shortcuts            | Print a report that lists the shortcuts that are stored in the printer. |
| Fax Shortcuts            |                                                                         |
| Copy Shortcuts           |                                                                         |
| E-mail Shortcuts         |                                                                         |
| FTP Shortcuts            |                                                                         |
| Network Folder Shortcuts |                                                                         |

### Fax

| Menu item    | Description                                                               |  |
|--------------|---------------------------------------------------------------------------|--|
| Fax Job Log  | Print a report about the last 200 completed fax jobs.                     |  |
|              | Note: This menu item appears only when Enable Job Log is set to On.       |  |
| Fax Call Log | Print a report about the last 100 attempted, received, and blocked calls. |  |
|              | Note: This menu item appears only when Enable Job Log is set to On.       |  |

## Network

| Menu item          | Description                                                                                          |
|--------------------|----------------------------------------------------------------------------------------------------|
| Network Setup Page | Print a page that shows the configured network and wireless settings on the printer.                 |
|                    | <b>Note:</b> This menu item appears only in network printers or printers connected to print servers. |

# Help

| Menu item           | Description                                                                     |
|---------------------|---------------------------------------------------------------------------------|
| Print All Guides    | Prints all the guides                                                           |
| Connection Guide    | Provides information about connecting the printer locally (USB) or to a network |
| Copy Guide          | Provides information about making copies and configuring the settings           |
| E-mail Guide        | Provides information about sending e-mails and configuring the settings         |
| Fax Guide           | Provides information about sending faxes and configuring the settings           |
| FTP Guide           | Provides information about scanning documents and configuring the settings      |
| Information Guide   | Provides more information sources about the printer                             |
| Media Guide         | Provides information about loading paper and specialty media                    |
| Mono Quality Guide  | Provides information about mono print quality settings                          |
| Moving Guide        | Provides information about moving, locating, or shipping the printer            |
| Print Quality Guide | Provides information about solving print quality issues                         |
| Supplies Guide      | Provides information about ordering supplies                                    |

# Troubleshooting

# Troubleshooting

| Menu item                | Description                                                       |  |
|--------------------------|-------------------------------------------------------------------|--|
| Print Quality Test Pages | Print sample pages to identify and correct print quality defects. |  |
| Cleaning the Scanner     | Print instructions on how to clean the scanner.                   |  |

# **Securing the printer**

# Locating the security slot

The printer is equipped with a security lock feature. Attach a security lock compatible with most laptop computers in the location shown to secure the printer in place.

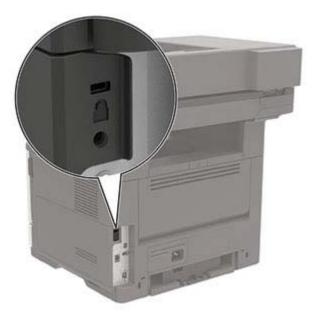

# **Erasing printer memory**

To erase volatile memory or buffered data in your printer, turn off the printer.

To erase non-volatile memory or individual settings, device and network settings, security settings, and embedded solutions, do the following:

- 1 From the home screen, touch Settings > Device > Maintenance > Out of Service Erase.
- 2 Select the Sanitize all information on nonvolatile memory check box, and then touch ERASE.
- **3** Follow the instructions on the display.

# **Erasing printer hard disk memory**

- 1 From the home screen, touch Settings > Device > Maintenance > Out of Service Erase.
- 2 Select the Sanitize all information on hard disk check box, and then touch ERASE.
- **3** Follow the instructions on the display.

**Note:** This process can take from several minutes to more than an hour, making the printer unavailable for other tasks.

# Encrypting the printer hard disk

This process erases all contents in the hard disk. If necessary, back up important data from the printer before starting the encryption.

- 1 From the home screen, touch Settings > Security > Disk Encryption > Start encryption.
- **2** Follow the instructions on the display.

#### Notes:

- To avoid loss of data, do not turn off the printer during the encryption process.
- This process can take from several minutes to more than an hour, making the printer unavailable for other tasks.
- After encryption, the printer automatically restarts.

# **Restoring factory default settings**

From the home screen, touch Settings > Device > Restore Factory Defaults > Restore Settings > Restore all settings > RESTORE > Start.

For more information, see "Erasing printer memory" on page 126.

# **Statement of Volatility**

| Type of memory      | Description                                                                                                    |
|---------------------|----------------------------------------------------------------------------------------------------|
| Volatile memory     | The printer uses standard random access memory (RAM) to buffer temporarily user data during simple print and copy jobs.                                                                                                    |
| Non-volatile memory | The printer may use two forms of non-volatile memory:<br>EEPROM and NAND (flash memory). Both types are used<br>to store the operating system, printer settings, network<br>information, scanner and bookmark settings, and<br>embedded solutions. |
| Hard disk memory    | Some printers may have a hard disk drive installed. The<br>printer hard disk is designed for printer-specific<br>functionality. The hard disk lets the printer retain buffered<br>user data from complex print jobs, form data, and font<br>data.  |

Erase the content of any installed printer memory in the following circumstances:

- The printer is decommissioned.
- The printer hard disk is replaced.
- The printer is moved to a different department or location.
- The printer is serviced by someone from outside your organization.
- The printer is removed from your premises for service.
- The printer is sold to another organization.

#### Disposing of a printer hard disk

- Degaussing—Flushes the hard disk with a magnetic field that erases stored data
- Crushing—Physically compresses the hard disk to break component parts and render them unreadable
- Milling—Physically shreds the hard disk into small metal bits

**Note:** To guarantee that all data are completely erased, destroy physically each hard disk where data is stored.

# **Maintaining the printer**

**Warning—Potential Damage:** Failure to maintain optimum printer performance, or to replace parts and supplies, may cause damage to your printer.

# Adjusting the speaker volume

### Adjusting the default internal speaker volume

The speaker volume will reset to default value after the session is logged out, when the printer wakes from Sleep or Hibernate mode, or after a power-on reset.

**1** From the control panel, navigate to:

Settings > Device > Preferences > Audio Feedback

2 Select the volume.

Note: If Quiet Mode is enabled, then audible alerts are turned off.

### Configuring the fax speaker settings

Note: This feature is available only in some printer models.

**1** From the control panel, navigate to:

```
Settings > Fax > Analog Fax Setup > Speaker Settings
```

For non-touch-screen printer models, press OK to navigate through the settings.

- 2 Do the following:
  - Set the Speaker Mode to Always On.
  - Set the Speaker Volume to High.
  - Activate the Ringer Volume.

# Networking

**Note:** For information on installing the wireless network adapter, see the setup sheet that came with the adapter.

# Connecting the printer to a wireless network using Wi-Fi Protected Setup (WPS)

Before you begin, make sure that:

- The access point (wireless router) is WPS-certified or WPS-compatible. For more information, see the documentation that came with your access point.
- A wireless network adapter is installed in your printer. For more information, see the instructions that came with the adapter.

#### Using the Push Button method

**1** From the control panel, navigate to:

#### Settings > Network/Ports > Wireless > Wi-Fi Protected Setup > Start Push Button Method

**2** Follow the instructions on the display.

#### Using the personal identification number (PIN) method

**1** From the control panel, navigate to:

#### Settings > Network/Ports > Wireless > Wi-Fi Protected Setup > Start PIN Method

- 2 Copy the eight-digit WPS PIN.
- **3** Open a Web browser, and then type the IP address of your access point in the address field.

Notes:

- View the printer IP address on the printer home screen. The IP address appears as four sets of numbers separated by periods, such as 123.123.123.123.
- If you are using a proxy server, then temporarily disable it to load the Web page correctly.
- **4** Access the WPS settings. For more information, see the documentation that came with your access point.
- **5** Enter the eight-digit PIN, and then save the changes.

### Changing the printer port settings after installing an internal solutions port

#### Notes:

- If the printer has a static IP address, then do not change the configuration.
- If the computers are configured to use the network name instead of an IP address, then do not change the configuration.
- If you are adding a wireless internal solutions port (ISP) to a printer previously configured for an Ethernet connection, then disconnect the printer from the Ethernet network.

#### For Windows users

- **1** Open the printers folder.
- **2** From the shortcut menu of the printer with the new ISP, open the printer properties.
- **3** Configure the port from the list.
- **4** Update the IP address.
- **5** Apply the changes.

#### For Macintosh users

- **1** From System Preferences in the Apple menu, navigate to the list of printers, and then select + > IP.
- **2** Type the IP address in the address field.
- **3** Apply the changes.

# **Cleaning printer parts**

### **Cleaning the printer**

**CAUTION—SHOCK HAZARD:** To avoid the risk of electrical shock when cleaning the exterior of the printer, unplug the power cord from the electrical outlet and disconnect all cables from the printer before proceeding.

#### Notes:

- Perform this task after every few months.
- Damage to the printer caused by improper handling is not covered by the printer warranty.
- **1** Turn off the printer, and then unplug the power cord from the electrical outlet.
- 2 Remove paper from the standard bin and multipurpose feeder.
- **3** Remove any dust, lint, and pieces of paper around the printer using a soft brush or vacuum.
- 4 Wipe the outside of the printer with a damp, soft, lint-free cloth.

#### Notes:

- Do not use household cleaners or detergents, as they may damage the finish of the printer.
- Make sure that all areas of the printer are dry after cleaning.
- **5** Connect the power cord to the electrical outlet, and then turn on the printer.

**CAUTION—POTENTIAL INJURY:** To avoid the risk of fire or electrical shock, connect the power cord to an appropriately rated and properly grounded electrical outlet that is near the product and easily accessible.

# **Cleaning the scanner**

**1** Open the scanner cover.

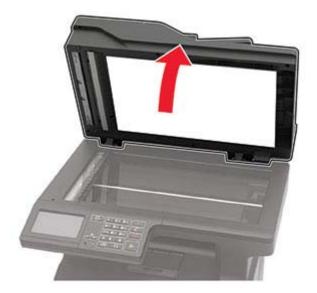

- **2** Using a damp, soft, lint-free cloth, wipe the following areas:
  - ADF glass

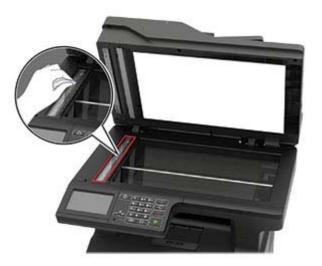

• ADF glass pad

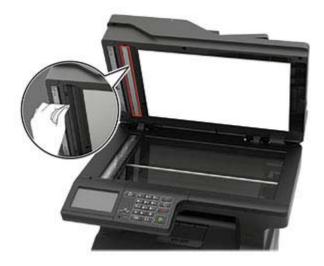

Scanner glass

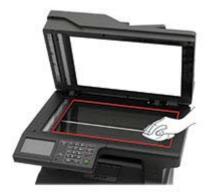

• Scanner glass pad

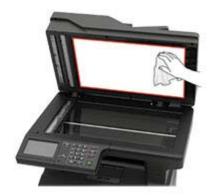

- **3** Close the scanner cover.
- 4 Open the ADF cover.

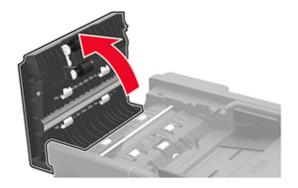

- **5** Using a damp, soft, lint-free cloth, wipe the following areas:
  - ADF glass pad in the ADF cover

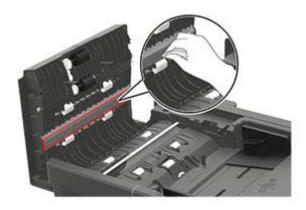

• ADF glass in the ADF cover

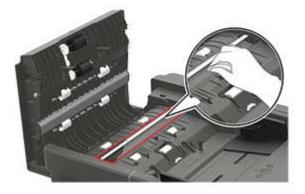

6 Close the ADF cover.

# **Ordering parts and supplies**

Note: All life estimates for printer supplies assume printing on letter- or A4-size plain paper.

### Checking the status of parts and supplies

- 1 From the home screen, touch Status/Supplies.
- 2 Select the parts or supplies that you want to check.

Note: You can also access this setting by touching the top section of the home screen.

### Ordering a toner cartridge

#### Notes:

- The estimated cartridge yield is based on the ISO/IEC 19752 standard.
- Extremely low print coverage for extended periods of time may negatively affect actual yield.

To order a toner cartridge, contact the place where you purchased the printer.

### Ordering an imaging unit

To order an imaging unit, contact the place where you purchased the printer.

### **Configuring supply notifications**

**1** Open a web browser, and then type the printer IP address in the address field.

#### Notes:

• View the printer IP address on the printer home screen. The IP address appears as four sets of numbers separated by periods, such as 123.123.123.123.

- If you are using a proxy server, then temporarily disable it to load the web page correctly.
- 2 Click Settings > Device > Notifications.
- **3** From the Supplies menu, click **Custom Supply Notifications**.
- **4** Select a notification for each supply item.
- **5** Apply the changes.

# **Replacing parts and supplies**

### Replacing the toner cartridge

1 Open door A.

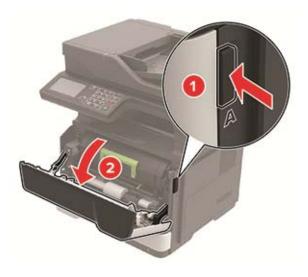

**2** Remove the used toner cartridge.

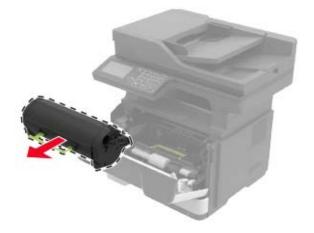

**3** Unpack the new toner cartridge, and then shake it three times to redistribute the toner.

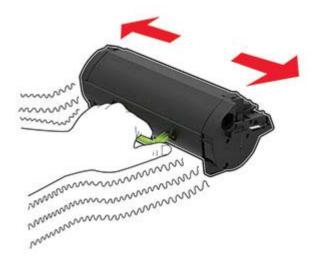

**4** Insert the new toner cartridge.

Note: Use the arrows inside the printer as guides.

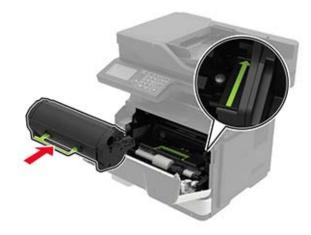

**5** Close door A.

# Replacing the imaging unit

1 Open door A.

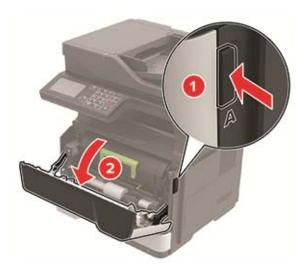

**2** Remove the toner cartridge.

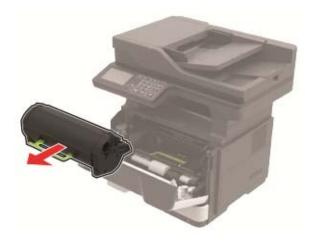

**3** Remove the used imaging unit.

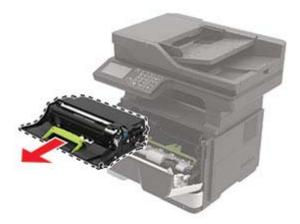

**4** Unpack the new imaging unit, and then shake it three times to redistribute the toner.

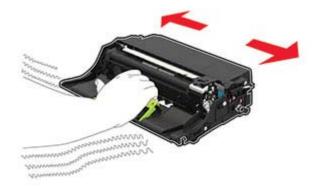

**Warning—Potential Damage:** Do not expose the imaging unit to direct light for more than 10 minutes. Extended exposure to light may cause print quality problems.

**Warning—Potential Damage:** Do not touch the photoconductor drum. Doing so may affect the quality of future print jobs.

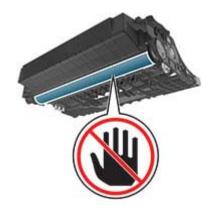

**5** Insert the new imaging unit.

Note: Use the arrows inside the printer as guides.

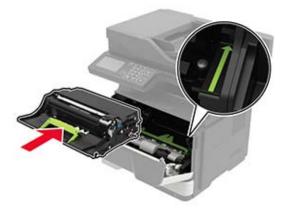

**6** Insert the toner cartridge.

Note: Use the arrows inside the printer as guides.

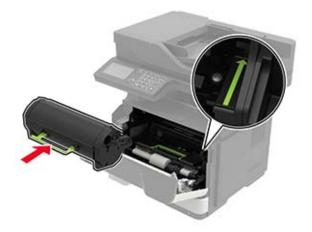

7 Close door A.

# **Replacing the pick tires**

- **1** Turn off the printer.
- **2** Unplug the power cord from the electrical outlet, and then from the printer.
- **3** Remove the tray.

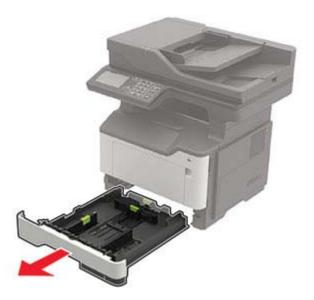

**4** Remove the used pick tires one after the other.

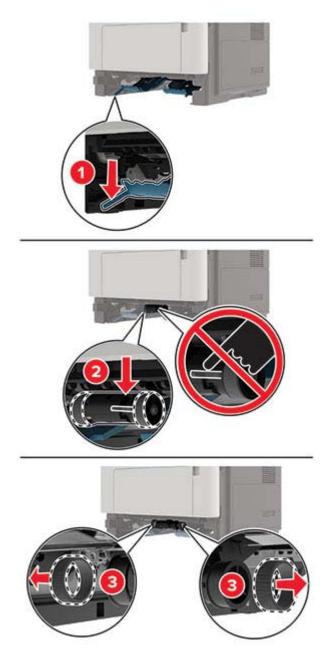

**5** Unpack the new pick tires.

**6** Insert the new pick tires.

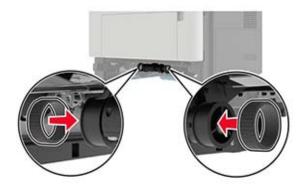

- 7 Insert the tray.
- 8 Connect the power cord to the printer, and then to the electrical outlet.

**CAUTION—POTENTIAL INJURY:** To avoid the risk of fire or electrical shock, connect the power cord to an appropriately rated and properly grounded electrical outlet that is near the product and easily accessible.

**9** Turn on the printer.

### Replacing the pick roller assembly

- **1** Turn off the printer.
- **2** Unplug the power cord from the electrical outlet, and then from the printer.
- **3** Remove the optional tray.

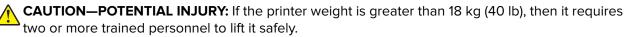

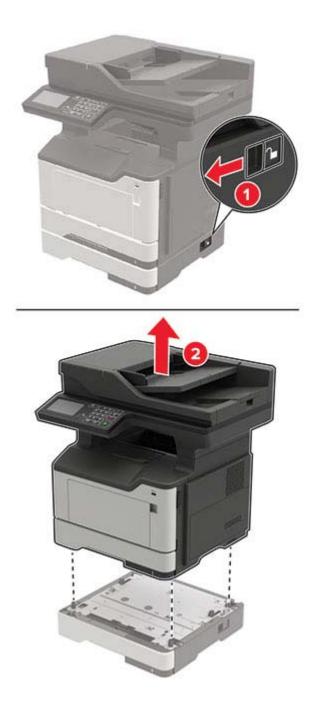

**4** Remove the tray insert, and then flip the tray base.

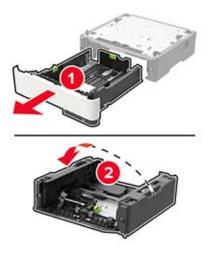

**5** Remove the used pick roller assembly.

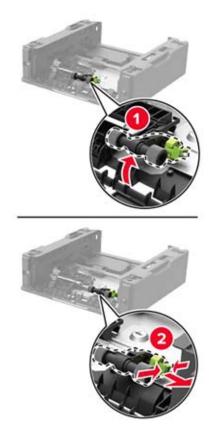

**6** Unpack the new pick roller assembly.

7 Insert the new pick roller assembly.

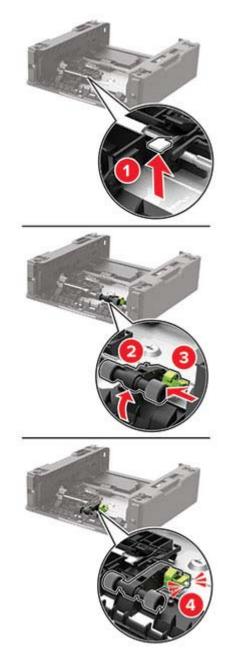

8 Flip the tray base, and then insert the tray insert.

9 Align the printer with the optional tray, and then lower the printer until it *clicks* into place.

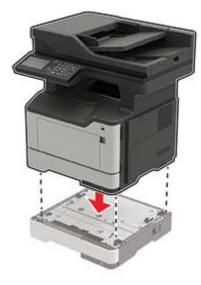

**10** Connect the power cord to the printer, and then to the electrical outlet.

CAUTION—POTENTIAL INJURY: To avoid the risk of fire or electrical shock, connect the power cord to an appropriately rated and properly grounded electrical outlet that is near the product and easily accessible.

**11** Turn on the printer.

# Moving the printer

### Moving the printer to another location

**CAUTION—POTENTIAL INJURY:** If the printer weight is greater than 18 kg (40 lb), then it requires two or more trained personnel to lift it safely.

**CAUTION—POTENTIAL INJURY:** To avoid the risk of fire or electrical shock, use only the power cord provided with this product or the manufacturer's authorized replacement.

**CAUTION—POTENTIAL INJURY:** When moving the printer, follow these guidelines to avoid personal injury or printer damage:

- Make sure that all doors and trays are closed.
- Turn off the printer, and then unplug the power cord from the electrical outlet.
- Disconnect all cords and cables from the printer.
- If the printer has separate floor-standing optional trays or output options attached to it, then disconnect them before moving the printer.
- If the printer has a caster base, then carefully roll it to the new location. Use caution when passing over thresholds and breaks in flooring.
- If the printer does not have a caster base but is configured with optional trays or output options, then remove the output options and lift the printer off the trays. Do not try to lift the printer and any options at the same time.

- Always use the handholds on the printer to lift it.
- Any cart used to move the printer must have a surface able to support the full footprint of the printer.
- Any cart used to move the hardware options must have a surface able to support the dimensions of the options.
- Keep the printer in an upright position.
- Avoid severe jarring movements.
- Make sure that your fingers are not under the printer when you set it down.
- Make sure that there is adequate clearance around the printer.

Note: Damage to the printer caused by improper moving is not covered by the printer warranty.

### Shipping the printer

When shipping the printer, use the original packaging or contact the place where you purchased the printer.

# Saving energy and paper

### Configuring the power save mode settings

#### Eco-Mode

- 1 From the home screen, touch Settings > Device > Power Management > Eco-Mode.
- 2 Select a setting.

#### Sleep mode

- 1 From the home screen, touch Settings > Device > Power Management > Timeouts > Sleep Mode.
- **2** Specify the amount of time that the printer stays idle before it enters Sleep mode.

#### Hibernate mode

- 1 From the home screen, touch Settings > Device > Power Management > Timeouts > Hibernate Timeout.
- **2** Select the amount of time that the printer stays idle before it enters Hibernate mode.

#### Notes:

- For Hibernate Timeout to work, set Hibernate Timeout on Connection to Hibernate.
- The Embedded Web Server is disabled when the printer is in Hibernate mode.

#### Adjusting the brightness of the printer display

- 1 From the home screen, touch Settings > Device > Preferences > Screen Brightness.
- **2** Adjust the setting.

### **Conserving supplies**

- Print on both sides of the paper.
  - Note: Two-sided printing is the default setting in the print driver.
- Print multiple pages on a single sheet of paper.
- Use the preview feature to see how the document looks like before printing it.
- Print one copy of the document to check its content and format for accuracy.

# **Clearing jams**

# **Avoiding jams**

#### Load paper properly

• Make sure that the paper lies flat in the tray.

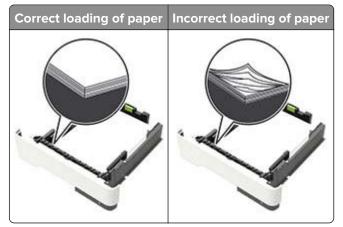

- Do not load or remove a tray while the printer is printing.
- Do not load too much paper. Make sure that the stack height is below the maximum paper fill indicator.
- Do not slide paper into the tray. Load paper as shown in the illustration.

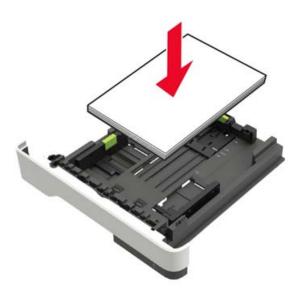

- Make sure that the paper guides are positioned correctly and are not pressing tightly against the paper or envelopes.
- Push the tray firmly into the printer after loading paper.

#### Use recommended paper

- Use only recommended paper or specialty media.
- Do not load paper that is wrinkled, creased, damp, bent, or curled.

• Flex, fan, and align the paper edges before loading.

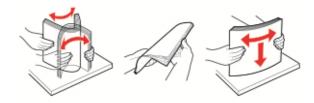

- Do not use paper that has been cut or trimmed by hand.
- Do not mix paper sizes, weights, or types in the same tray.
- Make sure that the paper size and type are set correctly on the computer or printer control panel.
- Store paper according to manufacturer recommendations.

# **Identifying jam locations**

#### Notes:

- When Jam Assist is set to On, the printer automatically flushes blank pages or partially printed pages with after a jammed page is cleared. Check your printed output for blank pages.
- When Jam Recovery is set to On or Auto, the printer reprints jammed pages.

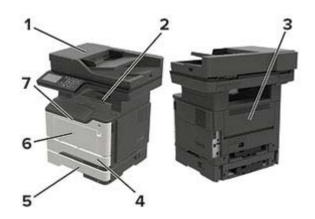

|   | Jam location                   |
|---|--------------------------------|
| 1 | Automatic document feeder      |
| 2 | Standard bin                   |
| 3 | Rear door                      |
| 4 | Standard 250-sheet tray        |
| 5 | Optional 250- or 550-sheet ray |
| 6 | Multipurpose feeder            |
| 7 | Door A                         |

# Paper jam in door A

**1** Remove the tray.

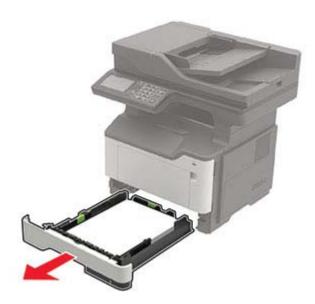

2 Open door A.

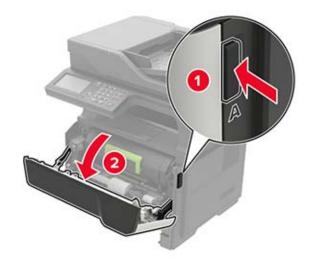

**3** Remove the toner cartridge.

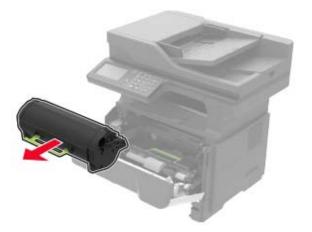

**4** Remove the imaging unit.

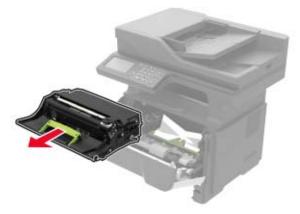

**Warning—Potential Damage:** Do not expose the imaging unit to direct light for more than 10 minutes. Extended exposure to light may cause print quality problems.

**Warning—Potential Damage:** Do not touch the photoconductor drum. Doing so may affect the quality of future print jobs.

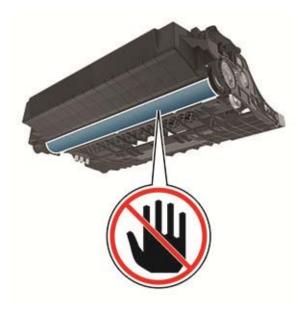

#### **5** Remove the jammed paper.

**CAUTION—HOT SURFACE:** The inside of the printer might be hot. To reduce the risk of injury from a hot component, allow the surface to cool before touching it.

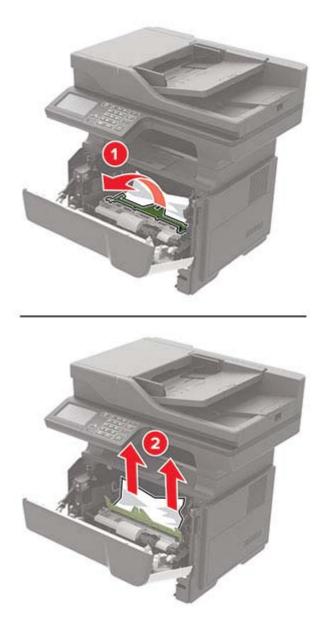

**6** Insert the imaging unit.

Note: Use the arrows inside the printer as guides.

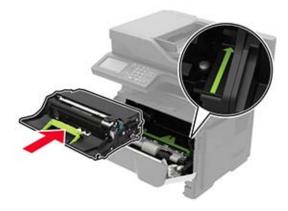

7 Insert the toner cartridge.

Note: Use the arrows inside the printer as guides.

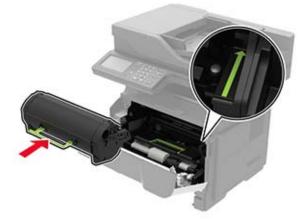

- 8 Close door A.
- **9** Insert the tray.

# Paper jam in the rear door

**1** Open the rear door.

**CAUTION—HOT SURFACE:** The inside of the printer might be hot. To reduce the risk of injury from a hot component, allow the surface to cool before touching it.

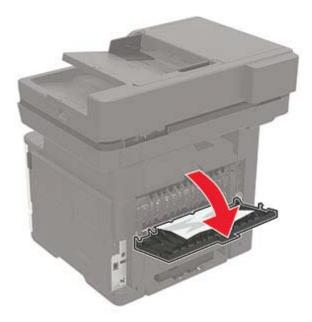

**2** Remove the jammed paper.

Note: Make sure that all paper fragments are removed.

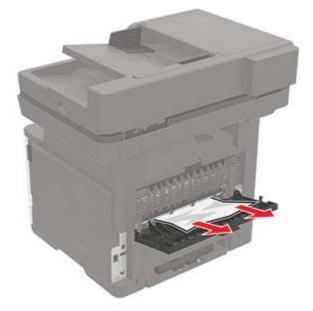

**3** Close the rear door.

# Paper jam in the standard bin

Remove the jammed paper.

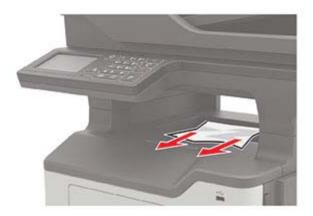

# Paper jam in the duplex unit

**1** Remove the tray.

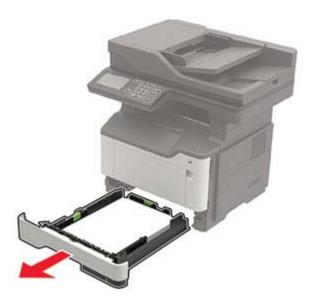

**2** Remove the jammed paper.

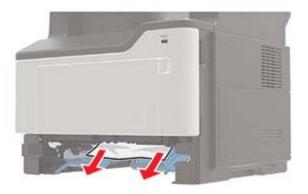

**3** Insert the tray.

# Paper jam in trays

**1** Remove the tray.

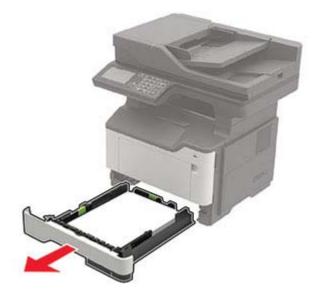

**2** Remove the jammed paper.

Note: Make sure that all paper fragments are removed.

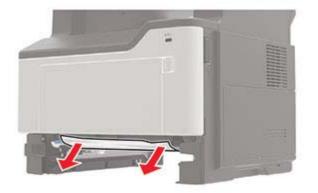

**3** Insert the tray.

# Paper jam in the multipurpose feeder

- **1** Remove paper from the multipurpose feeder.
- **2** Remove the jammed paper.

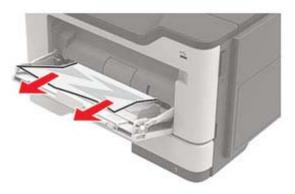

**3** Flex, fan, and align the paper edges before loading.

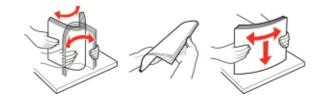

**4** Reload paper, and then adjust the paper guide.

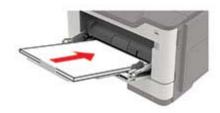

# Paper jam in the automatic document feeder

- **1** Remove all original documents from the ADF tray.
- **2** Open the ADF cover.

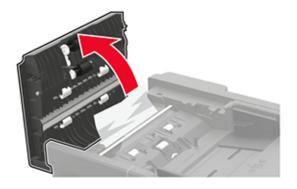

**3** Remove the jammed paper.

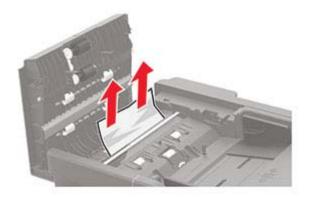

4 Close the ADF cover.

# Troubleshooting

# **Network connection problems**

### Cannot open Embedded Web Server

| Action                                                                                                    | Yes           | No                                                              |
|----------------------------------------------------------------------------------------------------|---------------|-----------------------------------------------------------------|
| <ul> <li>Step 1</li> <li>Check if you are using a supported browser:</li> <li>Internet Explorer<sup>®</sup> version 9 or later</li> <li>Safari version 8.0.3 or later</li> <li>Google Chrome<sup>™</sup></li> <li>Mozilla Firefox</li> </ul>                                                                                                    | Go to step 2. | Install a supported<br>browser.                                 |
| Is your browser supported?                                                                                                    |               |                                                                 |
| <ul> <li>Step 2</li> <li>Make sure that the printer IP address is correct.</li> <li>View the printer IP address: <ul> <li>From the home screen</li> <li>From the TCP/IP section in the Network/Ports menu</li> <li>By printing a network setup page or menu settings page, and then finding the TCP/IP section</li> </ul> </li> <li>Note: An IP address appears as four sets of numbers separated by periods, such as 123.123.123.123.</li> </ul> | Go to step 3. | Type the correct<br>printer IP address in<br>the address field. |
| Is the printer IP address correct?                                                                                                    |               |                                                                 |
| <b>Step 3</b><br>Check if the printer is on.<br>Is the printer on?                                                                                                    | Go to step 4. | Turn on the printer.                                            |
| Step 4<br>Check if the network connection is working.<br>Is the network connection working?                                                                                                    | Go to step 5. | Contact your<br>administrator.                                  |
| Step 5         Make sure that the cable connections to the printer and print server are secure.         For more information, see the setup documentation that came with the printer.         Are the cable connections secure?                                                                                                    |               | Secure the cable connections.                                   |

| Action                                                        | Yes                    | No                                          |
|---------------------------------------------------------------|------------------------|---------------------------------------------|
| <b>Step 6</b><br>Check if the web proxy servers are disabled. | Go to step 7.          | Contact your<br>administrator.              |
| Are the web proxy servers disabled?                           |                        |                                             |
| Step 7<br>Access the Embedded Web Server.                     | The problem is solved. | Contact <u>customer</u><br><u>support</u> . |
| Did the Embedded Web Server open?                             |                        |                                             |

### Unable to read flash drive

| Yes                    | No                                               |
|------------------------|--------------------------------------------------|
| Go to step 2.          | Insert the flash drive into the correct port.    |
|                        |                                                  |
|                        |                                                  |
| Go to step 3.          | Insert a supported flash drive.                  |
| The problem is solved. | Contact <u>customer</u><br><u>support</u> .      |
|                        | Go to step 2.<br>Go to step 3.<br>The problem is |

### Enabling the USB port

From the home screen, touch Settings > Network/Ports > USB > Enable USB Port.

### Checking the printer connectivity

- 1 From the home screen, touch **Settings** > **Reports** > **Network** > **Network Setup Page**.
- 2 Check the first section of the network setup page, and confirm that the status is connected.

If the status is not connected, then the LAN drop may be inactive, or the network cable may be malfunctioning. Contact your administrator for assistance.

# Internal option problems

### **Cannot detect internal option**

| Act               | tion                                                                                                    | Yes                    | Νο                      |
|-------------------|----------------------------------------------------------------------------------------------------|------------------------|-------------------------|
| Ste<br>Tur<br>on. | n off the printer, wait for about 10 seconds, and then turn it back                                                                                                    | The problem is solved. | Go to step 2.           |
| Do                | es the internal option operate correctly?                                                                                                    |                        |                         |
| Prii<br>apț       | <b>p 2</b><br>Int a menu settings page, and then check if the internal option<br>bears in the Installed Features list.                                                                                                   | Go to step 4.          | Go to step 3.           |
| ISI               | he internal option listed in the menu settings page?                                                                                                    |                        |                         |
| Ch                | e <b>p 3</b><br>eck if the internal option is properly installed in the controller<br>ard.                                                                                                    | The problem is solved. | Go to step 4.           |
| а                 | Turn off the printer, and then unplug the power cord from the electrical outlet.                                                                                                    |                        |                         |
| b                 | Make sure that the internal option is installed in the appropriate connector in the controller board.                                                                                                    |                        |                         |
| с                 | Connect the power cord to the electrical outlet, and then turn on the printer.                                                                                                    |                        |                         |
|                   | <b>CAUTION—POTENTIAL INJURY:</b> To avoid the risk of fire or electrical shock, connect the power cord to an appropriately rated and properly grounded electrical outlet that is near the product and easily accessible. |                        |                         |
| Do                | es the internal option operate correctly?                                                                                                    |                        |                         |
| Ste               | ep 4                                                                                                    | The problem is         | Contact <u>customer</u> |
| а                 | Check if the internal option is available in the print driver.                                                                                                    | solved.                | <u>support</u> .        |
|                   | <b>Note:</b> If necessary, manually add the internal option in the print driver to make it available for print jobs. For more information, see <u>"Adding available options in the print driver"</u> on page 207.        |                        |                         |
| b                 | Resend the print job.                                                                                                    |                        |                         |
| Do                | es the internal option operate correctly?                                                                                                    |                        |                         |

# **Issues with supplies**

### Replace cartridge, printer region mismatch

Install the correct toner cartridge.

### **Non-Printer Manufacturer supply**

The printer has detected an unrecognized supply or part installed in the printer.

Your printer is designed to function best with genuine supplies and parts made by the printer manufacturer. Use of third-party supplies or parts may affect the performance, reliability, or life of the printer and its imaging components.

All life indicators are designed to function with supplies and parts from the printer manufacturer and may deliver unpredictable results if third-party supplies or parts are used. Imaging component usage beyond the intended life may damage your printer or associated components.

**Warning—Potential Damage:** Use of third-party supplies or parts can affect warranty coverage. Damage caused by the use of third-party supplies or parts may not be covered by the warranty.

To accept any and all of these risks and to proceed with the use of non-genuine supplies or parts in your printer, from the control panel, press and hold X and # simultaneously for 15 seconds.

If you do not want to accept these risks, then remove the third-party supply or part from your printer and install a genuine supply or part from the printer manufacturer.

### Scanner maintenance required, use ADF Kit

The printer is scheduled for maintenance. Contact customer support or your service representative, and then report the message.

# Paper feed problems

### Envelope seals when printing

| Action                                                                            | Yes                                 | No             |
|-----------------------------------------------------------------------------------|-------------------------------------|----------------|
| <b>1</b> Use envelopes that have been stored in a dry environment.                | Contact                             | The problem is |
| <b>Note:</b> Printing on envelopes with high moisture content can seal the flaps. | <u>customer</u><br><u>support</u> . | solved.        |
| <b>2</b> Resend the print job.                                                    |                                     |                |
| Does the envelope seal when printing?                                             |                                     |                |

### Collated printing does not work

| Action                                                                                                    | Yes                    | Νο                                          |
|----------------------------------------------------------------------------------------------------|------------------------|---------------------------------------------|
| Step 1         a From the home screen, touch Settings > Print > Layout > Collate.                                                                                    | The problem is solved. | Go to step 2.                               |
| <ul><li>b Set Collate to On.</li><li>c Print the document.</li></ul>                                                                                                 |                        |                                             |
| Are the pages collated correctly?                                                                                                    |                        |                                             |
| <ul> <li>Step 2</li> <li>a From the document that you are trying to print, open the Print dialog, and then select Collate.</li> <li>b Print the document.</li> </ul> | The problem is solved. | Go to step 3.                               |
| Are the pages collated correctly?                                                                                                    |                        |                                             |
| <ul><li>Step 3</li><li>a Reduce the number of pages to print.</li><li>b Print the document.</li></ul>                                                                | The problem is solved. | Contact <u>customer</u><br><u>support</u> . |
| Are the pages collated correctly?                                                                                                    |                        |                                             |

## Tray linking does not work

| Action                                                                                                    | Yes                    | No                                          |
|----------------------------------------------------------------------------------------------------|------------------------|---------------------------------------------|
| <ul> <li>Step 1</li> <li>a Check if the trays have the same paper size and type.</li> <li>b Check if the paper guides are positioned correctly.</li> <li>c Print the document.</li> </ul> | The problem is solved. | Go to step 2.                               |
| Do the trays link correctly?                                                                                                    |                        |                                             |
| Step 2<br>a From the home screen, touch Settings > Paper > Tray<br>Configuration > Paper Size/Type.                                                                                       | The problem is solved. | Contact <u>customer</u><br><u>support</u> . |
| <ul><li>b Set the paper size and type to match the paper loaded in the linked trays.</li><li>c Print the document.</li></ul>                                                              |                        |                                             |
| Do the trays link correctly?                                                                                                    |                        |                                             |

## Paper frequently jams

| Action                                                                                                    | Yes                                         | Νο                     |
|----------------------------------------------------------------------------------------------------|---------------------------------------------|------------------------|
| <ul><li>Step 1</li><li>a Pull out the tray.</li><li>b Check if the paper is loaded correctly.</li></ul>                                                                                                    | Go to step 2.                               | The problem is solved. |
| Notes:                                                                                                    |                                             |                        |
| <ul> <li>Make sure that the paper guides are positioned correctly.</li> <li>Make sure that the stack height is below the maximum paper fill indicator.</li> <li>Make sure to print on recommended paper size and type.</li> <li>c Insert the tray.</li> <li>d Print the document.</li> </ul> |                                             |                        |
| Do paper jams still occur frequently?                                                                                                    |                                             |                        |
| <ul> <li>Step 2</li> <li>a From the Paper menu on the control panel, check if the printer is detecting the correct paper size.</li> <li>b Resend the print job.</li> </ul>                                                                                                    | Go to step 3.                               | The problem is solved. |
| Do paper jams still occur frequently?                                                                                                    |                                             |                        |
| <ul><li>Step 3</li><li>a Load paper from a fresh package.</li><li>b Print the document.</li></ul>                                                                                                    | Contact <u>customer</u><br><u>support</u> . | The problem is solved. |
| Do paper jams still occur frequently?                                                                                                    |                                             |                        |

## Jammed pages are not reprinted

| Action                                                                                     | Yes                    | No                                          |
|--------------------------------------------------------------------------------------------|------------------------|---------------------------------------------|
| a From the home screen, touch Settings > Device > Notifications<br>> Jam Content Recovery. | The problem is solved. | Contact <u>customer</u><br><u>support</u> . |
| b Select On or Auto.                                                                       |                        |                                             |
| <b>c</b> Apply the changes.                                                                |                        |                                             |
| Are the jammed pages reprinted?                                                            |                        |                                             |

# **Printing problems**

### Confidential and other held documents do not print

| Action                                                                                                    | Yes                    | No            |
|----------------------------------------------------------------------------------------------------|------------------------|---------------|
| <ul> <li>Step 1</li> <li>a From the control panel, check if the documents appear in the Held Jobs list.</li> <li>Note: If the documents are not listed, then print the documents using the Print and Hold options.</li> <li>b Print the documents.</li> </ul>                                                                                                    | The problem is solved. | Go to step 2. |
| <ul> <li>Are the documents printed?</li> <li>Step 2</li> <li>The print job may contain a formatting error or invalid data.</li> <li>Delete the print job, and then send it again.</li> <li>For PDF files, generate a new file, and then print the documents.</li> </ul>                                                                                                | The problem is solved. | Go to step 3. |
| Are the documents printed?                                                                                                    |                        |               |
| <b>Step 3</b><br>If you are printing from the Internet, then the printer may be reading<br>the multiple job titles as duplicates.                                                                                                    | The problem is solved. | Go to step 4. |
| <ul> <li>For Windows users <ul> <li>a Open the Printing Preferences dialog.</li> <li>b From the Print and Hold section, select Keep duplicate documents.</li> <li>c Enter a PIN.</li> <li>d Resend the print job.</li> </ul> </li> <li>For Macintosh users <ul> <li>a Save and name each job differently.</li> <li>b Send the job individually.</li> </ul> </li> </ul> |                        |               |
| <ul> <li>Step 4</li> <li>a Delete some held jobs to free up printer memory.</li> <li>b Resend the print job.</li> <li>Are the documents printed?</li> </ul>                                                                                                    | The problem is solved. | Go to step 5. |

| Action                                                                                 | Yes                    | Νο                                          |
|----------------------------------------------------------------------------------------|------------------------|---------------------------------------------|
| <ul><li>Step 5</li><li>a Add printer memory.</li><li>b Resend the print job.</li></ul> | The problem is solved. | Contact <u>customer</u><br><u>support</u> . |
| Are the documents printed?                                                             |                        |                                             |

## Slow printing

| Action                                                                                                    | Yes           | Νο                     |
|----------------------------------------------------------------------------------------------------|---------------|------------------------|
| <ul> <li>Step 1</li> <li>a Make sure that the printer is not in Eco-Mode and Quiet Mode.</li> <li>b Print the document.</li> </ul>                                              | Go to step 2. | The problem is solved. |
| Is the printer still printing slow?                                                                                                    |               | <b>-</b>               |
| <ul><li>Step 2</li><li>a Depending on your operating system, specify the paper type from the Printing Preferences or Print dialog.</li></ul>                                    | Go to step 3. | The problem is solved. |
| Notes:                                                                                                    |               |                        |
| <ul> <li>Make sure that the setting matches the paper loaded in the tray.</li> <li>You can also change the setting from the Paper menu on the printer control panel.</li> </ul> |               |                        |
| <b>b</b> Print the document.                                                                                                    |               |                        |
| Is the printer still printing slow?                                                                                                    |               |                        |
| Step 3                                                                                                    | Go to step 4. | The problem is         |
| <b>a</b> Reduce the number of pages to print.                                                                                                    |               | solved.                |
| <b>b</b> Print the document.                                                                                                    |               |                        |
| Is the printer still printing slow?                                                                                                    |               |                        |
| Step 4                                                                                                    | Go to step 5. | The problem is         |
| <b>a</b> Connect the printer cable securely to the printer and the computer, print server, option, or other network device.                                                     |               | solved.                |
| <b>b</b> Print the document.                                                                                                    |               |                        |
| Is the printer still printing slow?                                                                                                    |               |                        |
| Step 5                                                                                                    | Go to step 6. | The problem is solved. |
| <b>a</b> From the Quality menu on the control panel, set Print Resolution to 600 dpi.                                                                                           |               | Solved.                |
| <b>b</b> Print the document.                                                                                                    |               |                        |
| Is the printer still printing slow?                                                                                                    |               |                        |

| Action                                                                                                    | Yes                     | No             |
|----------------------------------------------------------------------------------------------------|-------------------------|----------------|
| Step 6                                                                                                    | Go to step 7.           | The problem is |
| <b>a</b> Make sure that the printer is not overheating.                                                                                                    |                         | solved.        |
| Notes:                                                                                                    |                         |                |
| • Allow the printer to cool down after a very long print job.                                                                                                    |                         |                |
| <ul> <li>Observe the recommended ambient temperature for the<br/>printer. For more information, see <u>"Selecting a location</u><br/>for the printer" on page 10.</li> </ul> |                         |                |
| <b>b</b> Print the document.                                                                                                    |                         |                |
| Is the printer still printing slow?                                                                                                    |                         |                |
| Step 7                                                                                                    | Contact <u>customer</u> | The problem is |
| a Add more printer memory.                                                                                                    | support.                | solved.        |
| <b>b</b> Print the document.                                                                                                    |                         |                |
| Is the printer still printing slow?                                                                                                    |                         |                |

## Print jobs do not print

| Action                                                                                                    | Yes                    | No            |
|----------------------------------------------------------------------------------------------------|------------------------|---------------|
| <ul> <li>Step 1</li> <li>a From the document that you are trying to print, open the Print dialog, and then check if you selected the correct printer.</li> <li>b Print the document.</li> <li>Is the document printed?</li> </ul>                                                                       | The problem is solved. | Go to step 2. |
| <ul> <li>Step 2</li> <li>a Check if the printer is on.</li> <li>b Resolve any error messages that appear on the display.</li> <li>c Print the document.</li> <li>Is the document printed?</li> </ul>                                                                                                    | The problem is solved. | Go to step 3. |
| <ul> <li>Step 3</li> <li>a Check if the ports are working, and if the cables are securely connected to the computer and the printer.</li> <li>For more information, see the setup documentation that came with the printer.</li> <li>b Print the document.</li> <li>Is the document printed?</li> </ul> | The problem is solved. | Go to step 4. |

| Action                                                                                                    | Yes                    | Νο                                          |
|----------------------------------------------------------------------------------------------------|------------------------|---------------------------------------------|
| <ul> <li>Step 4</li> <li>a Turn off the printer, wait for about 10 seconds, and then turn it back on.</li> <li>b Print the document.</li> </ul> | The problem is solved. | Go to step 5.                               |
| Is the document printed?                                                                                                    |                        |                                             |
| <ul> <li>Step 5</li> <li>a Remove, and then install the printer software.</li> <li>b Print the document.</li> </ul>                             | The problem is solved. | Contact <u>customer</u><br><u>support</u> . |
| Is the document printed?                                                                                                    |                        |                                             |

### Print quality is poor

#### Blank or white pages

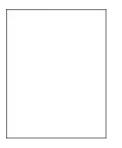

Note: Before solving the problem, print the Print Quality Test Pages. From the control panel, navigate to

| Action                                                                                                    | Yes           | No                     |
|----------------------------------------------------------------------------------------------------|---------------|------------------------|
| <ul><li>Step 1</li><li>a Check if the printer is using a genuine and supported toner cartridge.</li></ul> | Go to step 2. | The problem is solved. |
| <b>Note:</b> If the cartridge is not supported, then install a supported one.                             |               |                        |
| <b>b</b> Print the document.                                                                              |               |                        |
| Is the printer printing blank or white pages?                                                             |               |                        |

| Actio       | n                                                                                                    | Yes                     | No             |
|-------------|----------------------------------------------------------------------------------------------------|-------------------------|----------------|
| Step 2      |                                                                                                    | Go to step 3.           | The problem is |
| a Re        | emove any packing material that is left on the imaging unit.<br>Remove the toner cartridge, and then remove the imaging<br>unit.                                |                         | solved.        |
|             | Warning—Potential Damage: Do not expose the imaging unit to direct light for more than 10 minutes. Extended exposure to light may cause print quality problems. |                         |                |
|             | <b>Warning—Potential Damage:</b> Do not touch the photoconductor drum under the imaging unit. Doing so may affect the quality of future print jobs.             |                         |                |
| 2           | Check the imaging unit for signs of damage, and replace if necessary.                                                                                           |                         |                |
|             | <b>Note:</b> Make sure that the photoconductor drum contact is not bent or out of place.                                                                        |                         |                |
| 3           | Firmly shake the imaging unit to redistribute the toner.                                                                                                    |                         |                |
| 4           | Insert the imaging unit, and then insert the toner cartridge.                                                                                                   |                         |                |
| <b>b</b> Pr | int the document.                                                                                                    |                         |                |
| Is the      | printer printing blank or white pages?                                                                                                    |                         |                |
| Step 3      | 3                                                                                                    | Contact <u>customer</u> | The problem is |
| Check       | k the status of the toner cartridge, and replace if necessary.                                                                                                  | <u>support</u> .        | solved.        |
| a Fr        | om the control panel, navigate to:                                                                                                    |                         |                |
| St          | atus/Supplies > Supplies                                                                                                    |                         |                |
| <b>b</b> Pr | int the document.                                                                                                    |                         |                |
| Is the      | printer printing blank or white pages?                                                                                                    |                         |                |

### Dark print

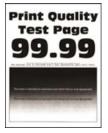

Note: Before solving the problem, print the Print Quality Test Pages. From the control panel, navigate to

| Action                                                                                                    | Yes           | No                     |
|----------------------------------------------------------------------------------------------------|---------------|------------------------|
| <ul><li>Step 1</li><li>a Check if the printer is using a genuine and supported toner cartridge.</li></ul>                                               | Go to step 2. | The problem is solved. |
| <b>Note:</b> If the cartridge is not supported, then install a supported one.                                                                           |               |                        |
| <b>b</b> Print the document.                                                                                                    |               |                        |
| Is the print dark?                                                                                                    |               |                        |
| Step 2                                                                                                    | Go to step 3. | The problem is         |
| <b>a</b> Turn off the printer, wait for about 10 seconds, and then turn on the printer.                                                                 |               | solved.                |
| <ul> <li><b>b</b> Reduce toner darkness. From the control panel, navigate to:</li> <li><b>Settings</b> &gt; <b>Print</b> &gt; <b>Quality</b></li> </ul> |               |                        |
| <b>c</b> Print the document.                                                                                                    |               |                        |
| Is the print dark?                                                                                                    |               |                        |
| Step 3                                                                                                    | Go to step 4. | The problem is         |
| <b>a</b> Depending on your operating system, specify the paper type from the Printing Preferences or Print dialog.                                      |               | solved.                |
| Notes:                                                                                                    |               |                        |
| <ul> <li>Make sure that the setting matches the paper loaded.</li> <li>You can also change the setting on the printer control panel.</li> </ul>         |               |                        |
| <b>b</b> Print the document.                                                                                                    |               |                        |
| Is the print dark?                                                                                                    |               |                        |
| Step 4                                                                                                    | Go to step 5. | Go to step 6.          |
| Check if the paper has texture or rough finishes.                                                                                                    |               |                        |
| Are you printing on textured or rough paper?                                                                                                    |               |                        |
| Step 5                                                                                                    | Go to step 6. | The problem is         |
| <ul><li>a Replace textured paper with plain paper.</li><li>b Print the document.</li></ul>                                                              |               | solved.                |
| Is the print dark?                                                                                                    |               |                        |
| Step 6                                                                                                    | Go to step 7. | The problem is         |
| <b>a</b> Load paper from a fresh package.                                                                                                    |               | solved.                |
| <b>Note:</b> Paper absorbs moisture due to high humidity. Store paper in its original wrapper until you are ready to use it.                            |               |                        |
| <b>b</b> Print the document.                                                                                                    |               |                        |
|                                                                                                    | 1             |                        |

| Action                                                                                                    | Yes                     | Νο             |
|----------------------------------------------------------------------------------------------------|-------------------------|----------------|
| Step 7                                                                                                    | Go to step 8.           | The problem is |
| <b>a</b> Remove, and then insert the imaging unit.                                                                                                    |                         | solved.        |
| <b>Warning—Potential Damage:</b> Do not expose the imaging unit to direct light for more than 10 minutes. Extended exposure to light may cause print quality problems. |                         |                |
| <b>Warning—Potential Damage:</b> Do not touch the photoconductor drum under the imaging unit. Doing so may affect the quality of future print jobs.                    |                         |                |
| <b>b</b> Print the document.                                                                                                    |                         |                |
| Is the print dark?                                                                                                    |                         |                |
| Step 8                                                                                                    | Contact <u>customer</u> | The problem is |
| <b>a</b> Replace the imaging unit.                                                                                                    | <u>support</u> .        | solved.        |
| <b>b</b> Print the document.                                                                                                    |                         |                |
| Is the print dark?                                                                                                    |                         |                |

#### Fine lines are not printed correctly

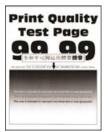

Note: Before solving the problem, print the Print Quality Test Pages. From the control panel, navigate to

| Action                                                                                                    | Yes           | No                     |
|----------------------------------------------------------------------------------------------------|---------------|------------------------|
| <ul><li>Step 1</li><li>a Check if the printer is using a genuine and supported toner cartridge.</li></ul> | Go to step 2. | The problem is solved. |
| <b>Note:</b> If the cartridge is not supported, then install a supported one.                             |               |                        |
| <b>b</b> Print the document.                                                                              |               |                        |
| Are fine lines not printed correctly?                                                                     |               |                        |

| Contact <u>customer</u><br>support. | The problem is solved. |
|-------------------------------------|------------------------|
|                                     |                        |
|                                     |                        |
|                                     |                        |
|                                     |                        |
|                                     |                        |
|                                     | support.               |

#### Folded or wrinkled paper

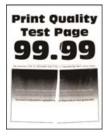

Note: Before solving the problem, print the Print Quality Test Pages. From the control panel, navigate to

| Ac   | tion                                                                                                    | Yes           | Νο             |
|------|----------------------------------------------------------------------------------------------------|---------------|----------------|
| Ste  | ep 1                                                                                                    | Go to step 2. | The problem is |
| a    | Check if the printer is using a genuine and supported toner cartridge.                                                       |               | solved.        |
|      | <b>Note:</b> If the cartridge is not supported, then install a supported one.                                                |               |                |
| b    | Print the document.                                                                                                    |               |                |
| ls t | he paper folded or wrinkled?                                                                                                 |               |                |
| Ste  | ep 2                                                                                                    | Go to step 3. | The problem is |
| а    | Load paper from a fresh package.                                                                                             |               | solved.        |
|      | <b>Note:</b> Paper absorbs moisture due to high humidity. Store paper in its original wrapper until you are ready to use it. |               |                |
| b    | Print the document.                                                                                                    |               |                |
| ls t | he paper folded or wrinkled?                                                                                                 |               |                |

| Action                                                                                                    | Yes                                         | Νο                     |
|----------------------------------------------------------------------------------------------------|---------------------------------------------|------------------------|
| <ul><li>Step 3</li><li>a Depending on your operating system, specify the paper type from the Printing Preferences or Print dialog.</li></ul>      | Contact <u>customer</u><br><u>support</u> . | The problem is solved. |
| Notes:                                                                                                    |                                             |                        |
| <ul> <li>Make sure that the setting matches the paper loaded.</li> <li>You can also change the setting from the printer control panel.</li> </ul> |                                             |                        |
| <b>b</b> Print the document.                                                                                                    |                                             |                        |
| Is the paper folded or wrinkled?                                                                                                    |                                             |                        |

#### Gray background

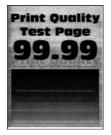

Note: Before solving the problem, print the Print Quality Test Pages. From the control panel, navigate to

| Action                                                                              | Yes           | No             |
|-------------------------------------------------------------------------------------|---------------|----------------|
| Step 1                                                                              | Go to step 2. | The problem is |
| <b>a</b> Turn off the printer, wait for 10 seconds, and then turn on the printer.   |               | solved.        |
| <b>b</b> Increase toner darkness.                                                   |               |                |
| From the control panel, navigate to:                                                |               |                |
| Settings > Print > Quality                                                          |               |                |
| c Print the document.                                                               |               |                |
| Does gray background appear on prints?                                              |               |                |
| Step 2                                                                              | Go to step 3. | The problem is |
| <b>a</b> Check if the printer is using a genuine and supported toner cartridge.     |               | solved.        |
| <b>Note:</b> If the toner cartridge is not supported, then install a supported one. |               |                |
| <b>b</b> Print the document.                                                        |               |                |
| Does gray background appear on prints?                                              |               |                |

| Action                                                                                                    | Yes                                         | No                     |
|----------------------------------------------------------------------------------------------------|---------------------------------------------|------------------------|
| <ul> <li>Step 3</li> <li>a Depending on your operating system, specify the paper type from the Printing Preferences or Print dialog.</li> <li>Notes: <ul> <li>Make sure that the setting matches the paper loaded.</li> <li>You can also change the setting from the printer control panel.</li> </ul> </li> <li>b Print the document.</li> </ul>                                                                                                    | Go to step 4.                               | The problem is solved. |
| Does gray background appear on prints?                                                                                                    |                                             |                        |
| <ul> <li>Step 4</li> <li>Check the status of the toner cartridge, and replace if necessary.</li> <li>a From the control panel, navigate to:<br/>Status/Supplies &gt; Supplies</li> <li>b Print the document.</li> <li>Does gray background appear on prints?</li> </ul>                                                                                                    | Go to step 5.                               | The problem is solved. |
|                                                                                                    | Co to stop 6                                | The problem is         |
| <ul> <li>a Remove the imaging unit.</li> <li>Warning—Potential Damage: Do not expose the imaging unit to direct light for more than 10 minutes. Extended exposure to light may cause print quality problems.</li> <li>Warning—Potential Damage: Do not touch the photoconductor drum under the imaging unit. Doing so may affect the quality of future print jobs.</li> <li>b Remove any packing material that is stuck on the imaging unit.</li> <li>b Remove any packing material that is stuck on the imaging unit.</li> <li>c Insert the imaging unit.</li> <li>d Print the document.</li> </ul> | Go to step 6.                               | The problem is solved. |
| Does gray background appear on prints?<br>Step 6<br>a Replace the imaging unit.<br>b Print the document.<br>Does gray background appear on prints?                                                                                                    | Contact <u>customer</u><br><u>support</u> . | The problem is solved. |

#### Horizontal light bands

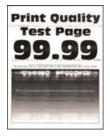

Note: Before solving the problem, print the Print Quality Test Pages. From the control panel, navigate to

**Settings** > **Troubleshooting** > **Print Quality Test Pages**. For non-touch-screen printer models, press or navigate through the settings.

| Ac | tion                                                                          | Yes                                         | Νο                     |
|----|-------------------------------------------------------------------------------|---------------------------------------------|------------------------|
| а  | Check if the printer is using a genuine and supported toner cartridge.        | Contact <u>customer</u><br><u>support</u> . | The problem is solved. |
|    | <b>Note:</b> If the cartridge is not supported, then install a supported one. |                                             |                        |
| b  | Print the document.                                                           |                                             |                        |
| Do | o horizontal light bands appear on prints?                                    |                                             |                        |

#### **Incorrect margins**

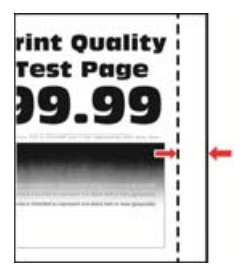

| Action                                                                                                    | Yes                    | No            |
|----------------------------------------------------------------------------------------------------|------------------------|---------------|
| <ul> <li>Step 1</li> <li>a Adjust the paper guides to the correct position for the paper loaded.</li> <li>b Print the document.</li> </ul> | The problem is solved. | Go to step 2. |
| Are the margins correct?                                                                                                    |                        |               |

| Action                                                                                                    | Yes                    | Νο                                  |
|----------------------------------------------------------------------------------------------------|------------------------|-------------------------------------|
| <ul><li>Step 2</li><li>a Depending on your operating system, specify the paper size from the Printing Preferences or Print dialog.</li></ul>      | The problem is solved. | Contact <u>customer</u><br>support. |
| Notes:                                                                                                    |                        |                                     |
| <ul> <li>Make sure that the setting matches the paper loaded.</li> <li>You can also change the setting from the printer control panel.</li> </ul> |                        |                                     |
| <b>b</b> Print the document.                                                                                                    |                        |                                     |
| Are the margins correct?                                                                                                    |                        |                                     |

### Light print

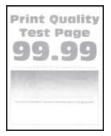

Note: Before solving the problem, print the Print Quality Test Pages. From the control panel, navigate to

| Ac   | tion                                                                           | Yes           | No             |
|------|--------------------------------------------------------------------------------|---------------|----------------|
| Ste  | ep 1                                                                           | Go to step 2. | The problem is |
| a    | Check if the printer is using a genuine and supported toner cartridge.         |               | solved.        |
|      | <b>Note:</b> If the cartridge is not supported, then install a supported one.  |               |                |
| b    | Print the document.                                                            |               |                |
| ls t | he print light?                                                                |               |                |
| Ste  | ep 2                                                                           | Go to step 3. | The problem is |
| а    | Turn off the printer, wait for about 10 seconds, and then turn on the printer. |               | solved.        |
| b    | Increase toner darkness. From the control panel, navigate to:                  |               |                |
|      | Settings > Print > Quality                                                     |               |                |
| c    | Print the document.                                                            |               |                |
| lst  | he print light?                                                                |               |                |

| Action                                                                                                    | Yes           | No                     |
|----------------------------------------------------------------------------------------------------|---------------|------------------------|
| <ul><li>Step 3</li><li>a Depending on your operating system, specify the paper type from the Printing Preferences or Print dialog.</li></ul>                                                                            | Go to step 4. | The problem is solved. |
| Notes:                                                                                                    |               |                        |
| <ul> <li>Make sure that the setting matches the paper loaded.</li> <li>You can also change the setting on the printer control panel.</li> </ul>                                                                         |               |                        |
| <b>b</b> Print the document.                                                                                                    |               |                        |
| Is the print light?                                                                                                    |               |                        |
| <ul> <li>Step 4</li> <li>Check the status of the toner cartridge, and replace if necessary.</li> <li>a From the control panel, navigate to:<br/>Status/Supplies &gt; Supplies</li> <li>b Print the document.</li> </ul> | Go to step 5. | The problem is solved. |
| Is the print light?                                                                                                    |               |                        |
| Step 5                                                                                                    | Go to step 6. | The problem is         |
| <b>a</b> Remove the toner cartridge, and then remove the imaging unit.                                                                                                    |               | solved.                |
| <b>Warning—Potential Damage:</b> Do not expose the imaging unit to direct light for more than 10 minutes. Extended exposure to light can cause print quality problems.                                                  |               |                        |
| <b>Warning—Potential Damage:</b> Do not touch the photoconductor drum under the imaging unit. Doing so may affect the quality of future print jobs.                                                                     |               |                        |
| <b>b</b> Push either side of the transfer roller, located below the imaging unit, to check if it depresses and bounces back into place.                                                                                 |               |                        |
| <b>c</b> If the transfer roller does not depress and bounce back into place, then insert it by pulling up the blue gear and pulling it out from the right side to the left.                                             |               |                        |
| <b>d</b> Firmly shake the imaging unit to redistribute the toner, and then insert it.                                                                                                    |               |                        |
| e Insert the toner cartridge.                                                                                                    |               |                        |
| <b>f</b> Turn off the printer, wait for 10 seconds, and then turn on the printer.                                                                                                    |               |                        |
| g Print the document.                                                                                                    |               |                        |
| Is the print light?                                                                                                    |               |                        |

| Action                                                                                                    | Yes                     | Νο                      |
|----------------------------------------------------------------------------------------------------|-------------------------|-------------------------|
| <ul><li>Step 6</li><li>a If the issue happens after installing a new maintenance kit, then check whether the transfer roller included with the kit is installed.</li></ul> | Go to step 7.           | The problem is solved.  |
| <b>Note:</b> If necessary, replace the transfer roller.                                                                                                    |                         |                         |
| <b>b</b> Print the document.                                                                                                    |                         |                         |
| Is the print light?                                                                                                    |                         |                         |
| Step 7                                                                                                    | Go to step 8.           | Contact <u>customer</u> |
| Check the status of the imaging unit. From the control panel, navigate to:                                                                                                 |                         | support.                |
| Status/Supplies > Supplies                                                                                                    |                         |                         |
| Is the imaging unit near end of life?                                                                                                    |                         |                         |
| Step 8                                                                                                    | Contact <u>customer</u> | The problem is          |
| <b>a</b> Replace the imaging unit.                                                                                                    | support.                | solved.                 |
| <b>b</b> Print the document.                                                                                                    |                         |                         |
| Is the print light?                                                                                                    |                         |                         |

### Mottled print and dots

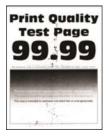

Note: Before solving the problem, print the Print Quality Test Pages. From the control panel, navigate to

| Ac | tion                                                                                     | Yes           | No                     |
|----|------------------------------------------------------------------------------------------|---------------|------------------------|
|    | <b>ep 1</b><br>Check if the printer is using a genuine and supported toner<br>cartridge. | Go to step 2. | The problem is solved. |
|    | <b>Note:</b> If the toner cartridge is not supported, then install a supported one.      |               |                        |
| b  | Print the document.                                                                      |               |                        |
| ls | the print mottled?                                                                       |               |                        |

| Action                                                                     | Yes                     | Νο                      |
|----------------------------------------------------------------------------|-------------------------|-------------------------|
| Step 2                                                                     | Go to step 4.           | Go to step 3.           |
| Check the printer for leaked toner contamination.                          |                         |                         |
| Is the printer free of leaked toner?                                       |                         |                         |
| Step 3                                                                     | Go to step 4.           | The problem is          |
| <b>a</b> Replace the toner cartridge.                                      |                         | solved.                 |
| <b>b</b> Print the document.                                               |                         |                         |
| Is the print mottled?                                                      |                         |                         |
| Step 4                                                                     | Go to step 5.           | Contact <u>customer</u> |
| Check the status of the imaging unit. From the control panel, navigate to: |                         | <u>support</u> .        |
| Status/Supplies > Supplies                                                 |                         |                         |
| Is the imaging unit near end of life?                                      |                         |                         |
| Step 5                                                                     | Contact <u>customer</u> | The problem is          |
| a Replace the imaging unit.                                                | support.                | solved.                 |
| <b>b</b> Print the document.                                               |                         |                         |
| Is the print mottled?                                                      |                         |                         |

#### Paper curl

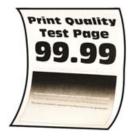

Note: Before solving the problem, print the Print Quality Test Pages. From the control panel, navigate to

| Ac  | tion                                                                                     | Yes           | No                     |
|-----|------------------------------------------------------------------------------------------|---------------|------------------------|
|     | <b>ep 1</b><br>Check if the printer is using a genuine and supported toner<br>cartridge. | Go to step 2. | The problem is solved. |
|     | <b>Note:</b> If the cartridge is not supported, then install a supported one.            |               |                        |
| b   | Print the document.                                                                      |               |                        |
| lst | the paper curled?                                                                        |               |                        |

| Action                                                                                                    | Yes                                         | Νο                     |
|----------------------------------------------------------------------------------------------------|---------------------------------------------|------------------------|
| <ul> <li>Step 2</li> <li>a Adjust the guides in the tray to the correct position for the paper loaded.</li> <li>b Print the document.</li> </ul>                                                                                     | Go to step 3.                               | The problem is solved. |
| Is the paper curled?                                                                                                    |                                             |                        |
| <ul><li>Step 3</li><li>a Depending on your operating system, specify the paper size and paper type from the Printing Preferences or Print dialog.</li></ul>                                                                          | Go to step 4.                               | The problem is solved. |
| Notes:                                                                                                    |                                             |                        |
| <ul> <li>Make sure that the settings match the paper loaded.</li> <li>You can also change the settings from the printer control panel.</li> <li>b Print the document.</li> </ul>                                                     |                                             |                        |
| Is the paper curled?                                                                                                    |                                             |                        |
| <ul><li>Step 4</li><li>a Remove paper from the tray, and then turn over the paper.</li><li>b Print the document.</li></ul>                                                                                                    | Go to step 5.                               | The problem is solved. |
| Is the paper curled?                                                                                                    |                                             |                        |
| <ul> <li>Step 5</li> <li>a Load paper from a fresh package.</li> <li>Note: Paper absorbs moisture due to high humidity. Store paper in its original wrapper until you are ready to use it.</li> <li>b Print the document.</li> </ul> | Go to step 6.                               | The problem is solved. |
| Is the paper curled?                                                                                                    |                                             |                        |
| <ul> <li>Step 6</li> <li>a Check if the paper loaded is supported.</li> <li>Note: If paper is not supported, then load a supported paper.</li> <li>b Print the document.</li> </ul>                                                  | Contact <u>customer</u><br><u>support</u> . | The problem is solved. |

#### Print crooked or skewed

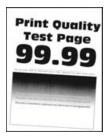

Note: Before solving the problem, print the Print Quality Test Pages. From the control panel, navigate to

**Settings** > **Troubleshooting** > **Print Quality Test Pages**. For non-touch-screen printer models, press or navigate through the settings.

| Action                                                                                                    | Yes                                         | Νο                     |
|----------------------------------------------------------------------------------------------------|---------------------------------------------|------------------------|
| <ul> <li>Step 1</li> <li>a Adjust the guides in the tray to the correct position for the paper loaded.</li> <li>b Print the document.</li> <li>Is the print crooked or skewed?</li> </ul>                                    | Go to step 2.                               | The problem is solved. |
| <ul> <li>Step 2</li> <li>a Check if the paper loaded is supported.</li> <li>Note: If paper is not supported, then load a supported paper.</li> <li>b Print the document.</li> <li>Is the print crooked or skewed?</li> </ul> | Go to step 3.                               | The problem is solved. |
| <ul> <li>Step 3</li> <li>a Check the pick tire in the tray for signs of damage and contamination, and replace if necessary.</li> <li>b Print the document.</li> <li>Is the print crooked or skewed?</li> </ul>               | Contact <u>customer</u><br><u>support</u> . | The problem is solved. |

#### **Repeating defects**

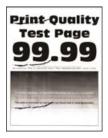

Note: Before solving the problem, print the Print Quality Test Pages. From the control panel, navigate to

**Settings** > **Troubleshooting** > **Print Quality Test Pages**. For non-touch-screen printer models, press or navigate through the settings.

| Action                                                                                                    | Yes                                         | No                                                                                    |
|----------------------------------------------------------------------------------------------------|---------------------------------------------|---------------------------------------------------------------------------------------|
| <ul> <li>Step 1</li> <li>Using the Print Quality Test Pages, check if the distance between the repeating defects is equal to any of the following:</li> <li>97 mm (3.82 in.)</li> <li>47 mm (1.85 in.)</li> <li>38 mm (1.5 in.)</li> </ul> | Go to step 2.                               | Take note of the<br>distance, and then<br>contact <u>customer</u><br><u>support</u> . |
| Does the distance between the repeating defects match any of the measurements?                                                                                                    |                                             |                                                                                       |
| <ul><li>Step 2</li><li>a Replace the imaging unit.</li><li>b Print the document.</li></ul>                                                                                                    | Contact <u>customer</u><br><u>support</u> . | The problem is solved.                                                                |
| Do the repeating defects appear?                                                                                                    |                                             |                                                                                       |

#### Solid black pages

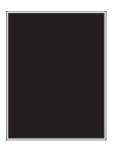

Note: Before solving the problem, print the Print Quality Test Pages. From the control panel, navigate to

| Ac   | tion                                                                                     | Yes           | No                     |
|------|------------------------------------------------------------------------------------------|---------------|------------------------|
|      | <b>ep 1</b><br>Check if the printer is using a genuine and supported toner<br>cartridge. | Go to step 2. | The problem is solved. |
|      | <b>Note:</b> If the toner cartridge is not supported, then install a supported one.      |               |                        |
| b    | Print the document.                                                                      |               |                        |
| ls t | the printer printing solid black pages?                                                  |               |                        |

| Action                                                                                                    | Yes                     | No             |
|----------------------------------------------------------------------------------------------------|-------------------------|----------------|
| Step 2                                                                                                    | Go to step 3.           | The problem is |
| <b>a</b> Remove, and then insert the imaging unit.                                                                                                    |                         | solved.        |
| <b>Warning—Potential Damage:</b> Do not expose the imaging unit to direct light for more than 10 minutes. Extended exposure to light may cause print quality problems. |                         |                |
| <b>Warning—Potential Damage:</b> Do not touch the photoconductor drum under the imaging unit. Doing so may affect the quality of future print jobs.                    |                         |                |
| <b>b</b> Print the document.                                                                                                    |                         |                |
| Is the printer printing solid black pages?                                                                                                    |                         |                |
| Step 3                                                                                                    | Go to step 4.           | The problem is |
| <b>a</b> Remove the imaging unit.                                                                                                    |                         | solved.        |
| <b>Warning—Potential Damage:</b> Do not expose the imaging unit to direct light for more than 10 minutes. Extended exposure to light may cause print quality problems. |                         |                |
| <b>Warning—Potential Damage:</b> Do not touch the photoconductor drum under the imaging unit. Doing so may affect the quality of future print jobs.                    |                         |                |
| <b>b</b> Remove any packing material that is stuck on the imaging unit.                                                                                                |                         |                |
|                                                                                                    |                         |                |
| Note: Make sure to remove any obstruction between the                                                                                                    |                         |                |
| charge roller and photoconductor drum.                                                                                                    |                         |                |
| c Insert the imaging unit.                                                                                                    |                         |                |
| d Print the document.                                                                                                    |                         |                |
| Is the printer printing solid black pages?                                                                                                    |                         |                |
| Step 4                                                                                                    | Contact <u>customer</u> | Go to step 5.  |
| Check the imaging unit for signs of damage.                                                                                                    | <u>support</u> .        |                |
| Is the imaging unit free from damage?                                                                                                    |                         |                |
| Step 5                                                                                                    | Contact <u>customer</u> | The problem is |
| <b>a</b> Replace the imaging unit.                                                                                                    | <u>support</u> .        | solved.        |
| <b>b</b> Print the document.                                                                                                    |                         |                |
| Is the printer printing solid black pages?                                                                                                    |                         |                |

#### Text or images cut off

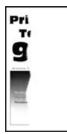

**Note:** Before solving the problem, print the Print Quality Test Pages. From the control panel, navigate to

| Ac  | tion                                                                                                    | Yes           | No                     |
|-----|----------------------------------------------------------------------------------------------------|---------------|------------------------|
|     | <b>ep 1</b><br>Check if the printer is using a genuine and supported toner<br>cartridge.                                                                               | Go to step 2. | The problem is solved. |
|     | <b>Note:</b> If the toner cartridge is not supported, then install a supported one.                                                                                    |               |                        |
| b   | Print the document.                                                                                                    |               |                        |
| Are | e text or images cut off?                                                                                                    |               |                        |
| Ste | ep 2                                                                                                    | Go to step 3. | The problem is         |
| а   | Remove, and then insert the imaging unit.                                                                                                    |               | solved.                |
|     | <b>Warning—Potential Damage:</b> Do not expose the imaging unit to direct light for more than 10 minutes. Extended exposure to light may cause print quality problems. |               |                        |
|     | <b>Warning—Potential Damage:</b> Do not touch the photoconductor drum under the imaging unit. Doing so may affect the quality of future print jobs.                    |               |                        |
| b   | Print the document.                                                                                                    |               |                        |
| Are | e text or images cut off?                                                                                                    |               |                        |

| Ac  | tion                                                                                                    | Yes                     | Νο             |
|-----|----------------------------------------------------------------------------------------------------|-------------------------|----------------|
| Ste | ep 3                                                                                                    | Go to step 4.           | The problem is |
| а   | Remove the imaging unit.                                                                                                    |                         | solved.        |
|     | <b>Warning—Potential Damage:</b> Do not expose the imaging unit to direct light for more than 10 minutes. Extended exposure to light may cause print quality problems. |                         |                |
|     | <b>Warning—Potential Damage:</b> Do not touch the photoconductor drum under the imaging unit. Doing so may affect the quality of future print jobs.                    |                         |                |
| b   | Remove any packing material that is stuck on the imaging unit.                                                                                                    |                         |                |
|     | Note: Make sure to remove any obstruction between the charge roller and photoconductor drum.                                                                           |                         |                |
| с   | Insert the imaging unit.                                                                                                    |                         |                |
|     | Print the document.                                                                                                    |                         |                |
| Are | e text or images cut off?                                                                                                    |                         |                |
| Ste | ep 4                                                                                                    | Contact <u>customer</u> | The problem is |
| а   | Replace the imaging unit.                                                                                                    | <u>support</u> .        | solved.        |
| b   | Print the document.                                                                                                    |                         |                |
| Are | e text or images cut off?                                                                                                    |                         |                |

#### Toner easily rubs off

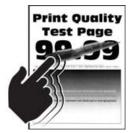

Note: Before solving the problem, print the Print Quality Test Pages. From the control panel, navigate to

| Action                                                                                                    | Yes                                     | No                     |
|----------------------------------------------------------------------------------------------------|-----------------------------------------|------------------------|
| <ul> <li>Step 1</li> <li>a Check if the printer is using a genuine and supported ton cartridge.</li> <li>Note: If the toner cartridge is not supported, then install a supported one.</li> <li>b Print the document.</li> </ul> |                                         | The problem is solved. |
| Does the toner easily rub off?                                                                                                    |                                         |                        |
| <ul><li>Step 2</li><li>a Depending on your operating system, specify the paper to from the Printing Preferences or Print dialog.</li></ul>                                                                                      | ype Contact <u>customer</u><br>support. | The problem is solved. |
| <ul> <li>Notes:</li> <li>Make sure that the setting matches the paper loaded</li> <li>You can also change the setting on the printer contropanel.</li> <li>b Print the document.</li> </ul>                                     |                                         |                        |
| Does the toner easily rub off?                                                                                                    |                                         |                        |

#### Vertical dark bands

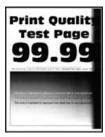

Note: Before solving the problem, print the Print Quality Test Pages. From the control panel, navigate to

| Ac | tion                                                                                     | Yes           | No                     |
|----|------------------------------------------------------------------------------------------|---------------|------------------------|
|    | <b>ep 1</b><br>Check if the printer is using a genuine and supported toner<br>cartridge. | Go to step 2. | The problem is solved. |
|    | <b>Note:</b> If the toner cartridge is not supported, then install a supported one.      |               |                        |
| b  | Print the document.                                                                      |               |                        |
| Do | vertical dark bands appear on prints?                                                    |               |                        |

| Step 2<br>a Remove the toner cartridge, and then remove the imaging unit.<br>Warning—Potential Damage: Do not expose the imaging unit<br>to direct light for more than 10 minutes. Extended exposure<br>to light may cause print quality problems.<br>Warning—Potential Damage: Do not touch the<br>photoconductor drum under the imaging unit. Doing so may<br>affect the quality of future print jobs.<br>b Insert the imaging unit, and then insert the cartridge.<br>c Print the document.Go to step 3.The problem<br>solved.Do vertical dark bands appear on prints?Go to step 4.The problem<br>solved. |      |
|----------------------------------------------------------------------------------------------------|------|
| <ul> <li>Warning—Potential Damage: Do not expose the imaging unit to direct light for more than 10 minutes. Extended exposure to light may cause print quality problems.</li> <li>Warning—Potential Damage: Do not touch the photoconductor drum under the imaging unit. Doing so may affect the quality of future print jobs.</li> <li>b Insert the imaging unit, and then insert the cartridge.</li> <li>c Print the document.</li> <li>Do vertical dark bands appear on prints?</li> <li>Step 3 <ul> <li>a Remove the imaging unit.</li> <li>a Remove the imaging unit.</li> </ul> </li> </ul>            | m is |
| to direct light for more than 10 minutes. Extended exposure<br>to light may cause print quality problems.Warning—Potential Damage: Do not touch the<br>photoconductor drum under the imaging unit. Doing so may<br>affect the quality of future print jobs.bbInsert the imaging unit, and then insert the cartridge.cPrint the document.Do vertical dark bands appear on prints?Step 3<br>a Remove the imaging unit.aRemove the imaging unit.                                                                                                    | m is |
| photoconductor drum under the imaging unit. Doing so may affect the quality of future print jobs.       b         b       Insert the imaging unit, and then insert the cartridge.         c       Print the document.         Do vertical dark bands appear on prints?       Go to step 4.         Step 3       Go to step 4.         a       Remove the imaging unit.                                                                                                    | m is |
| c Print the document.         Do vertical dark bands appear on prints?         Step 3         a Remove the imaging unit.    Go to step 4. The proble solved.                                                                                                    | m is |
| Step 3<br>a Remove the imaging unit.Go to step 4.The proble<br>solved.                                                                                                    | m is |
| a Remove the imaging unit. solved.                                                                                                    | m is |
| a Keniove the imaging unit.                                                                                                    |      |
| Warning—Potential Damage: Do not expose the imaging unit                                                                                                    |      |
| to direct light for more than 10 minutes. Extended exposure<br>to light may cause print quality problems.                                                                                                    |      |
| <b>Warning—Potential Damage:</b> Do not touch the photoconductor drum under the imaging unit. Doing so may affect the quality of future print jobs.                                                                                                    |      |
| <b>b</b> Remove any packing material that is stuck on the imaging unit.                                                                                                    |      |
|                                                                                                    |      |
| <b>Note:</b> Make sure to remove any obstruction between the charge roller and photoconductor drum.                                                                                                    |      |
| <b>c</b> Insert the imaging unit.                                                                                                    |      |
| d Print the document.                                                                                                    |      |
| Do vertical dark bands appear on prints?                                                                                                    |      |
| Step 4         Contact customer         The proble                                                                                                    | m is |
| a Check if a bright light enters the right side of the printer, and<br>move the printer if necessary.support.solved.                                                                                                    |      |
| <b>b</b> Print the document.                                                                                                    |      |
| Do vertical dark bands appear on prints?                                                                                                    |      |

#### Vertical dark lines or streaks

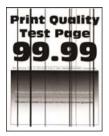

| Ac     | tion                                                                                                    | Yes                     | Νο                     |
|--------|----------------------------------------------------------------------------------------------------|-------------------------|------------------------|
| a<br>b | From the control panel, navigate to:<br>Settings > Troubleshooting > Cleaning the scanner<br>Print the document.                                                                                                    | Go to step 3.           | Go to step 2.          |
|        | vertical dark lines or streaks appear on prints?                                                                                                    | Contact <u>customer</u> | The problem is         |
| a<br>b | Using a damp, soft, lint-free cloth, clean the scanner. For more information, see <u>"Cleaning the scanner" on page 131</u> .<br>Copy the document using the ADF.                                                                                                    |                         | solved.                |
|        | vertical dark lines or streaks appear on prints?                                                                                                    |                         |                        |
| а      | <ul> <li>P 3</li> <li>Check if the printer is using a genuine and supported toner cartridge.</li> <li>Note: If the toner cartridge is not supported, then install a supported one.</li> <li>Print the document.</li> </ul>                                                                                                    | Go to step 4.           | The problem is solved. |
| Do     | vertical dark lines or streaks appear on prints?                                                                                                    |                         |                        |
| а      | Remove, and then insert the imaging unit.<br>Warning—Potential Damage: Do not expose the imaging unit<br>to direct light for more than 10 minutes. Extended exposure<br>to light can cause print quality problems.<br>Warning—Potential Damage: Do not touch the<br>photoconductor drum under the imaging unit. Doing so may<br>affect the quality of future print jobs.<br>Print the document. | Go to step 5.           | The problem is solved. |
|        | vertical dark lines or streaks appear on prints?                                                                                                    |                         |                        |

| Action                                                                                     | Yes                                         | Νο                     |
|--------------------------------------------------------------------------------------------|---------------------------------------------|------------------------|
| <ul><li>Step 5</li><li>a Replace the imaging unit.</li><li>b Print the document.</li></ul> | Contact <u>customer</u><br><u>support</u> . | The problem is solved. |
| Do vertical dark lines or streaks appear on prints?                                        |                                             |                        |

#### Vertical dark streaks with print missing

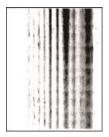

Note: Before solving the problem, print the Print Quality Test Pages. From the control panel, navigate to

| Ac  | tion                                                                                                    | Yes           | No             |
|-----|----------------------------------------------------------------------------------------------------|---------------|----------------|
| Ste | ep 1                                                                                                    | Go to step 2. | The problem is |
| а   | Remove the imaging unit.                                                                                                    |               | solved.        |
|     | <b>Warning—Potential Damage:</b> Do not expose the imaging unit to direct light for more than 10 minutes. Extended exposure to light may cause print quality problems. |               |                |
|     | <b>Warning—Potential Damage:</b> Do not touch the photoconductor drum under the imaging unit. Doing so may affect the quality of future print jobs.                    |               |                |
| b   | Remove any packing material that is stuck on the imaging unit.                                                                                                    |               |                |
|     |                                                                                                    |               |                |
|     | <b>Note:</b> Make sure to remove any obstruction between the charge roller and photoconductor drum.                                                                    |               |                |
| с   | Insert the imaging unit.                                                                                                    |               |                |
| d   | Print the document.                                                                                                    |               |                |
| Do  | vertical dark streaks with missing images appear on prints?                                                                                                    |               |                |

| Ac | tion                                                                                     | Yes                                 | Νο                     |
|----|------------------------------------------------------------------------------------------|-------------------------------------|------------------------|
|    | <b>ep 2</b><br>Check if the printer is using a genuine and supported toner<br>cartridge. | Contact <u>customer</u><br>support. | The problem is solved. |
|    | <b>Note:</b> If the toner cartridge is not supported, then install a supported one.      |                                     |                        |
| b  | Print the document.                                                                      |                                     |                        |
| Do | o vertical dark streaks with missing images appear on prints?                            |                                     |                        |

#### Vertical light bands

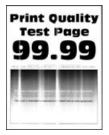

Note: Before solving the problem, print the Print Quality Test Pages. From the control panel, navigate to

**Settings** > **Troubleshooting** > **Print Quality Test Pages**. For non-touch-screen printer models, press or navigate through the settings.

| Act | ion                                                                           | Yes                                         | Νο                     |
|-----|-------------------------------------------------------------------------------|---------------------------------------------|------------------------|
|     | Check if the printer is using a genuine and supported toner cartridge.        | Contact <u>customer</u><br><u>support</u> . | The problem is solved. |
|     | <b>Note:</b> If the cartridge is not supported, then install a supported one. |                                             |                        |
| b   | Print the document.                                                           |                                             |                        |
| Do  | vertical light bands appear on prints?                                        |                                             |                        |

#### Vertical white lines

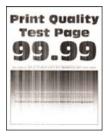

Note: Before solving the problem, print the Print Quality Test Pages. From the control panel, navigate to

| Action                                                                                                    | Yes                                         | Νο                     |
|----------------------------------------------------------------------------------------------------|---------------------------------------------|------------------------|
| <ul> <li>Step 1</li> <li>a Check if the printer is using a genuine and supported toner cartridge.</li> <li>Note: If the cartridge is not supported, then install a supported one.</li> <li>b Print the document.</li> </ul> | Go to step 2.                               | The problem is solved. |
| Do vertical white lines appear on prints?                                                                                                    |                                             |                        |
| <ul><li>Step 2</li><li>a Depending on your operating system, specify the paper type from the Printing Preferences or Print dialog.</li></ul>                                                                                | Contact <u>customer</u><br><u>support</u> . | The problem is solved. |
| <ul> <li>Notes:</li> <li>Make sure that the setting matches the paper loaded.</li> <li>You can also change the setting on the printer control panel.</li> <li>b Print the document.</li> </ul>                              |                                             |                        |
| Do vertical white lines appear on prints?                                                                                                    |                                             |                        |

## The printer is not responding

| Action                                                                                                    | Yes                         | Νο                   |
|----------------------------------------------------------------------------------------------------|-----------------------------|----------------------|
| Step 1                                                                                                    | The problem is              | Go to step 2.        |
| Check if the power cord is connected to the electrical outlet.                                                                                                    | solved.                     |                      |
| <b>CAUTION—POTENTIAL INJURY:</b> To avoid the risk of fire or electrical shock, connect the power cord to an appropriately rated and properly grounded electrical outlet that is near the product and easily accessible. |                             |                      |
| Is the printer responding?                                                                                                    |                             |                      |
| Step 2                                                                                                    | Turn on the switch or       | Go to step 3.        |
| Check if the electrical outlet is turned off by a switch or breaker.                                                                                                    | reset the breaker.          |                      |
| Is the electrical outlet turned off by a switch or breaker?                                                                                                    |                             |                      |
| Step 3                                                                                                    | Go to step 4.               | Turn on the printer. |
| Check if the printer is on.                                                                                                    |                             |                      |
| Is the printer on?                                                                                                    |                             |                      |
| Step 4                                                                                                    | Press the power             | Go to step 5.        |
| Check if the printer is in Sleep or Hibernate mode.                                                                                                    | button to wake the printer. |                      |
| Is the printer in Sleep or Hibernate mode?                                                                                                    |                             |                      |

| Action                                                                                                    | Yes                    | No                                          |
|----------------------------------------------------------------------------------------------------|------------------------|---------------------------------------------|
| <b>Step 5</b><br>Check if the cables connecting the printer and the computer are inserted to the correct ports.                                                                                   | Go to step 6.          | Insert the cables to the correct ports.     |
| Are the cables inserted to the correct ports?                                                                                                    |                        |                                             |
| <ul><li>Step 6</li><li>Turn off the printer, install the hardware options, and then turn on the printer.</li><li>For more information, see the documentation that came with the option.</li></ul> | The problem is solved. | Go to step 7.                               |
| Is the printer responding?                                                                                                    |                        |                                             |
| Step 7<br>Install the correct print driver.<br>Is the printer responding?                                                                                                    | The problem is solved. | Go to step 8.                               |
|                                                                                                    | The problem is         | Contact customer                            |
| <b>Step 8</b><br>Turn off the printer, wait for about 10 seconds, and then turn on the printer.                                                                                                   | The problem is solved. | Contact <u>customer</u><br><u>support</u> . |
| Is the printer responding?                                                                                                    |                        |                                             |

## Adjusting toner darkness

- 1 From the home screen, touch **Settings** > **Print** > **Quality**.
- **2** Adjust the toner darkness.
- **3** Apply the changes.

## Job prints from the wrong tray or on the wrong paper

| Action                                                                                                    | Yes           | No                                                |
|----------------------------------------------------------------------------------------------------|---------------|---------------------------------------------------|
| <ul><li>Step 1</li><li>a Check if you are printing on the correct paper.</li><li>b Print the document.</li></ul> | Go to step 2. | Load the correct<br>paper size and paper<br>type. |
| Is the document printed on the correct paper?                                                                    |               |                                                   |

| Action                                                                                                    | Yes                    | Νο                                          |
|----------------------------------------------------------------------------------------------------|------------------------|---------------------------------------------|
| <ul> <li>Step 2</li> <li>a Depending on your operating system, specify the paper size and paper type from the Printing Preferences or Print dialog.</li> <li>Notes:</li> </ul>                                                                                      | The problem is solved. | Go to step 3.                               |
| <ul> <li>Make sure that the settings match the paper loaded in the tray.</li> <li>You can also change the settings on the printer control panel.</li> <li>b Print the document.</li> <li>Is the document printed from the correct tray or on the correct</li> </ul> |                        |                                             |
| <ul> <li>paper?</li> <li>Step 3 <ul> <li>a Check if the trays are not linked.</li> <li>For more information, see <u>"Linking trays" on page 26</u>.</li> <li>b Print the document.</li> </ul> </li> </ul>                                                           | The problem is solved. | Contact <u>customer</u><br><u>support</u> . |
| Is the document printed from the correct tray?                                                                                                    |                        |                                             |

# Faxing problems

## **Cannot send or receive faxes**

| Action                                                                                                    | Yes                    | No            |
|----------------------------------------------------------------------------------------------------|------------------------|---------------|
| <b>Step 1</b><br>Resolve any error messages that appear on the display.                                                                                                    | The problem is solved. | Go to step 2. |
| Can you send or receive a fax?                                                                                                    |                        |               |
| <ul> <li>Step 2</li> <li>Make sure that the cable connections for the following equipment are secure:</li> <li>Telephone</li> <li>Handset</li> <li>Answering machine</li> </ul> | The problem is solved. | Go to step 3. |
| Can you send or receive a fax?                                                                                                    |                        |               |

| Action                                                                                                    | Yes            | No            |
|----------------------------------------------------------------------------------------------------|----------------|---------------|
| Step 3                                                                                                    | Go to step 5.  | Go to step 4. |
| Check for a dial tone.                                                                                                    |                |               |
| <ul> <li>Call the fax number to check if it is working properly.</li> </ul>                                                                                                    |                |               |
| <ul> <li>If you are using the On Hook Dial feature, then turn up the<br/>volume to check if you hear a dial tone.</li> </ul>                                                                                                    |                |               |
| Can you hear a dial tone?                                                                                                    |                |               |
| Step 4                                                                                                    | The problem is | Go to step 5. |
| Check the telephone wall jack.                                                                                                    | solved.        |               |
| <b>a</b> Connect the analog telephone directly to the wall jack.                                                                                                    |                |               |
| <b>b</b> Listen for a dial tone.                                                                                                    |                |               |
| <b>c</b> If you do not hear a dial tone, then use a different telephone cable.                                                                                                    |                |               |
| <b>d</b> If you still do not hear a dial tone, then connect the analog telephone to a different wall jack.                                                                                                    |                |               |
| <b>e</b> If you hear a dial tone, then connect the printer to that wall jack.                                                                                                    |                |               |
| Can you send or receive a fax?                                                                                                    |                |               |
| Step 5                                                                                                    | The problem is | Go to step 6. |
| Check if the printer is connected to an analog phone service or to the correct digital connector.                                                                                                    | solved.        |               |
| <ul> <li>If you are using an Integrated Services for Digital Network<br/>(ISDN) telephone service, then connect to an analog telephone<br/>port of an ISDN terminal adapter. For more information, contact<br/>your ISDN provider.</li> </ul> |                |               |
| <ul> <li>If you are using DSL, then connect to a DSL filter or router that<br/>supports analog use. For more information, contact your DSL<br/>provider.</li> </ul>                                                                           |                |               |
| • If you are using a private branch exchange (PBX) telephone service, then make sure that you are connecting to an analog connection on the PBX. If none exists, then consider installing an analog telephone line for the fax machine.       |                |               |
| Can you send or receive a fax?                                                                                                    |                |               |
| Step 6                                                                                                    | The problem is | Go to step 7. |
| Temporarily disconnect other equipment and disable other telephone services.                                                                                                    | solved.        |               |
| <b>a</b> Disconnect other equipment (such as answering machines, computers, modems, or telephone line splitters) between the printer and the telephone line.                                                                                  |                |               |
| <b>b</b> Disable call waiting and voice mail. For more information, contact your telephone company.                                                                                                    |                |               |
| Can you send or receive a fax?                                                                                                    |                |               |

| Action                                                                                                    | Yes                    | No                                          |
|----------------------------------------------------------------------------------------------------|------------------------|---------------------------------------------|
| <ul> <li>Step 7</li> <li>Scan the original document one page at a time.</li> <li>a Dial the fax number.</li> <li>b Scan the document.</li> </ul> | The problem is solved. | Contact <u>customer</u><br><u>support</u> . |
| Can you send or receive a fax?                                                                                                    |                        |                                             |

## Can receive but not send faxes

| Action                                                                                          | Yes                    | Νο                      |
|-------------------------------------------------------------------------------------------------|------------------------|-------------------------|
| <b>Step 1</b><br>Load the original document properly into the ADF tray or on the scanner glass. | The problem is solved. | Go to step 2.           |
| Can you send faxes?                                                                             |                        |                         |
| Step 2                                                                                          | The problem is         | Contact <u>customer</u> |
| Set up the shortcut number properly.                                                            | solved.                | support.                |
| • Check if the shortcut number is set for the telephone number that you want to dial.           |                        |                         |
| Dial the telephone number manually.                                                             |                        |                         |
| Can you send faxes?                                                                             |                        |                         |

## Can send but not receive faxes

| Action                                                                          | Yes                    | Νο                      |
|---------------------------------------------------------------------------------|------------------------|-------------------------|
| <b>Step 1</b><br>Make sure that the paper source is not empty.                  | The problem is solved. | Go to step 2.           |
| Can you receive faxes?                                                          |                        |                         |
| Step 2                                                                          | The problem is         | Contact <u>customer</u> |
| Check the ring count delay settings.                                            | solved.                | support.                |
| From the control panel, navigate to:                                            |                        |                         |
| Settings > Fax > Analog Fax Setup > Fax Receive Settings ><br>Rings to Answer   |                        |                         |
| For non-touch-screen printer models, press OK to navigate through the settings. |                        |                         |
| Can you receive faxes?                                                          |                        |                         |

## Poor fax print quality

| Action                                                                                                    | Yes            | Νο                      |
|----------------------------------------------------------------------------------------------------|----------------|-------------------------|
| Step 1                                                                                                    | The problem is | Go to step 2.           |
| Enhance the print quality.                                                                                              | solved.        |                         |
| <b>a</b> From the home screen, touch <b>Settings</b> > <b>Print</b> > <b>Quality</b> .                                  |                |                         |
| <b>b</b> Adjust the settings.                                                                                           |                |                         |
| Is the fax print quality satisfactory?                                                                                  |                |                         |
| Step 2                                                                                                    | The problem is | Go to step 3.           |
| Decrease the incoming fax transmission speed.                                                                           | solved.        |                         |
| a From the home screen, touch Settings > Fax > Analog Fax<br>Setup > Fax Receive Settings > Admin Controls > Max Speed. |                |                         |
| <b>b</b> Select a lower transmission speed.                                                                             |                |                         |
| Is the fax print quality satisfactory?                                                                                  |                |                         |
| Step 3                                                                                                    | The problem is | Contact <u>customer</u> |
| Replace the toner cartridge.                                                                                            | solved.        | <u>support</u> .        |
| For more information, see the instruction sheet that came with the supply.                                              |                |                         |
| Is the fax print quality satisfactory?                                                                                  |                |                         |

# Scanning problems

## Cannot scan from a computer

| Action                                                                                                    | Yes                    | No                      |
|----------------------------------------------------------------------------------------------------|------------------------|-------------------------|
| <ul> <li>Step 1</li> <li>a Turn off the printer, wait for about 10 seconds, and then turn it back on.</li> <li>b Resend the scan job.</li> </ul> | The problem is solved. | Go to step 2.           |
| Can you send the scan job?                                                                                                    |                        |                         |
| Step 2                                                                                                    | The problem is         | Contact <u>customer</u> |
| <b>a</b> Make sure that the cables between the printer and the print server are secure.                                                          | solved.                | <u>support</u> .        |
| For more information, see the setup documentation that came with the printer.                                                                    |                        |                         |
| <b>b</b> Resend the scan job.                                                                                                    |                        |                         |
| Can you send the scan job?                                                                                                    |                        |                         |

## Partial copies of document or photo

| Action                                                                                                    | Yes                    | No                                          |
|----------------------------------------------------------------------------------------------------|------------------------|---------------------------------------------|
| <ul> <li>Step 1</li> <li>a Make sure that the document or photo is loaded facedown on the upper left corner of the scanner glass.</li> <li>b Copy the document or photo.</li> </ul> | The problem is solved. | Go to step 2.                               |
| Is the document or photo copied correctly?                                                                                                    |                        |                                             |
| <ul><li>Step 2</li><li>a Match the paper size setting and the paper loaded in the tray.</li><li>b Copy the document or photo.</li></ul>                                             | The problem is solved. | Contact <u>customer</u><br><u>support</u> . |
| Is the document or photo copied correctly?                                                                                                    |                        |                                             |

## Poor copy quality

| Action                                                                                                    | Yes                    | Νο                                          |
|----------------------------------------------------------------------------------------------------|------------------------|---------------------------------------------|
| <ul> <li>Step 1</li> <li>a Using a damp, soft, lint-free cloth, wipe the scanner glass and the ADF glass.</li> <li>b Make sure that the document or photo is loaded facedown on the upper-left corner of the scanner glass.</li> <li>c Copy the document or photo.</li> </ul> | The problem is solved. | Go to step 2.                               |
| Is the copy quality satisfactory?                                                                                                    |                        |                                             |
| <ul> <li>Step 2</li> <li>a Check the quality of the original document or photo.</li> <li>b Adjust the scan quality settings.</li> <li>c Copy the document or photo.</li> </ul>                                                                                                | The problem is solved. | Contact <u>customer</u><br><u>support</u> . |
| Is the copy quality satisfactory?                                                                                                    |                        |                                             |

## Vertical dark streaks on output when scanning from the ADF

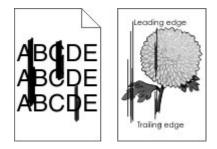

| Action                                                                                                    | Yes                     | Νο                     |
|----------------------------------------------------------------------------------------------------|-------------------------|------------------------|
| Step 1<br>a Open the scanner cover.                                                                                     | Go to step 2.           | The problem is solved. |
| <ul> <li>b Using a damp, soft, lint-free cloth, wipe the ADF glass and the white underside of the ADF cover.</li> </ul> |                         |                        |
| <b>c</b> Close the scanner cover.                                                                                       |                         |                        |
| Do vertical streaks still appear on scanned documents?                                                                  |                         |                        |
| Step 2                                                                                                    | Contact <u>customer</u> | The problem is         |
| a Open door C.                                                                                                    | <u>support</u> .        | solved.                |
| <b>b</b> Using a damp, soft, lint-free cloth, wipe the ADF glass and the white underside of the ADF cover.              |                         |                        |
| c Close the door.                                                                                                    |                         |                        |
| Do vertical streaks still appear on scanned documents?                                                                  |                         |                        |

## Scan job was not successful

| Action                                                                                                    | Yes                    | Νο               |
|----------------------------------------------------------------------------------------------------|------------------------|------------------|
| <ul> <li>Step 1</li> <li>Check the cable connections.</li> <li>a Make sure that the Ethernet or USB cable is securely connected to the computer and the printer.</li> <li>b Resend the scan job.</li> </ul>                                                                                                    | The problem is solved. | Go to step 2.    |
| Is the scan job successful?                                                                                                    |                        |                  |
| <ul> <li>Step 2</li> <li>Check the file you want to scan.</li> <li>a Make sure that the file name is not already used in the destination folder.</li> <li>b Make sure that the document or photo you want to scan is not open in another application.</li> <li>c Resend the scan job.</li> <li>ls the scan job successful?</li> </ul> | The problem is solved. | Go to step 3.    |
| Step 3                                                                                                    | The problem is         | Contact customer |
| <ul> <li>a Make sure that the Append time stamp or the Overwrite existing file check box is selected in the destination configuration settings.</li> <li>b Resend the scan job.</li> </ul>                                                                                                    | solved.                | support.         |
| Is the scan job successful?                                                                                                    |                        |                  |

## Scanner does not close

| Action                                               | Yes                    | No                                          |
|------------------------------------------------------|------------------------|---------------------------------------------|
| Remove obstructions that keep the scanner unit open. | The problem is solved. | Contact <u>customer</u><br><u>support</u> . |
| Did the scanner unit close correctly?                |                        |                                             |

## Scanning takes too long or freezes the computer

| Action                                                     | Yes                                         | No                     |
|------------------------------------------------------------|---------------------------------------------|------------------------|
| Close all applications that are interfering with the scan. | Contact <u>customer</u><br><u>support</u> . | The problem is solved. |
| Does scanning take too long or freeze the computer?        |                                             |                        |

## Scanner does not respond

| Action                                                                                                    | Yes                    | Νο                                          |
|----------------------------------------------------------------------------------------------------|------------------------|---------------------------------------------|
| <ul> <li>Step 1</li> <li>a Check if the printer is turned on.</li> <li>b Resolve any error messages that appear on the display.</li> <li>c Copy or scan the document.</li> </ul>                                         | The problem is solved. | Go to step 2.                               |
| Is the scanner responding?                                                                                                    | <b>-</b>               |                                             |
| <ul><li>Step 2</li><li>a Check if the power cord is connected properly to the printer and the electrical outlet.</li></ul>                                                                                               | The problem is solved. | Go to step 3.                               |
| <b>CAUTION—POTENTIAL INJURY:</b> To avoid the risk of fire or electrical shock, connect the power cord to an appropriately rated and properly grounded electrical outlet that is near the product and easily accessible. |                        |                                             |
| <ul><li>b Copy or scan the document.</li><li>Is the scanner responding?</li></ul>                                                                                                    |                        |                                             |
|                                                                                                    | The muchleus is        | Contract                                    |
| <ul><li>Step 3</li><li>a Turn off the printer, wait for about 10 seconds, and then turn it back on.</li></ul>                                                                                                    | The problem is solved. | Contact <u>customer</u><br><u>support</u> . |
| <b>b</b> Copy or scan the document.                                                                                                    |                        |                                             |
| Is the scanner responding?                                                                                                    |                        |                                             |

## Adjusting scanner registration

**1** From the control panel, navigate to:

#### Settings > Maintenance > Configuration Menu > Scanner Configuration > Scanner Manual Registration

- 2 From the Print Quick Test menu, touch Start.
- **3** Place the Print Quick Test page on the scanner glass, and then touch **Flatbed Registration**.
- 4 From the Copy Quick Test menu, touch Start.
- **5** Compare the Copy Quick Test page with the original document.

**Note:** If the margins of the test page are different from the original document, then adjust Left Margin and Top Margin.

6 Repeat step 4 and step 5 until the margins of the Copy Quick Test page closely match the original document.

## Adjusting ADF registration

**1** From the control panel, navigate to:

#### Settings > Maintenance > Configuration Menu > Scanner Configuration > Scanner Manual Registration

- 2 From the Print Quick Test menu, touch Start.
- **3** Place the Print Quick Test page on the ADF tray.
- 4 Touch Front ADF Registration or Rear ADF Registration.

#### Notes:

- To align Front ADF Registration, place the test page faceup, short edge first into the ADF.
- To align Rear ADF Registration, place the test page facedown, short edge first into the ADF.
- 5 From the Copy Quick Test menu, touch Start.
- 6 Compare the Copy Quick Test page with the original document.

**Note:** If the margins of the test page are different from the original document, then adjust Horizontal Adjust and Top Margin.

7 Repeat step 5 and step 6 until the margins of the Copy Quick Test page closely match the original document.

## **Contacting customer support**

Before contacting customer support, make sure to have the following information:

- Printer problem
- Error message
- Printer model type and serial number

Visit the place where you purchased your printer.

# **Upgrading and migrating**

# Hardware

## Available internal options

- Flash memory
- Font cards
- Firmware cards
  - Bar Code
  - IPDS

## Accessing the controller board

- CAUTION—SHOCK HAZARD: To avoid the risk of electrical shock, if you are accessing the controller board or installing optional hardware or memory devices sometime after setting up the printer, then turn the printer off, and unplug the power cord from the electrical outlet before continuing. If you have any other devices attached to the printer, then turn them off as well, and unplug any cables going into the printer.
- **1** Turn off the printer.
- 2 Unplug the power cord from the electrical outlet, and then from the printer.
- **3** Using a flat-head screwdriver, open the controller board access cover.

**Warning—Potential Damage:** Controller board electronic components are easily damaged by static electricity. Touch a metal surface on the printer before touching any controller board components or connectors.

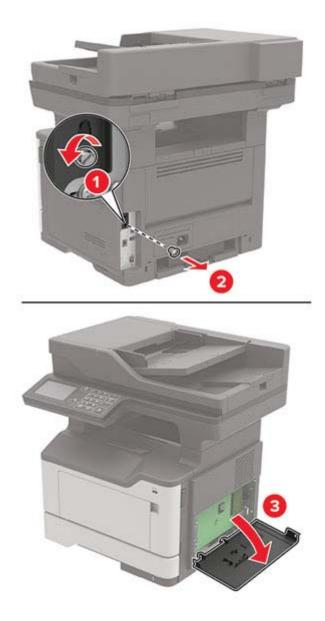

- **4** Close the access cover.
- **5** Connect the power cord to the printer, and then to the electrical outlet.

**CAUTION—POTENTIAL INJURY:** To avoid the risk of fire or electrical shock, connect the power cord to an appropriately rated and properly grounded electrical outlet that is near the product and easily accessible.

**6** Turn on the printer.

## Installing an optional card

**CAUTION—SHOCK HAZARD:** To avoid the risk of electrical shock, if you are accessing the controller board or installing optional hardware or memory devices sometime after setting up the printer, then turn the printer off, and unplug the power cord from the electrical outlet before continuing. If you have any other devices attached to the printer, then turn them off as well, and unplug any cables going into the printer.

- **1** Turn off the printer.
- **2** Unplug the power cord from the electrical outlet, and then from the printer.
- **3** Open the controller board access cover.

**Warning—Potential Damage:** Controller board electronic components are easily damaged by static electricity. Touch a metal surface on the printer before touching any components or connectors.

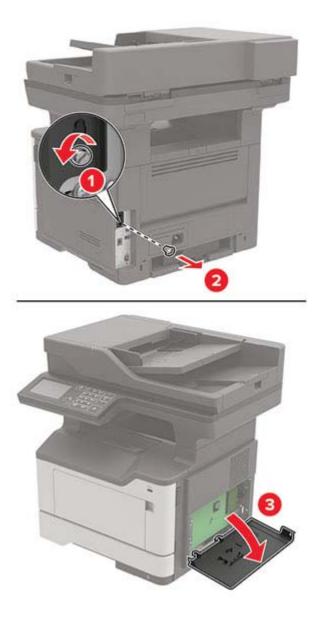

**4** Unpack the optional card.

Warning—Potential Damage: Do not touch the connection points along the edge of the card.

**5** Push the card firmly into place.

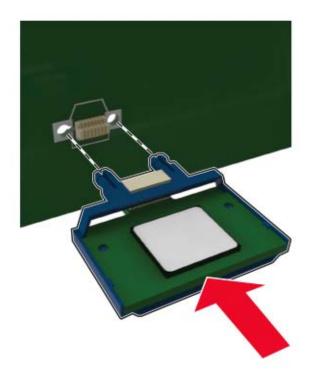

**Note:** The entire length of the connector on the card must touch and be flush against the controller board.

**Warning—Potential Damage:** Improper installation of the card may cause damage to the card and the controller board.

- 6 Close the access cover.
- 7 Connect the power cord to the printer, and then to the electrical outlet.

**CAUTION—POTENTIAL INJURY:** To avoid the risk of fire or electrical shock, connect the power cord to an appropriately rated and properly grounded electrical outlet that is near the product and easily accessible.

8 Turn on the printer.

## Installing optional trays

**CAUTION—SHOCK HAZARD:** To avoid the risk of electrical shock, if you are accessing the controller board or installing optional hardware or memory devices sometime after setting up the printer, then turn the printer off, and unplug the power cord from the electrical outlet before continuing. If you have any other devices attached to the printer, then turn them off as well, and unplug any cables going into the printer.

- **1** Turn off the printer.
- **2** Unplug the power cord from the electrical outlet, and then from the printer.

**3** Unpack the optional tray, and then remove all packing material.

**Note:** If optional trays are already installed, then unlock them from the printer before lifting the printer. Do not try to lift the printer and trays at the same time.

4 Align the printer with the optional tray, and then lower the printer until it *clicks* into place.

**CAUTION—POTENTIAL INJURY:** If the printer weight is greater than 18 kg (40 lb), then it requires two or more trained personnel to lift it safely.

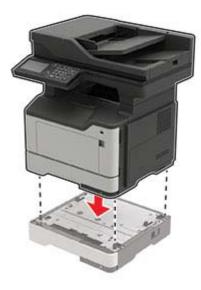

**5** Connect the power cord to the printer, and then to the electrical outlet.

**CAUTION—POTENTIAL INJURY:** To avoid the risk of fire or electrical shock, connect the power cord to an appropriately rated and properly grounded electrical outlet that is near the product and easily accessible.

**6** Turn on the printer.

Add the tray in the print driver to make it available for print jobs. For more information, see <u>"Adding available options in the print driver" on page 207</u>.

## Software

## Supported operating systems

Using the software CD, you can install the printer software on the following operating systems:

- Windows 10
- Windows 8.1
- Windows Server 2012 R2
- Windows Server 2012
- Windows 7 SP1
- Windows Server 2008 R2 SP1
- Windows Server 2008 SP2

- Windows Vista SP2
- Mac OS X version 10.7 or later
- Red Hat Enterprise Linux WS
- openSUSE Linux
- SUSE Linux Enterprise Server
- Debian GNU/Linux
- Ubuntu
- Fedora
- IBM AIX
- Oracle Solaris SPARC
- Oracle Solaris x86

#### Notes:

- For Windows operating systems, the print drivers and utilities are supported in both 32- and 64-bit versions.
- For drivers and utilities that are compatible with Mac OS X version 10.6 or earlier and for specific supported Linux or UNIX operating system versions, go to our website.
- For more information on software compatibility with all other operating systems, contact customer support.

## Installing the printer software

- **1** Obtain a copy of the software installer package.
  - From the software CD that came with your printer.
  - From our website or the place where you purchased the printer.
- **2** Run the installer, and then follow the instructions on the computer screen.
- **3** For Macintosh users, add the printer.

Note: Obtain the printer IP address from the TCP/IP section in the Network/Ports menu.

## Adding available options in the print driver

#### For Windows users

- **1** Open the printers folder.
- **2** Select the printer you want to update, and then do either of the following:
  - For Windows 7 or later, select Printer properties.
  - For earlier versions, select **Properties**.
- 3 Navigate to the Configuration tab, and then select Update Now Ask Printer.
- **4** Apply the changes.

#### For Macintosh users

- 1 From System Preferences in the Apple menu, navigate to your printer, and then select **Options & Supplies**.
- **2** Navigate to the list of hardware options, and then add any installed options.
- **3** Apply the changes.

## Firmware

## Exporting or importing a configuration file

You can export the configuration settings of your printer into a text file, and then import the file to apply the settings to other printers.

**1** Open a web browser, and then type the printer IP address in the address field.

Notes:

- View the printer IP address on the printer home screen. The IP address appears as four sets of numbers separated by periods, such as 123.123.123.123.
- If you are using a proxy server, then temporarily disable it to load the web page correctly.
- **2** Export or import a configuration file for one or multiple applications.

#### For one application

- a From the Embedded Web Server, click Apps > the application that you want > Configure.
- **b** Click **Export** or **Import**.

#### For multiple applications

- a From the Embedded Web Server, click Export Configuration or Import Configuration.
- **b** Follow the instructions on the screen.

## **Updating firmware**

Some applications require a minimum device firmware level to operate correctly.

For more information on updating the device firmware, contact your sales representative.

- 1 From the Embedded Web Server, click Settings > Device > Update Firmware.
- **2** Browse to locate the required flash file.
- **3** Apply the changes.

# Notices

## **Product information**

Product name: Mono Laser MFP Machine type: 7017 Model(s): 476, 678, and their equivalent models

## **Edition notice**

June 2018

The following paragraph does not apply to any country where such provisions are inconsistent with local law: THIS PUBLICATION IS PROVIDED "AS IS" WITHOUT WARRANTY OF ANY KIND, EITHER EXPRESS OR IMPLIED, INCLUDING, BUT NOT LIMITED TO, THE IMPLIED WARRANTIES OF MERCHANTABILITY OR FITNESS FOR A PARTICULAR PURPOSE. Some states do not allow disclaimer of express or implied warranties in certain transactions; therefore, this statement may not apply to you.

This publication could include technical inaccuracies or typographical errors. Changes are periodically made to the information herein; these changes will be incorporated in later editions. Improvements or changes in the products or the programs described may be made at any time.

## **GOVERNMENT END USERS**

The Software Program and any related documentation are "Commercial Items," as that term is defined in 48 C.F.R. 2.101, "Computer Software" and "Commercial Computer Software Documentation," as such terms are used in 48 C.F.R. 12.212 or 48 C.F.R. 227.7202, as applicable. Consistent with 48 C.F.R. 12.212 or 48 C.F.R. 227.7202-1 through 227.7207-4, as applicable, the Commercial Computer Software and Commercial Software Documentation are licensed to the U.S. Government end users (a) only as Commercial Items and (b) with only those rights as are granted to all other end users pursuant to the terms and conditions herein.

## Licensing notices

All licensing notices associated with this product can be viewed from the program folder.

## **Noise emission levels**

The following measurements were made in accordance with ISO 7779 and reported in conformance with ISO 9296.

Note: Some modes may not apply to your product.

| 1-meter average sound pressure, dBA |                                                                  |  |
|-------------------------------------|------------------------------------------------------------------|--|
| Printing                            | One-sided: 55 (476), 56 (678); Two-<br>sided: 57 (476), 57 (678) |  |
| Scanning                            | 55                                                               |  |
| Copying                             | 55                                                               |  |
| Ready                               | 15                                                               |  |

## Waste from Electrical and Electronic Equipment (WEEE) directive

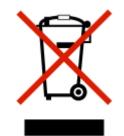

The WEEE logo signifies specific recycling programs and procedures for electronic products in countries of the European Union. We encourage the recycling of our products. If you have further questions about recycling options, contact your local sales office.

## India E-Waste notice

This product complies with the India E-Waste (Management and Handling) Rules, 2011, which prohibit use of lead, mercury, hexavalent chromium, polybrominated biphenyls, or polybrominated diphenyl ethers in concentrations exceeding 0.1% by weight and 0.01% by weight for cadmium, except for the exemption set in Schedule II of the Rules.

## **Product disposal**

Do not dispose of the printer or supplies in the same manner as normal household waste. Consult your local authorities for disposal and recycling options.

## Static sensitivity notice

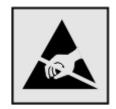

This symbol identifies static-sensitive parts. Do not touch the areas near these symbols without first touching a metal surface in an area away from the symbol.

## Temperature information

| Ambient operating temperature             | 10 to 32°C (50 to 90°F)   |
|-------------------------------------------|---------------------------|
| Shipping temperature                      | -20 to 40°C (-4 to 104°F) |
| Storage temperature and relative humidity | 0 to 40°C (32 to 104°F)   |
|                                           | 8 to 80% RH               |

## Laser notice

The printer is certified in the U.S. to conform to the requirements of DHHS 21 CFR, Chapter I, Subchapter J for Class I (1) laser products, and elsewhere is certified as a Class I laser product conforming to the requirements of IEC 60825-1: 2014.

Class I laser products are not considered to be hazardous. The printer contains internally a Class IIIb (3b) AlGaInP laser that is nominally 15 milliwatts operating in the wavelength region of 650–670 nanometers and enclosed in a non-serviceable printhead assembly. The laser system and printer are designed so there is never any human access to laser radiation above a Class I level during normal operation, user maintenance, or prescribed service conditions.

## Laser advisory label

A laser notice label may be affixed to this printer as shown:

DANGER - Invisible laser radiation when cartridges are removed and interlock defeated. Avoid exposure to laser beam.

PERIGO - Radiação a laser invisível será liberada se os cartuchos forem removidos e o lacre rompido. Evite a exposição aos feixes de laser.

Opasnost - Nevidljivo lasersko zračenje kada su kasete uklonjene i poništena sigurnosna veza. Izbjegavati izlaganje zracima.

NEBEZPEČÍ - Když jsou vyjmuty kazety a je odblokována pojistka, ze zařízení je vysíláno neviditelné laserové záření. Nevystavujte se působení laserového paprsku.

FARE - Usynlig laserstråling, når patroner fjernes, og spærreanordningen er slået fra. Undgå at blive udsat for laserstrålen.

GEVAAR - Onzichtbare laserstraling wanneer cartridges worden verwijderd en een vergrendeling wordt genegeerd. Voorkom blootstelling aan de laser.

DANGER - Rayonnements laser invisibles lors du retrait des cartouches et du déverrouillage des loquets. Eviter toute exposition au rayon laser.

VAARA - Näkymätöntä lasersäteilyä on varottava, kun värikasetit on poistettu ja lukitus on auki. Vältä lasersäteelle altistumista.

GEFAHR - Unsichtbare Laserstrahlung beim Herausnehmen von Druckkassetten und offener Sicherheitssperre. Laserstrahl meiden.

ΚΙΝΔΥΝΟΣ - Έκλυση αόρατης ακτινοβολίας laser κατά την αφαίρεση των κασετών και την απασφάλιση της μανδάλωσης. Αποφεύγετε την έκθεση στην ακτινοβολία laser.

VESZÉLY – Nem látható lézersugárzás fordulhat elő a patronok eltávolításakor és a zárószerkezet felbontásakor. Kerülje a lézersugárnak való kitettséget.

PERICOLO - Emissione di radiazioni laser invisibili durante la rimozione delle cartucce e del blocco. Evitare l ´esposizione al raggio laser. FARE – Usynlig laserstråling når kassettene tas ut og sperren er satt ut av spill. Unngå eksponering for laserstrålen. NIEBEZPIECZEŃSTWO - niewidzialne promieniowanie laserowe podczas usuwania kaset i blokady. Należy unikać naświetlenia promieniem lasera.

ОПАСНО! Невидимое лазерное излучение при извлеченных картриджах и снятии блокировки. Избегайте воздействия лазерных лучей.

Pozor – Nebezpečenstvo neviditeľného laserového žiarenia pri odobratých kazetách a odblokovanej poistke. Nevystavujte sa lúčom.

PELIGRO: Se producen radiaciones láser invisibles al extraer los cartuchos con el interbloqueo desactivado. Evite la exposición al haz de láser.

FARA – Osynlig laserstrålning när patroner tas ur och spärrmekanismen är upphävd. Undvik exponering för laserstrålen.

危险 - 当移除碳粉盒及互锁失效时会产生看不见的激光辐射,请避免暴露在激光光束下。

危險 - 移除碳粉匣與安全連鎖開關失效時會產生看不見的雷射輻射。請避免曝露在雷射光束下。

危険 - カートリッジが取り外され、内部ロックが無効になると、見えないレーザー光が放射されます。 このレ ーザー光に当たらないようにしてください。

## **Power consumption**

#### **Product power consumption**

The following table documents the power consumption characteristics of the product.

Note: Some modes may not apply to your product.

| Mode       | Description                                                                           | Power consumption (Watts) |  |  |
|------------|---------------------------------------------------------------------------------------|---------------------------|--|--|
| Printing   | The product is generating hard-copy output from electronic inputs.                    | 560 (476), 600 (678)      |  |  |
| Сору       | The product is generating hard-copy output from hard-copy original documents.         | 580 (476), 620 (678)      |  |  |
| Scan       | The product is scanning hard-copy documents.                                          | 25 (476), 30 (678)        |  |  |
| Ready      | The product is waiting for a print job.                                               | 12 (476),14 (678)         |  |  |
| Sleep Mode | The product is in a high-level energy-saving mode.                                    | 3.2 (476), 3.5 (678)      |  |  |
| Hibernate  | The product is in a low-level energy-saving mode.                                     | 0.4                       |  |  |
| Off        | The product is plugged into an electrical outlet, but the power switch is turned off. | 0                         |  |  |

The power consumption levels listed in the previous table represent time-averaged measurements. Instantaneous power draws may be substantially higher than the average.

#### Sleep Mode

This product is designed with an energy-saving mode called *Sleep Mode*. The Sleep Mode saves energy by lowering power consumption during extended periods of inactivity. The Sleep Mode is automatically engaged after this product is not used for a specified period of time, called the *Sleep Mode Timeout*.

Factory default Sleep Mode Timeout for this product (in minutes):

By using the configuration menus, the Sleep Mode Timeout can be modified between 1 minute and 120 minutes. Setting the Sleep Mode Timeout to a low value reduces energy consumption, but may increase the response time of the product. Setting the Sleep Mode Timeout to a high value maintains a fast response, but uses more energy.

#### Hibernate Mode

This product is designed with an ultra-low power operating mode called *Hibernate mode*. When operating in Hibernate Mode, all other systems and devices are powered down safely.

The Hibernate mode can be entered in any of the following methods:

- Using the Hibernate Timeout
- Using the Schedule Power modes

Factory default Hibernate Timeout for this product in all countries or regions 3 days

The amount of time the printer waits after a job is printed before it enters Hibernate mode can be modified between one hour and one month.

#### Off mode

If this product has an off mode which still consumes a small amount of power, then to completely stop product power consumption, disconnect the power supply cord from the electrical outlet.

#### Total energy usage

It is sometimes helpful to calculate the total product energy usage. Since power consumption claims are provided in power units of Watts, the power consumption should be multiplied by the time the product spends in each mode in order to calculate energy usage. The total product energy usage is the sum of each mode's energy usage.

## **Regulatory notices for telecommunication terminal equipment**

This section contains regulatory information pertaining to products that contain the analog facsimile card:

Lexmark Regulatory/Type Model: LEX-M14-002

## Notice to users of the US telephone network: FCC requirements

This equipment complies with Part 68 of the FCC rules and the requirements adopted by the Administrative Council for Terminal Attachments (ACTA). On the back of this equipment is a label that contains, among other information, a product identifier in the format US:AAAEQ##TXXXX. If requested, this number must be provided to your telephone company.

This equipment uses the RJ-11C Universal Service Order Code (USOC) jack.

A plug and jack used to connect this equipment to the premises' wiring and telephone network must comply with the applicable FCC Part 68 rules and requirements adopted by the ACTA. Use a compliant telephone cord (RJ-11) that is 26 AWG or larger when connecting this product to the public switched telephone network. See your setup documentation for more information.

The Ringer Equivalence Number (REN) is used to determine the number of devices that may be connected to a telephone line. Excessive RENs on a telephone line may result in the devices not ringing in response to an incoming call. In most but not all areas, the sum of RENs should not exceed five (5.0). To be certain of the number of devices that may be connected to a line, as determined by the total RENs, contact your local telephone company. For products approved after July 23, 2001, the REN for this product is part of the product identifier that has the format US:AAAEQ##TXXXX. The digits represented by ## are the REN without a decimal point (for example, 03 is a REN of 0.3). For earlier products, the REN is shown separately on the label.

If this equipment causes harm to the telephone network, the telephone company will notify you in advance that temporary discontinuance of service may be required. If advance notice is not practical, the telephone company will notify the customer as soon as possible. You will also be advised of your right to file a complaint with the FCC.

The telephone company may make changes in its facilities, equipment, operations or procedures that could affect the operation of this equipment. If this happens, the telephone company will provide advance notice in order for you to make necessary modifications to maintain uninterrupted service.

If you experience trouble with this equipment, for repair or warranty information, contact your point of purchase. If the equipment is causing harm to the telephone network, the telephone company may request that you disconnect the equipment until the problem is resolved.

This equipment contains no user serviceable parts. For repair and warranty information, contact your point of purchase.

Connection to party line service is subject to state tariffs. Contact the state public utility commission, public service commission, or corporation commission for information.

If your home has specially wired alarm equipment connected to the telephone line, ensure the installation of this equipment does not disable your alarm equipment. If you have questions about what will disable alarm equipment, consult your telephone company or a qualified installer.

The Telephone Consumer Protection Act of 1991 makes it unlawful for any person to use a computer or other electronic device, including fax machines, to send any message unless said message clearly contains in a margin at the top or bottom of each transmitted page or on the first page of the transmission, the date and time it is sent and an identification of the business or other entity, or other individual sending the message, and the telephone number of the sending machine or such business, other entity, or individual. (The telephone number provided may not be a 900 number or any other number for which charges exceed local or long-distance transmission charges.)

See your user documentation in order to program this information into your fax machine.

## Notice to users of the Canadian telephone network

This product meets the applicable Industry Canada technical specifications.

The Ringer Equivalence Number (REN) indicates the maximum number of devices allowed to be connected to a telephone interface. The termination of an interface may consist of any combination of devices subject only to the requirement that the sum of the RENs of all the devices not exceed five. The REN is located on the product label.

This equipment uses CA11A telephone jacks.

#### Avis réservé aux utilisateurs du réseau téléphonique du Canada

Ce produit est conforme aux spécifications techniques d'Industrie Canada.

Le numéro REN (ringer equivalence number : numéro d'équivalence de sonnerie) indique le nombre maximum d'appareils pouvant être connectés à l'interface téléphonique. En bout de ligne, le nombre d'appareils qui peuvent être connectés n'est pas directement limité, mais la somme des REN de ces appareils ne doit pas dépasser cinq. Le numéro REN est indiqué sur l'étiquette produit.

Cet équipement utilise des prises de téléphone CA11A.

## Notice to users of the New Zealand telephone network

The following are special conditions for the Facsimile User Instructions. The grant of a telepermit for any item of terminal equipment indicates only that Telecom has accepted that the item complies with minimum conditions for connection to its network. It indicates no endorsement of the product by Telecom, nor does it provide any sort of warranty. Above all, it provides no assurance that any item will work correctly in all respects with another item of telepermitted equipment of a different make or model, nor does it imply that any product is compatible with all of Telecom's network services.

This equipment shall not be set up to make automatic calls to the Telecom "111" Emergency Service.

This equipment may not provide for the effective hand-over of a call to another device connected to the same line.

This equipment should not be used under any circumstances that may constitute a nuisance to other Telecom customers.

This equipment is not capable, under all operating conditions, of correct operation at the higher speeds for which it is designed. Telecom will accept no responsibility should difficulties arise in such circumstances.

The decadic (or pulse) dialing on this device is unsuitable for use on the Telecom network in New Zealand.

For correct operation, the total of all the Ringer Equivalence Numbers (RENs) of all parallel devices connected to the same telephone line may not exceed 5. The REN of this device is located on the label.

This device uses an RJ-11C modular connector. Contact your point of purchase if a BT adapter is required. The Lexmark part number is 80D1873.

Some parameters required for compliance with Telecom's telepermit requirements are dependent on the equipment associated with this device. The associated equipment shall be set to operate within the following limits for compliance to Telecom's specifications:

- There shall be no more than 10 call attempts to the same number within any 30 minute period for any single manual call initiation, and
- The equipment shall go on-hook for a period of not less than 30 seconds between the end of one attempt and the beginning of the next call attempt.
- The equipment shall be set to ensure that automatic calls to different numbers are spaced such that there is not less than 5 seconds between the end of one call attempt and the beginning of another.

## Japanese telecom notice

The installed optional modem is in compliance with Japanese Telecommunication Law and has been Certified by JATE, with Certification Number A11-0160001.

| Lexmark International, Inc. |
|-----------------------------|
| LEX-M14-002                 |
| A11-0160001JP               |
|                             |

## Using this product in Switzerland

This product requires a Swiss billing tone filter to be installed on any line which receives metering pulses in Switzerland.

## Utilisation de ce produit en Suisse

Cet appareil nécessite l'utilisation d'un filtre de tonalité de facturation suisse devant être installé sur toute ligne recevant des impulsions de comptage en Suisse.

## Verwendung dieses Produkts in der Schweiz

Für dieses Produkt muss ein schweizerischer Billing Tone Filter zur Zählzeichenübertragung für jede Leitung installiert werden, über die in der Schweiz Zeitsteuertakte übertragen werden.

## Uso del prodotto in Svizzera

Questo prodotto richiede un filtro toni Billing svizzero, a installare su tutte le linee che ricevono impulsi remoti in Svizzera.

## **Regulatory notices for wireless products**

This section contains regulatory information that applies only to wireless models.

If in doubt as to whether your model is a wireless model, go to our website.

## Modular component notice

This product may contain the following modular component(s):

Regulatory Type/LEX-M01-005; FCC ID: IYLLEXM01005; Industry Canada IC: 2376A-M01005

## Exposure to radio frequency radiation

The radiated output power of this device is far below the radio frequency exposure limits of the FCC and other regulatory agencies. A minimum separation of 20 cm (8 inches) must be maintained between the antenna and any persons for this device to satisfy the RF exposure requirements of the FCC and other regulatory agencies.

## Industry Canada (Canada)

Under Industry Canada regulations, this radio transmitter may only operate using an antenna of a type and maximum (or lesser) gain approved for the transmitter by Industry Canada. To reduce potential radio interference to other users, the antenna type and its gain should be so chosen that the equivalent isotropically radiated power (EIRP) is not more than that necessary for successful communication.

This device complies with Industry Canada license-exempt RSS standards. Operation is subject to the following two conditions: (1) this device may not cause interference, and (2) this device must accept any interference, including interference that may cause undesired operation of the device.

To prevent radio interference to the licensed service and to reduce the potential for harmful interference to cochannel mobile satellite systems, this device is intended to be operated indoors and away from windows to provide maximum shielding.

High-power radars are allocated as primary users (i.e., priority users) of the bands 5250–5350MHz and 5650–5850MHz. These radars could cause interference and/or damage to LE-LAN devices.

#### Industrie Canada (Canada)

Selon la réglementation d'Industrie Canada, l'émetteur radio ne fonctionne qu'avec une antenne dont le type et le gain maximal (ou inférieur) ont été approuvés par Industrie Canada. Pour réduire les interférences radio potentielles auprès d'autres utilisateurs, le type d'antenne et son gain doivent être choisis de telle sorte que la puissance isotrope rayonnée équivalente (PIRE) ne soit pas supérieure à ce qui est nécessaire pour assurer la réussite de la communication.

Cet appareil est conforme aux normes RSS exemptes de licence d'Industrie Canada. Son fonctionnement est soumis aux deux conditions suivantes : (1) cet appareil ne doit pas causer d'interférences et (2) il doit accepter toutes les interférences, y compris les celles qui peuvent entraîner un fonctionnement indésirable.

Afin de prévenir les interférences radio des services sous licence et pour réduire le risque d'interférences nuisibles aux systèmes de satellites mobiles utilisant les mêmes canaux, cet appareil est destiné à être utilisé à l'intérieur et loin des fenêtres afin de fournir une protection maximale.

Les radars à haute puissance sont définis comme les utilisateurs principaux (p. ex., utilisateurs prioritaires) dans les bandes de 5250-5350 MHz et 5650-5850 MHz. Ces radars peuvent causer des interférences ou des dommages aux appareils RELOC-EL.

## **European Community (EC) directives conformity**

This product is in conformity with the protection requirements of EC Council directive 2014/53/EU on the approximation and harmonization of the laws of the Member States relating to radio equipment.

A declaration of conformity to the requirements of the Directives is available upon request from Lexmark International Technology Hungária Kft., 8 Lechner Ödön fasor, Millennium Tower III, 1095 Budapest HUNGARY. Compliance is indicated by the CE marking:

# CE

#### Restrictions

This radio equipment is restricted to indoor use only. Outdoor use is prohibited. This restriction applies to all the countries listed in the table below:

| AT | BE | BG | СН | CY | CZ | DE | DK | EE |  |  |  |
|----|----|----|----|----|----|----|----|----|--|--|--|
| EL | ES | FI | FR | HR | HU | IE | IS | IT |  |  |  |
| LI | LT | LU | LV | MT | NL | NO | PL | PT |  |  |  |
| RO | SE | SI | SK | TR | UK |    |    |    |  |  |  |

#### EU statement of radio transmitter operational frequency bands and maximum RF power

This radio product transmits in either the 2.4GHz (2.412–2.472 GHz in the EU) or 5GHz (5.15–5.35, 5.47–5.725 in the EU) bands. The maximum transmitter EIRP power output, including antenna gain, is  $\leq$  20dBm for both bands.

## **Multiple model information**

The following information applies to 7017-678 and its equivalent model.

## Federal Communications Commission (FCC) compliance information

## statement

This product has been tested and found to comply with the limits for a Class A digital device, pursuant to Part 15 of the FCC Rules. Operation is subject to the following two conditions: (1) this device may not cause harmful interference, and (2) this device must accept any interference received, including interference that may cause undesired operation.

The FCC Class A limits are designed to provide reasonable protection against harmful interference when the equipment is operated in a commercial environment. This equipment generates, uses, and can radiate radio frequency energy and, if not installed and used in accordance with the instruction manual, may cause harmful interference to radio communications. Operation of this equipment in a residential area is likely to cause harmful interference, in which case the user will be required to correct the interference at his own expense.

The manufacturer is not responsible for any radio or television interference caused by using other than recommended cables or by unauthorized changes or modifications to this equipment. Unauthorized changes or modifications could void the user's authority to operate this equipment.

**Note:** To assure compliance with FCC regulations on electromagnetic interference for a Class A computing device, use a properly shielded and grounded cable such as Lexmark part number 1021231 for parallel attach or 1021294 for USB attach. Use of a substitute cable not properly shielded and grounded may result in a violation of FCC regulations.

Any questions regarding this compliance information statement should be directed to:

Director of Lexmark Technology & Services Lexmark International, Inc. 740 West New Circle Road Lexington, KY 40550 Telephone: (859) 232–3000 E-mail: regulatory@lexmark.com

## **Industry Canada compliance statement**

This Class A digital apparatus meets all requirements of the Canadian Interference-Causing Equipment Standard ICES-003.

## Avis de conformité aux normes de l'industrie du Canada

Cet appareil numérique de classe A est conforme aux exigences de la norme canadienne relative aux équipements pouvant causer des interférences NMB-003.

## Notice to users of Class A products in Brazil

Este produto não é apropriado para uso em ambientes domésticos, pois poderá causar interferências eletromagnéticas que obrigam o usuário a tomar medidas necessárias para minimizar estas interferências.

## **European Community (EC) directives conformity**

This product is in conformity with the protection requirements of EC Council directives 2014/30/EU, 2014/35/EU, and 2011/65/EU on the approximation and harmonization of the laws of the Member States relating to electromagnetic compatibility, safety of electrical equipment designed for use within certain voltage limits, and on the restrictions of use of certain hazardous substances in electrical and electronic equipment.

A declaration of conformity to the requirements of the Directives is available upon request from Lexmark International Technology Hungária Kft., 8 Lechner Ödön fasor, Millennium Tower III, 1095 Budapest HUNGARY.

This product satisfies the Class A limits of EN 55022 and EN55032 and safety requirements of EN 60950-1 or EN 62368-1.

## **Radio interference notice**

Warning

This is a product that complies with the emission requirements of EN55022 and EN55032 Class A limits and immunity requirements of EN55024. This product is not intended to be used in residential/domestic environments.

This is a Class A product. In a domestic environment, this product may cause radio interference, in which case the user may be required to take adequate measures.

## **Model-specific information**

The following information applies to 7017-476 and its equivalent model.

## Federal Communications Commission (FCC) compliance information

#### statement

This product has been tested and found to comply with the limits for a Class B digital device, pursuant to Part 15 of the FCC Rules. Operation is subject to the following two conditions: (1) this device may not cause harmful interference, and (2) this device must accept any interference received, including interference that may cause undesired operation.

The FCC Class B limits are designed to provide reasonable protection against harmful interference when the equipment is operated in a residential installation. This equipment generates, uses, and can radiate radio frequency energy and, if not installed and used in accordance with the instructions, may cause harmful interference to radio communications. However, there is no guarantee that interference will not occur in a particular installation. If this equipment does cause harmful interference to radio or television reception, which can be determined by turning the equipment off and on, the user is encouraged to try to correct the interference by one or more of the following measures:

- Reorient or relocate the receiving antenna.
- Increase the separation between the equipment and receiver.
- Connect the equipment into an outlet on a circuit different from that to which the receiver is connected.
- Consult your point of purchase or service representative for additional suggestions.

The manufacturer is not responsible for radio or television interference caused by using other than recommended cables or by unauthorized changes or modifications to this equipment. Unauthorized changes or modifications could void the user's authority to operate this equipment.

**Note:** To assure compliance with FCC regulations on electromagnetic interference for a Class B computing device, use a properly shielded and grounded cable such as Lexmark part number 1021231 for parallel attach or 1021294 for USB attach. Use of a substitute cable not properly shielded and grounded may result in a violation of FCC regulations.

Any questions regarding this compliance information statement should be directed to:

Director of Lexmark Technology & Services Lexmark International, Inc. 740 West New Circle Road Lexington, KY 40550 Telephone: (859) 232–3000 E-mail: regulatory@lexmark.com

## **Industry Canada compliance statement**

This Class B digital apparatus meets all requirements of the Canadian Interference-Causing Equipment Standard ICES-003.

## Avis de conformité aux normes de l'industrie du Canada

Cet appareil numérique de classe B est conforme aux exigences de la norme canadienne relative aux équipements pouvant causer des interférences NMB-003.

# Index

## Α

accessing the controller board 202 activating Voice Guidance 21 adapter plug 41 adding contacts 18 adding groups 19 adding hardware options print driver 207 adding internal options print driver 207 adjusting ADF registration 201 scanner registration 201 adjusting speech rate Voice Guidance 21 adjusting the brightness printer display 146 adjusting the brightness of the printer display 146 adjusting the default speaker volume 129 adjusting toner darkness 193 AirPrint using 30 answering machine setting up 39 attaching cables 12 avoiding paper jams 148

## В

blank pages 169 blocking junk faxes 46

## С

can send but not receive faxes 196 canceling a print job from the computer 34 from the printer control panel 34 cannot open Embedded Web Server 160 Card Copy setting up 17 changing the printer port settings after installing ISP 130

checking the status of parts and supplies 134 cleaning exterior of the printer 131 interior of the printer 131 cleaning the printer 131 cleaning the scanner 125, 131 clearing jam in door A 150 collated printing does not work 164 collating copies 36 confidential print jobs 33 configuring daylight saving time 44 configuring e-mail settings 37 configuring fax speaker settings 129 configuring supply notifications 134 connecting printer to distinctive ring service 44 connecting to a wireless network using PIN method 129 using Push Button method 129 conserving supplies 147 contacting customer support 201 contacts adding 18 deleting 19 editing 19 control panel using 14 controller board accessing 202 copy troubleshooting partial copies of documents or photos 198 poor copy quality 198 scanner does not respond 200 scanner unit does not close 200 copying creating shortcuts 36 on both sides of the paper 35 copying different paper sizes 35 copying from selected tray 35

copying multiple pages onto a single sheet 36 copying on letterhead 35 copying photos 35 creating shortcuts e-mail 38 fax destination 45 crooked print 182 customer support contacting 201 customizing the display 18

## D

date and time fax settings 44 daylight saving time, configuring 44 default speaker volume adjusting 129 deleting contacts 19 deleting groups 19 different paper sizes, copying 35 **Display Customization** using 18 distinctive ring service, fax connecting to 44 documents, printing from a mobile device 30 dots on print 179

## E

Eco-Mode configuring 146 editing contacts 19 editing groups 19 emission notices 209, 217, 219, 221 enabling Magnification mode 21 enabling personal identification numbers 21 enabling spoken passwords 21 enabling the USB port 161 encrypting printer hard disk 127 enlarging copies 36 environmental settings 146 erasing printer hard disk memory 126

erasing printer memory 127 Ethernet menu 102 Ethernet port 12 exporting a configuration file using the Embedded Web Server 208 e-mail creating shortcuts 38 setting up 37 e-mailing configuring e-mail settings 37 using a shortcut number 37 using the address book 37 using the printer 37

## F

fax log viewing 46 fax resolution changing 45 fax setup country- or region-specific 41 standard telephone line connection 39 fax speaker settings configuring 129 fax troubleshooting cannot receive faxes 196 cannot send faxes 196 cannot send or receive faxes 194 received fax has poor print quality 197 faxing adjusting darkness 45 blocking junk faxes 46 changing resolution 45 creating shortcuts 45 fax setup 39 forwarding faxes 46 holding faxes 46 setting the date and time 44 viewing a fax log 46 FCC notices 217 firmware update 208 flash drive printing from 31 scanning to 47 folder paper 173 font sample list printing 33

forwarding faxes 46 FTP address creating shortcuts 47 FTP server, scanning to using the control panel 47

## G

Google Cloud Print using 30 groups adding 19 deleting 19 editing 19

## Η

hardware options trays 205 hardware options, adding print driver 207 held jobs 33 printing from a Macintosh computer 33 printing from Windows 33 held print jobs printing from a Macintosh computer 33 printing from Windows 33 Help menu 125 Hibernate mode configuring 146 holding faxes 46 home screen customizing 17 showing icons 17 using 15 home screen icons 15 HTTP/FTP Settings menu 107

## I

icons on the home screen showing 17 identifying jam locations 149 imaging unit ordering 134 replacing 137 importing a configuration file using the Embedded Web Server 208 indicator light printer status 14 installing an optional card 204 installing the printer software 207 internal options firmware card 202 installing 204 memory card 202 internal options, adding print driver 207

## J

jams avoiding 148 jams, clearing in the automatic document feeder 158 in the duplex unit 156 in the multipurpose feeder 157 in the standard bin 155 trays 157

## Κ

keyboard on the display using 22

## L

letterhead copying on 35 LINE port 12 linking trays 26 loading multipurpose feeder 25 loading envelopes in the multipurpose feeder 25 loading trays 23 locating paper jams 149 locating the security slot 126

## Μ

Magnification mode enabling 21 making copies 35 Media Types menu 71 menu 802.1x 106 About this Printer 60 Accessibility 54 Confidential Print Setup 121 Configuration Menu 55 Copy Defaults 71 Custom Scan Sizes 70 Device 124 Erase Temporary Data Files 122 Ethernet 102 E-mail Defaults 89 E-mail Setup 87 Fax 124 Fax Cover Page 83 Fax Log Settings 83 Fax Mode 75 Fax Receive Settings 80 Fax Send Settings 76 Fax Server E-mail Settings 85 Fax Server Scan Settings 86 Flash Drive Print 114 Flash Drive Scan 110 FTP Defaults 95 General Fax Settings 75, 84 Google Cloud Print 109 HTML 68 HTTP/FTP Settings 107 Image 68 IPSec 106 Job Accounting 63 Lavout 60 Local Accounts 117 Login Restrictions 121 LPD Configuration 106 Manage Permissions 116 Media Types 71 Menu Settings Page 123 Miscellaneous 123 **Mobile Services** Management 123 Network 125 Network Overview 99 Notifications 52 Out of Service Erase 59 PCL 66 PDF 65 PostScript 65 Power Management 53 Preferences 50 Print 124 Quality 64 Remote Operator Panel 52 Security Audit Log 118 Setup 62 Shortcuts 124 **SNMP 105** Solutions LDAP Settings 122 Speaker Settings 84 TCP/IP 103 ThinPrint 108

Tray Configuration 69 Troubleshooting 125 Universal Setup 70 **USB 108** Web Link Setup 94 Wi-Fi Direct 109 XPS 65 Menu Settings Page printing 16 menus Disk Encryption 122 Restore Factory Defaults 55 Schedule USB Devices 118 Visible Home Screen Icons 59 Wireless 100 mobile device printing from 30 Mopria Print Service using 30 mottled print 179 moving the printer 10, 145 multipurpose feeder loading 25

#### Ν

navigating the screen using gestures 22 navigating the screen using gestures 22 Network Overview menu 99 **Network Setup Page** printing 16 network setup page printing 161 noise emission levels 209 Non-Printer Manufacturer supply 163 non-volatile memory 127 erasing 126 notices 209, 210, 211, 212, 213, 217, 219, 221

## 0

operating systems supported 206 optional card installing 204 ordering imaging unit 134 toner cartridge 134

## Ρ

paper Universal size setting 23 paper jam in door A 150 paper jam in the automatic document feeder 158 paper jam in the duplex unit 156 paper jam in the multipurpose feeder 157 paper jam in the rear door 154 paper jam in trays 157 paper jam, clearing in the automatic document feeder 158 in the duplex unit 156 in the multipurpose feeder 157 in the rear door 154 trays 157 paper jams avoiding 148 paper jams, clearing in the standard bin 155 paper size setting 23 paper type setting 23 parts status checking 134 personal identification number method 129 personal identification numbers enabling 21 photos copying 35 pick roller assembly replacing 141 pick tires replacing 139 placing separator sheets between copies copying 36 power button light printer status 14 power cord socket 12 power save modes configuring 146 print driver hardware options, adding 207 print job canceling from the computer 34

canceling from the printer control panel 34 print quality troubleshooting blank or white pages 169 crooked or skewed print 182 dark print 170 fine lines are not printed correctly 172 folded or wrinkled paper 173 gray background on prints 174 horizontal light bands 176 light print 177 mottled print and dots 179 paper curl 180 repeating defects 182 solid black pages 183 text or images cut off 185 toner easily rubs off 186 vertical dark bands 187 vertical dark lines or streaks 189 vertical dark streaks with print missing 190 vertical light bands 191 vertical white lines 191 print troubleshooting confidential and other held documents do not print 166 envelope seals when printing 163 incorrect margins 176 jammed pages are not reprinted 165 job prints from the wrong tray 193 job prints on the wrong paper 193 paper frequently jams 165 print jobs do not print 168 slow printing 167 tray linking does not work 164 unable to read flash drive 161 printer minimum clearances 10 selecting a location 10 shipping 146 printer configurations 11 printer display adjusting the brightness 146 printer hard disk encrypting 127

printer hard disk memory 127 erasing 126 printer is not responding 192 printer menus 49 printer messages Non-Printer Manufacturer supply 163 Replace cartridge, printer region mismatch 163 Scanner maintenance required, use ADF Kit 163 printer options troubleshooting internal option is not detected 162 printer port settings changing 130 printer ports 12 printer settings restoring to factory defaults 127 printer software, installing 207 printing font sample list 33 from a computer 30 from a flash drive 31 Menu Settings Page 16 Network Setup Page 16 network setup page 161 quality test pages 125 printing a font sample list 33 printing a network setup page 161 printing from a computer 30 printing from a flash drive 31 printing held jobs from a Macintosh computer 33 from Windows 33 Push Button method 129

## Q

Quality menu 64

## R

reducing copies 36 removing paper jam in door A 150 repeat print jobs 33 Replace cartridge, printer region mismatch 163 replacing supplies imaging unit 137 toner cartridge 135 replacing the pick roller assembly 141 replacing the pick tires 139 reserve print jobs printing from Windows 33 restoring factory default settings 127 RJ11 adapter 41

#### S

safety information 8,9 saving paper 36 saving toner 36 Scan Center setting up 18 Scan to Computer setting up 48 scan troubleshooting cannot scan from a computer 197 partial copies of documents or photos 198 poor copy quality 198 scan job was not successful 199 scanner does not respond 200 scanner unit does not close 200 scanning freezes the computer 200 scanning takes too long 200 vertical dark streaks on output when scanning from the ADF 198 scanner cleaning 131 Scanner maintenance required, use ADF Kit 163 scanning to an FTP server 47 scanning quality problem 198 scanning to a computer 48 scanning to a flash drive 47 scanning to an FTP server using the control panel 47 scheduling a fax 45 securing printer memory 127 security slot locating 126 selecting a location for the printer 10

sending a fax scheduled 45 using the computer 44 using the control panel 44 sending an e-mail 37 setting the paper size 23 setting the paper type 23 setting the Universal paper size 23 setting up e-mail function 37 setting up fax country- or region-specific 41 standard telephone line connection 39 setting up fax function 39 shipping the printer 146 Shortcut Center using 17 shortcuts, creating copy screen 36 FTP address 47 showing icons on the home screen 17 skewed print 182 Sleep mode configuring 146 speaker default volume 129 spoken passwords enabling 21 statement of volatility 127 storing print jobs 33 supplies conserving 147 supplies status checking 134 supplies, ordering imaging unit 134 supply notifications configuring 134 supported file types 32 supported flash drives 32 supported operating systems 206 supported paper sizes 27 supported paper types 29 supported paper weights 29

## Т

toner cartridge ordering 134 replacing 135 toner darkness adjusting 193 trays installing 205 linking 26 loading 23 unlinking 26 troubleshooting cannot open Embedded Web Server 160 printer is not responding 192 troubleshooting, copy partial copies of documents or photos 198 poor copy quality 198 scanner does not respond 200 scanner unit does not close 200 troubleshooting, fax cannot send faxes 196 cannot send or receive faxes 194 received fax has poor print quality 197 troubleshooting, print collated printing does not work 164 confidential and other held documents do not print 166 envelope seals when printing 163 incorrect margins 176 jammed pages are not reprinted 165 job prints from the wrong tray 193 job prints on the wrong paper 193 paper frequently jams 165 print jobs do not print 168 slow printing 167 tray linking does not work 164 troubleshooting, print quality blank or white pages 169 crooked or skewed print 182 dark print 170 fine lines are not printed correctly 172 folded or wrinkled paper 173 gray background on prints 174 horizontal light bands 176 light print 177

mottled print and dots 179 paper curl 180 repeating defects 182 solid black pages 183 text or images cut off 185 toner easily rubs off 186 vertical dark bands 187 vertical dark lines or streaks 189 vertical dark streaks with print missing 190 vertical light bands 191 vertical white lines 191 troubleshooting, printer options internal option is not detected 162 troubleshooting, scan cannot scan from a computer 197 partial copies of documents or photos 198 poor copy quality 198 scan job was not successful 199 scanner does not respond 200 scanner unit does not close 200 vertical dark streaks on output when scanning from the ADF 198 two-sided copying 35

## U

unable to read flash drive troubleshooting, print 161 understanding the status of the power button and indicator light 14 Universal paper size setting 23 unlinking trays 26 updating firmware flash file 208 USB port 12 enabling 161 USB printer port 12 using Display Customization 18 using the ADF copying 35 using the control panel 14 using the home screen 15

using the keyboard on the display 22 using the scanner glass copying 35

#### V

verify print jobs 33 vertical dark lines on prints 189 vertical dark streaks on output when scanning from the ADF 198 vertical streaks on prints 189 viewing a fax log 46 Voice Guidance activating 21 speech rate 21 Voice Guidance speech rate adjusting 21 volatile memory 127 erasing 126

#### W

white lines 191 white pages 169 Wireless menu 100 wireless network Wi-Fi Protected Setup 129 Wi-Fi Protected Setup wireless network 129 wrinkled paper 173